# **MAXIMUS VI FORMULA**

Download from Www.Somanuals.com. All Manuals Search And Download.

**Motherboard** 

E8336 First Edition June 2013

#### **Copyright © 2013 ASUSTeK COMPUTER INC. All Rights Reserved.**

No part of this manual, including the products and software described in it, may be reproduced. transmitted, transcribed, stored in a retrieval system, or translated into any language in any form or by any means, except documentation kept by the purchaser for backup purposes, without the express written permission of ASUSTeK COMPUTER INC. ("ASUS").

Product warranty or service will not be extended if: (1) the product is repaired, modified or altered, unless such repair, modification of alteration is authorized in writing by ASUS; or (2) the serial number of the product is defaced or missing.

ASUS PROVIDES THIS MANUAL "AS IS" WITHOUT WARRANTY OF ANY KIND, EITHER EXPRESS OR IMPLIED, INCLUDING BUT NOT LIMITED TO THE IMPLIED WARRANTIES OR CONDITIONS OF MERCHANTABILITY OR FITNESS FOR A PARTICULAR PURPOSE. IN NO EVENT SHALL ASUS, ITS DIRECTORS, OFFICERS, EMPLOYEES OR AGENTS BE LIABLE FOR ANY INDIRECT, SPECIAL, INCIDENTAL, OR CONSEQUENTIAL DAMAGES (INCLUDING DAMAGES FOR LOSS OF PROFITS, LOSS OF BUSINESS, LOSS OF USE OR DATA, INTERRUPTION OF BUSINESS AND THE LIKE EVEN IF ASUS HAS BEEN ADVISED OF THE POSSIBILITY OF SUCH DAMAGES ARISING FROM ANY DEFECT OR ERROR IN THIS MANUAL OR PRODUCT.

SPECIFICATIONS AND INFORMATION CONTAINED IN THIS MANUAL ARE FURNISHED FOR INFORMATIONAL USE ONLY, AND ARE SUBJECT TO CHANGE AT ANY TIME WITHOUT NOTICE, <br>AND SHOULD NOT BE CONSTRUED AS A COMMITMENT BY ASUS. ASUS ASSUMES NO RESPONSIBILITY OR LIABILITY FOR ANY ERRORS OR INACCURACIES THAT MAY APPEAR IN THIS MANUAL, INCLUDING THE PRODUCTS AND SOFTWARE DESCRIBED IN IT.

Products and corporate names appearing in this manual may or may not be registered trademarks or copyrights of their respective companies, and are used only for identification or explanation and to the owners' benefit, without intent to infringe.

#### **Offer to Provide Source Code of Certain Software**

This product contains copyrighted software that is licensed under the General Public License ("GPL"), under the Lesser General Public License Version ("LGPL") and/or other Free Open Source Software Licenses. Such software in this product is distributed without any warranty to the extent permitted by the applicable law. Copies of these licenses are included in this product.

Where the applicable license entitles you to the source code of such software and/or other additional data, you may obtain it for a period of three years after our last shipment of the product, either

(1) for free by downloading it from http://support.asus.com/download

or

(2) for the cost of reproduction and shipment, which is dependent on the preferred carrier and the location where you want to have it shipped to, by sending a request to:

ASUSTeK Computer Inc. Legal Compliance Dept. 15 Li Te Rd., Beitou, Taipei 112 Taiwan

In your request please provide the name, model number and version, as stated in the About Box of the product for which you wish to obtain the corresponding source code and your contact details so that we can coordinate the terms and cost of shipment with you.

The source code will be distributed WITHOUT ANY WARRANTY and licensed under the same license as the corresponding binary/object code.

This offer is valid to anyone in receipt of this information.

ASUSTeK is eager to duly provide complete source code as required under various Free Open Source Software licenses. If however you encounter any problems in obtaining the full corresponding source code we would be much obliged if you give us a notification to the email address **gpl@asus.com**, stating the product and describing the problem (please DO NOT send large attachments such as source code archives, etc. to this email address).

# **Contents**

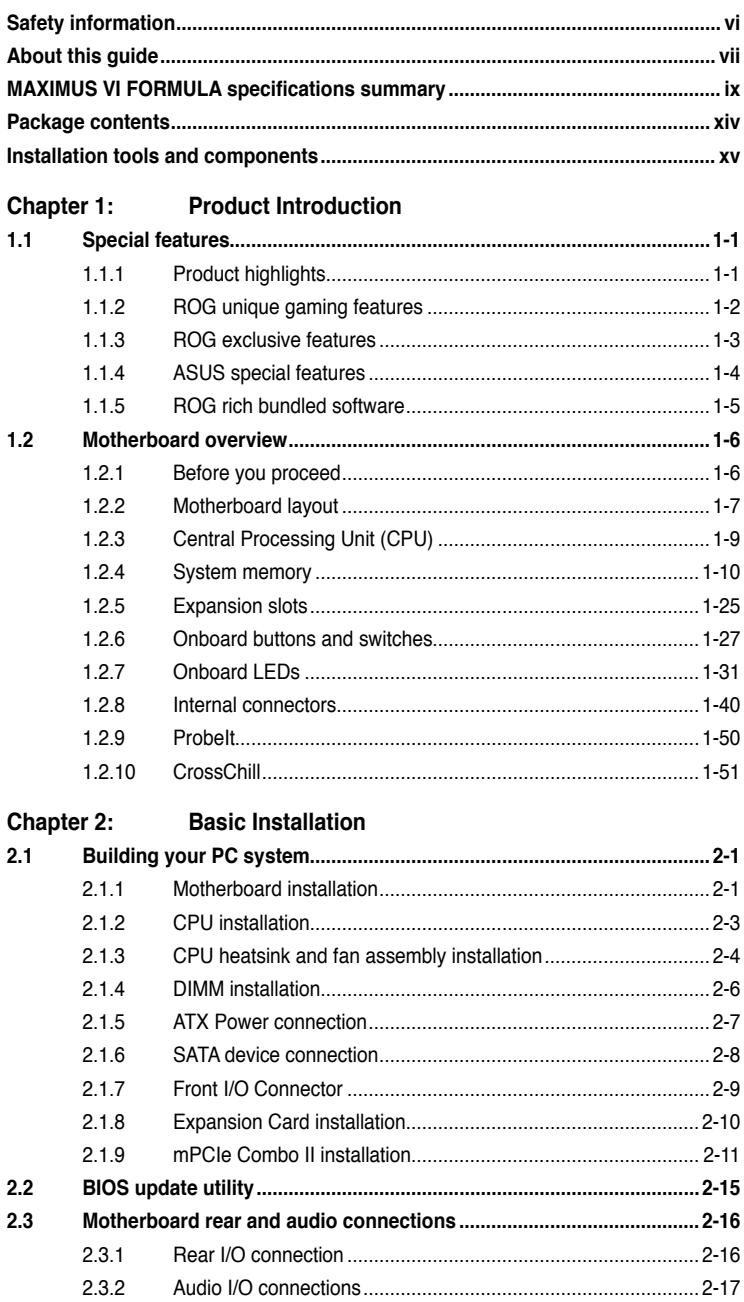

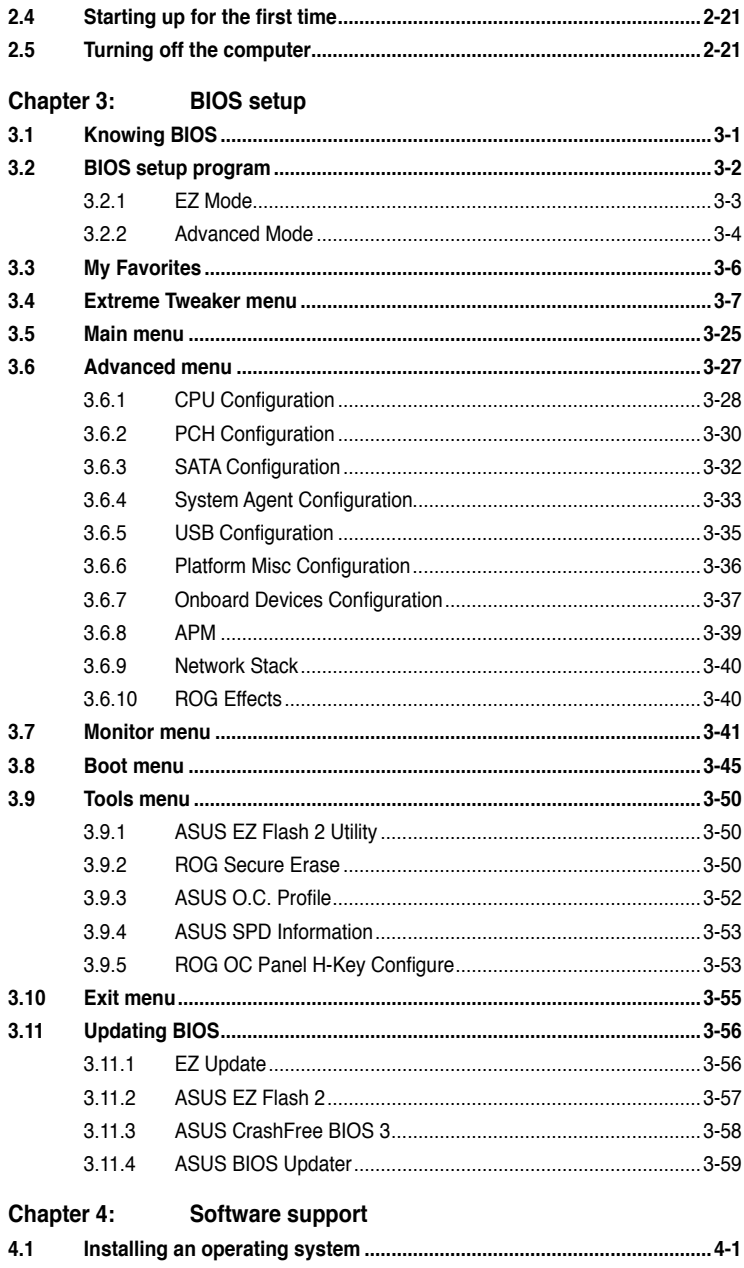

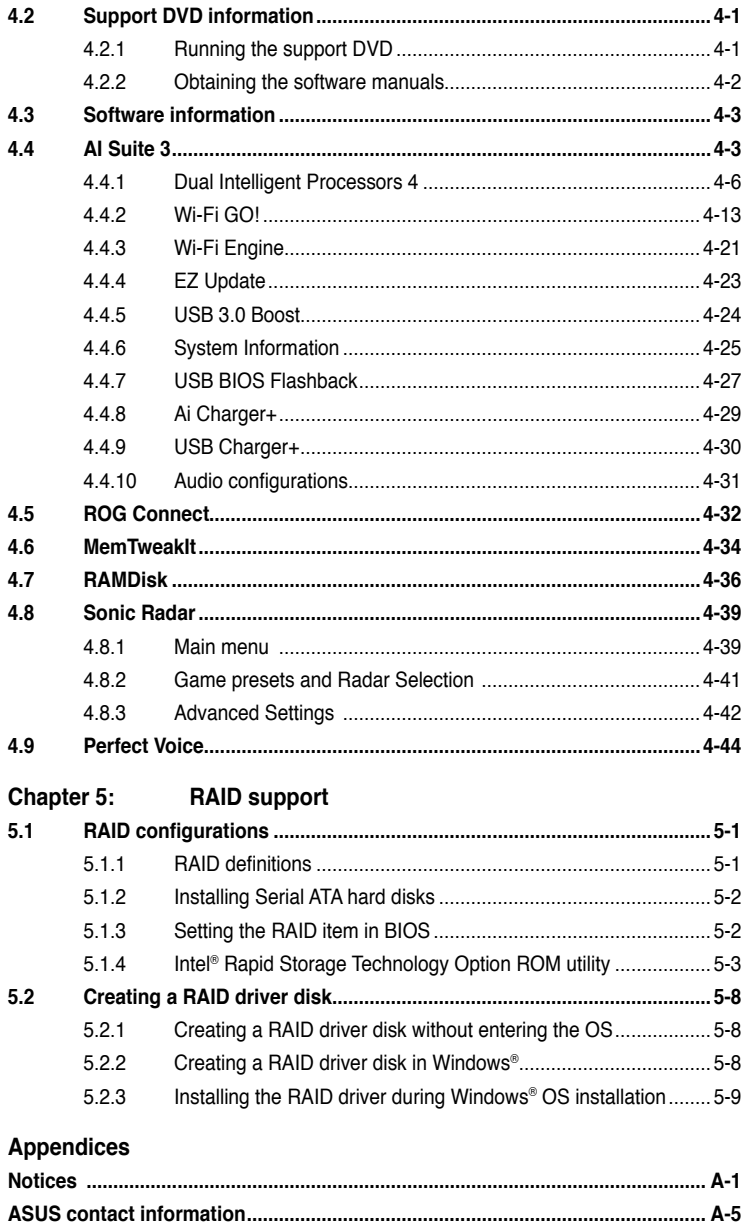

# <span id="page-5-0"></span>**Safety information**

# **Electrical safety**

- To prevent electrical shock hazard, disconnect the power cable from the electrical outlet before relocating the system. •
- When adding or removing devices to or from the system, ensure that the power cables for the devices are unplugged before the signal cables are connected. If possible, disconnect all power cables from the existing system before you add a device. •
- Before connecting or removing signal cables from the motherboard, ensure that all power cables are unplugged. •
- Seek professional assistance before using an adapter or extension cord. These devices could interrupt the grounding circuit. •
- Ensure that your power supply is set to the correct voltage in your area. If you are not sure about the voltage of the electrical outlet you are using, contact your local power company. •
- If the power supply is broken, do not try to fix it by yourself. Contact a qualified service technician or your retailer. •

# **Operation safety**

- Before installing the motherboard and adding devices on it, carefully read all the manuals that came with the package. •
- Before using the product, ensure all cables are correctly connected and the power cables are not damaged. If you detect any damage, contact your dealer immediately. •
- To avoid short circuits, keep paper clips, screws, and staples away from connectors, slots, sockets and circuitry. •
- Avoid dust, humidity, and temperature extremes. Do not place the product in any area where it may become wet. •
- Place the product on a stable surface. •
- If you encounter technical problems with the product, contact a qualified service technician or your retailer. •

# <span id="page-6-0"></span>**About this guide**

This user guide contains the information you need when installing and configuring the motherboard.

# **How this guide is organized**

This guide contains the following parts:

**• Chapter 1: Product introduction**

This chapter describes the features of the motherboard and the new technology it supports. It includes description of the switches, jumpers, and connectors on the motherboard.

#### **• Chapter 2: Basic Installation**

This chapter lists the hardware setup procedures that you have to perform when installing system components.

#### **• Chapter 3: BIOS setup**

This chapter tells how to change system settings through the BIOS Setup menus. Detailed descriptions of the BIOS parameters are also provided.

#### **• Chapter 4: Software support**

This chapter describes the contents of the support DVD that comes with the motherboard package and the software.

#### **• Chapter 5: RAID support**

This chapter describes the RAID configurations.

# **Where to find more information**

Refer to the following sources for additional information and for product and software updates.

#### **1. ASUS websites**

The ASUS website provides updated information on ASUS hardware and software products. Refer to the ASUS contact information.

#### **2. Optional documentation**

Your product package may include optional documentation, such as warranty flyers, that may have been added by your dealer. These documents are not part of the standard package.

# **Conventions used in this guide**

To ensure that you perform certain tasks properly, take note of the following symbols used throughout this manual.

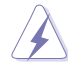

**DANGER/WARNING:** Information to prevent injury to yourself when trying to complete a task.

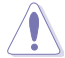

**CAUTION:** Information to prevent damage to the components when trying to complete a task

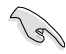

**IMPORTANT:** Instructions that you MUST follow to complete a task..

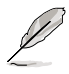

**NOTE:** Tips and additional information to help you complete a task.

# **Typography**

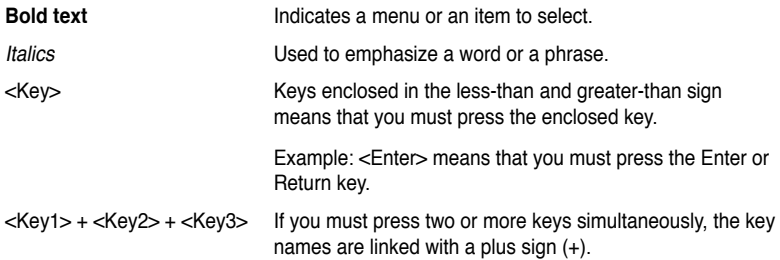

# <span id="page-8-0"></span>**MAXIMUS VI FORMULA specifications summary**

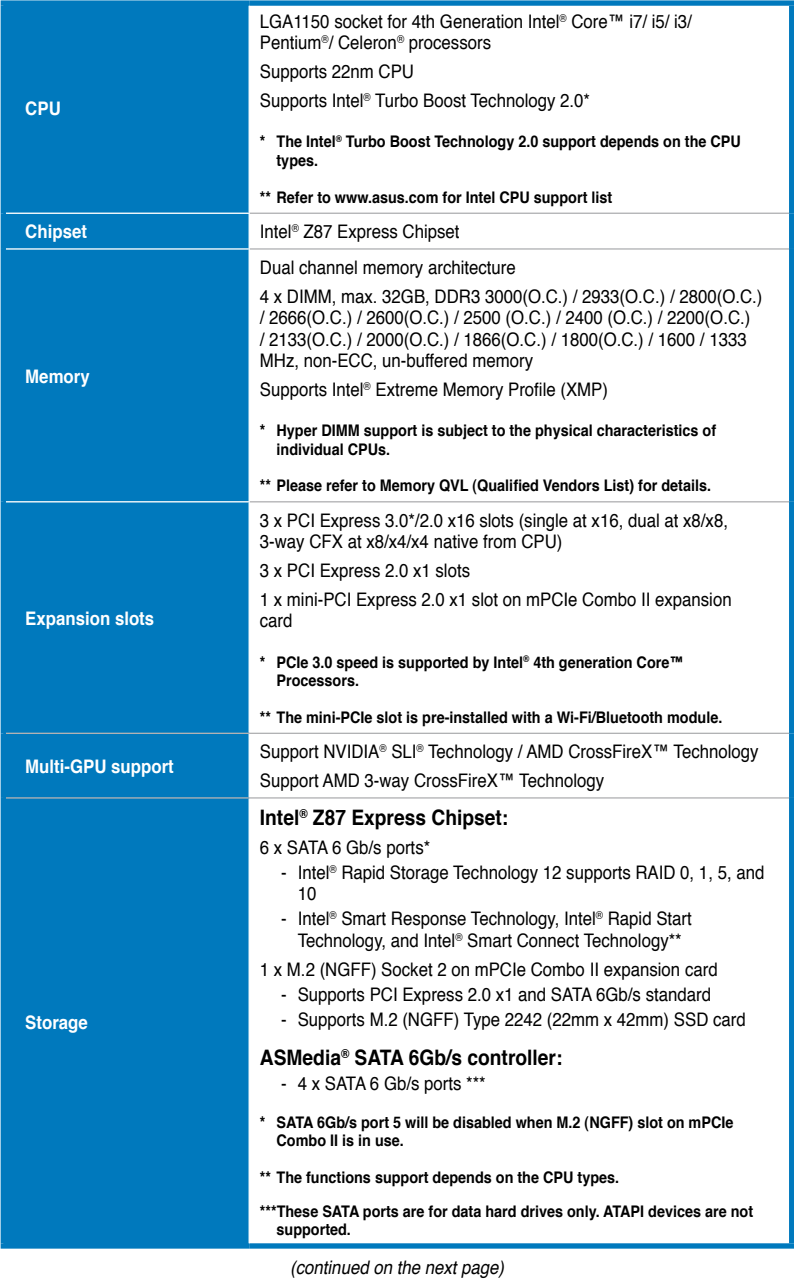

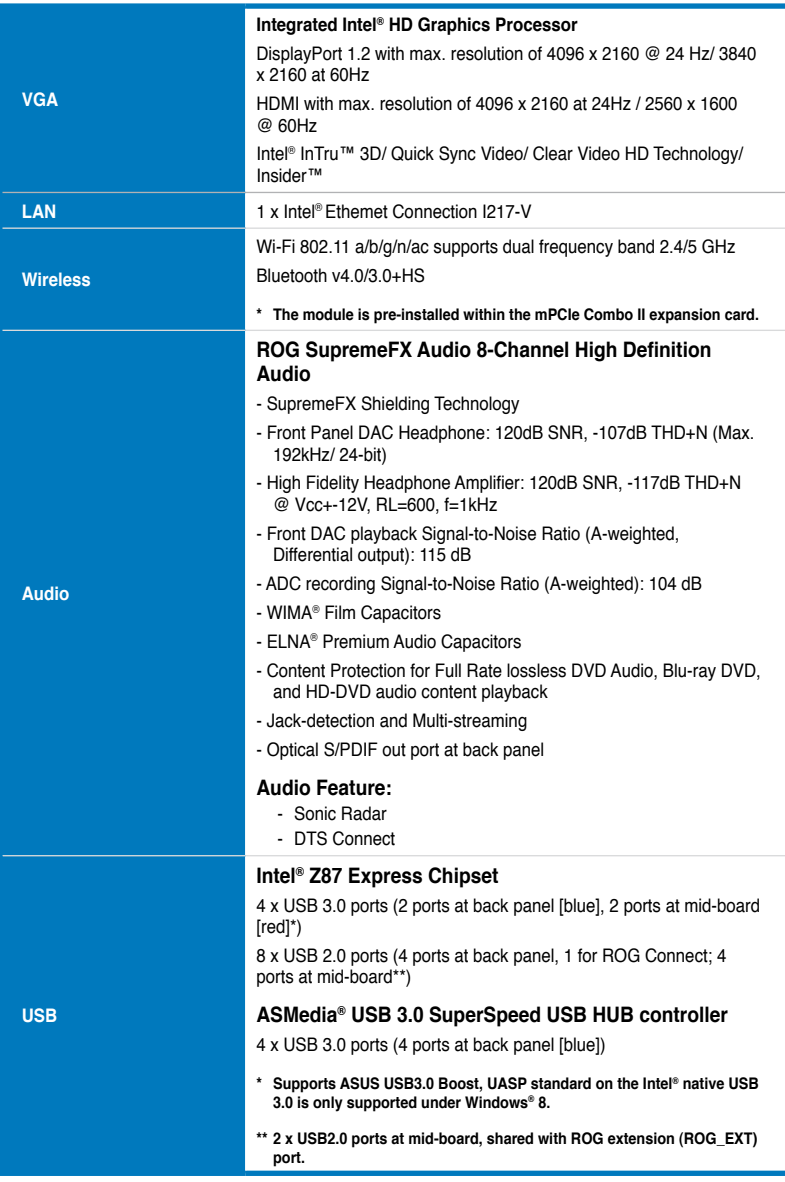

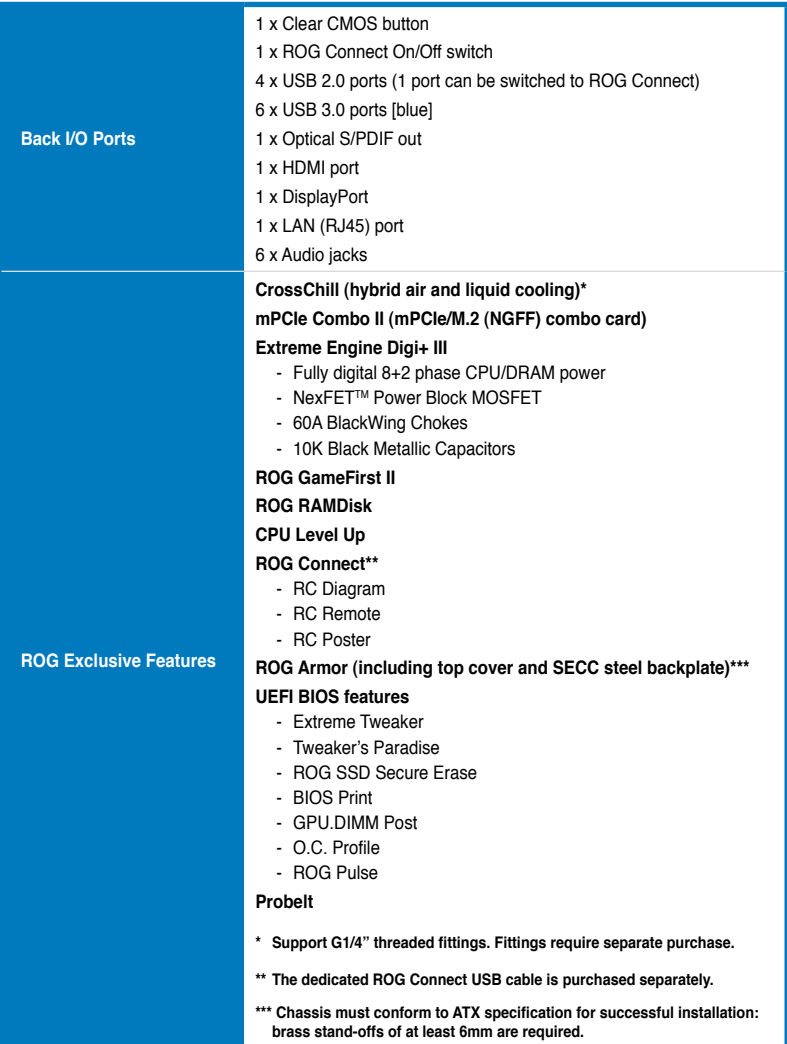

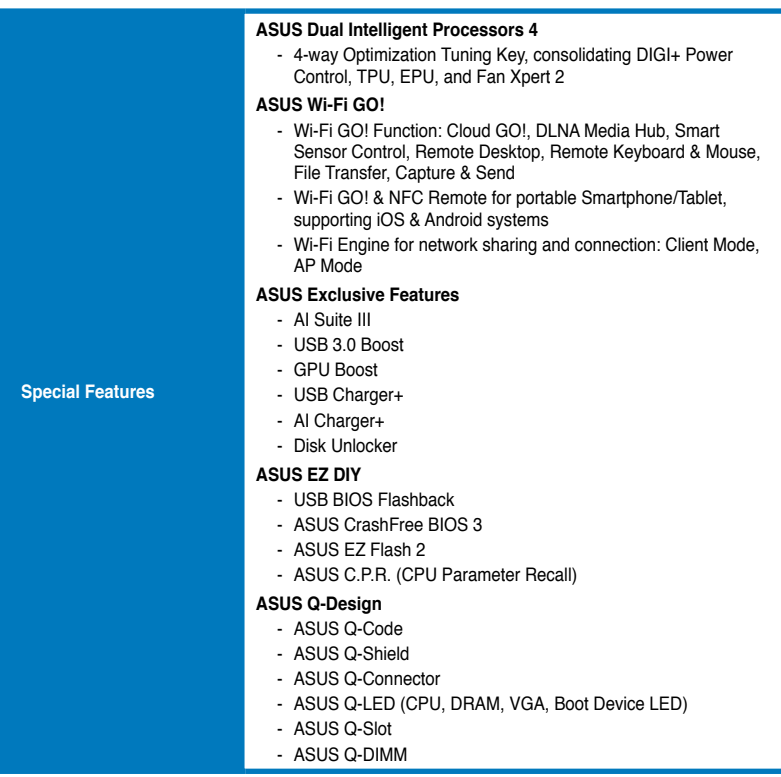

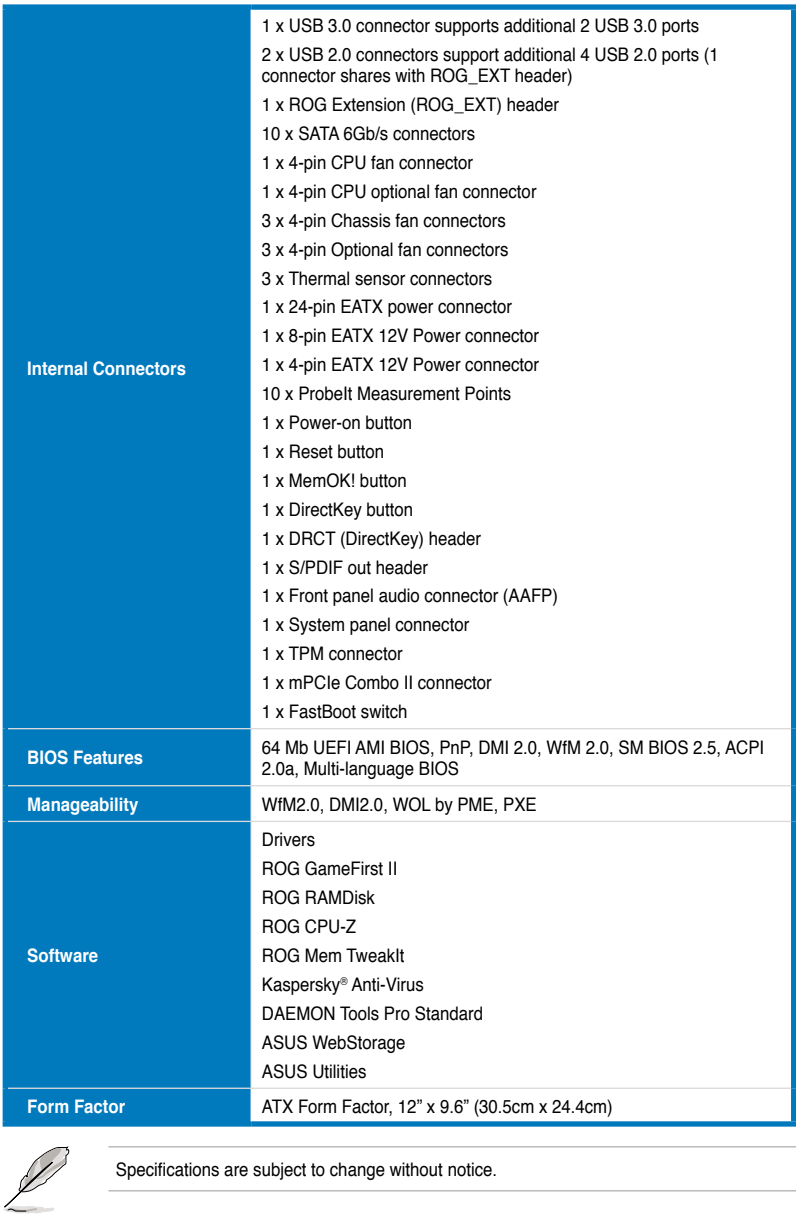

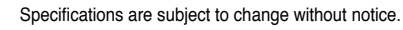

# <span id="page-13-0"></span>**Package contents**

Motherboard ROG MAXIMUS VI FORMULA Cables 4 x 2-in-1 SATA 6 Gb/s cables 1 x SLI® bridge Accessories I/O Shield 1 x mPCIe Combo II card with dual-band Wi-Fi 802.11 a/b/g/ n/ac + Bluetooth v4.0/3.0+HS module 1 x 2T2R dual-band Wi-Fi moving antenna 1 x 2-in-1 Q-Connector kit 1 x 12-in-1 ROG cable label 1 x ROG Door Hanger Application DVD ROG motherboard support DVD Documentation User guide

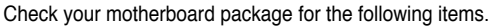

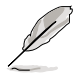

If any of the above items is damaged or missing, contact your retailer.

# <span id="page-14-0"></span>**Installation tools and components**

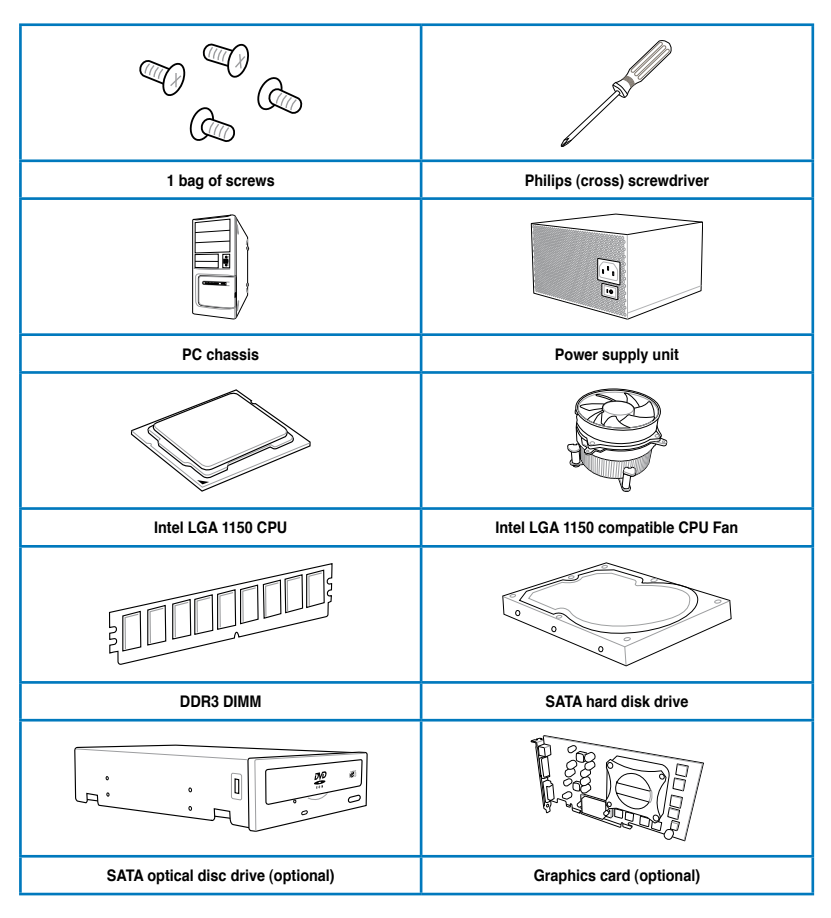

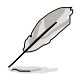

The tools and components in the table above are not included in the motherboard package.

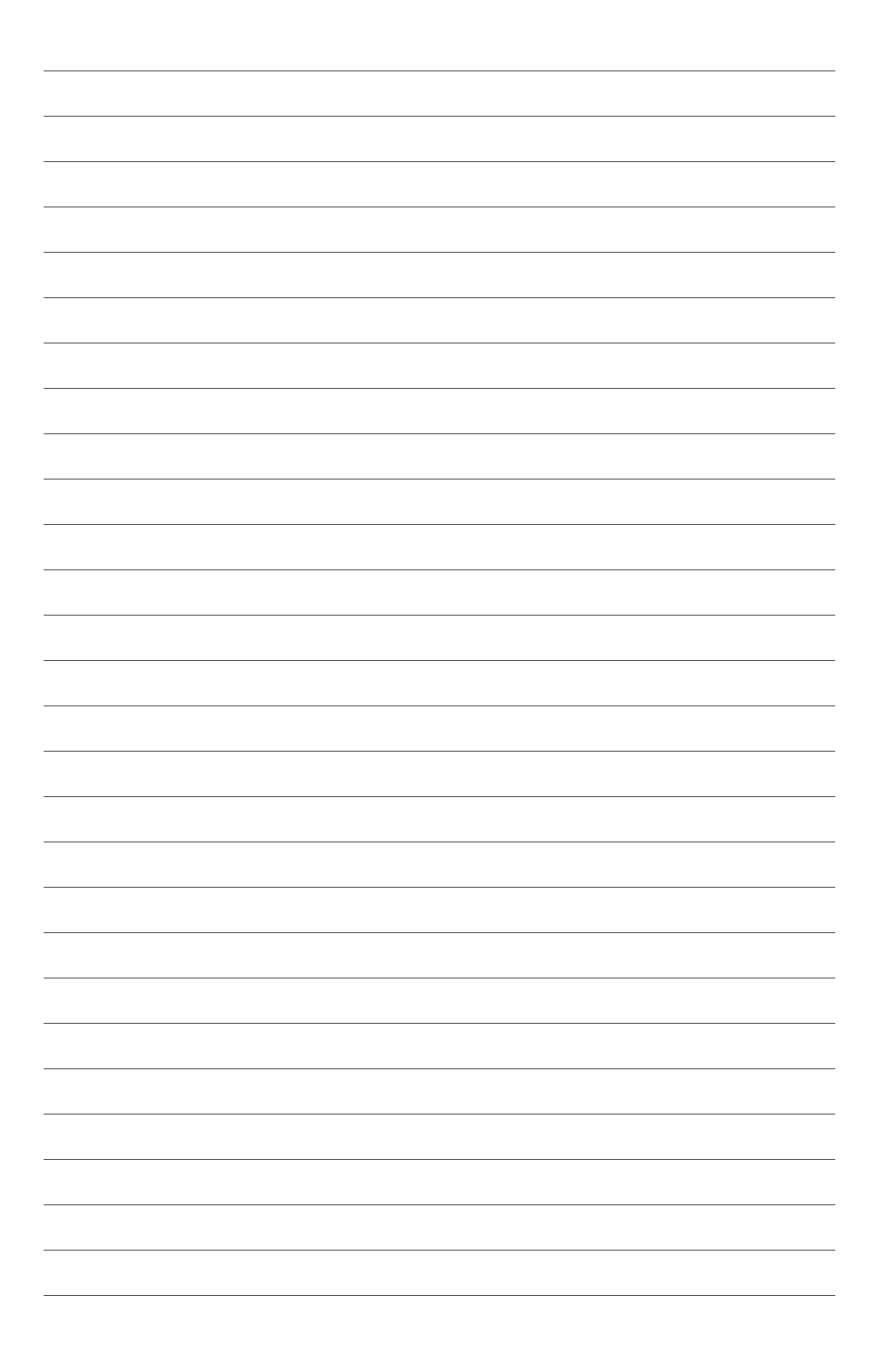

# <span id="page-16-0"></span>**Product introduction**

# **1.1 Special features**

# **1.1.1 Product highlights**

# **Republic of Gamers**

The Republic of Gamers offers you the best of the best. We offer the best hardware engineering, the fastest performance, the most innovative ideas, and we welcome the best gamers to join in. In the Republic of Gamers, mercy rules are only for the weak, and bragging rights means everything. We believe in making statements and we excel in competitions. If your character matches our trait, then join the elite Republic of Gamers and make your presence felt.

# **LGA1150 socket for 4th Generation Intel® Core™ i7 / Intel® Core™ i5 / Intel® Core™ i3, Pentium® and Celeron® Processors**

This motherboard supports 4th generation Intel® Core™ i7/ Intel® Core™ i5/ Intel® Core™ i3, Pentium® and Celeron® processors in the LGA1150 package. It provides great graphics and system performance with its GPU, dual-channel DDR3 memory slots, and PCI Express 2.0/3.0 expansion slots.

#### **Intel® Z87 Express Chipset**

Intel® Z87 Express Chipset is a single-chipset that supports the LGA1150 socket 4th generation Intel® Core™ i7/ Intel® Core™ i5/ Intel® Core™ i3, Pentium® and Celeron® processors. It utilizes the serial point-to-point links, which increases bandwidth and enhances the system's performance. It natively supports up to six USB 3.0 ports for up to ten times faster transfer rate than USB 2.0, and enables the iGPU function for Intel® integrated graphics performance.

# **PCI Express® 3.0**

PCI Express® 3.0 (PCIe 3.0) is the PCI Express bus standard that provides twice the performance and speed of PCIe 2.0. It provides an optimal graphics performance, unprecedented data speed, and seamless transition with its complete backward compatibility to PCIe 1.0/2.0 devices.

# **SLI®/CrossFire™ On-Demand**

This motherboard features a unique PCIe 3.0 bridge chip to support multi-GPU SLI®/ CrossFireX**™** graphics cards for an unrivaled gaming performance. With the Intel® Z87 platform to optimize the PCIe allocation of multiple GPUs, it supports up to 2-WAY SLI® or 3-WAY CrossFireX**™** configuration.

1

# <span id="page-17-0"></span>**1.1.2 ROG unique gaming features**

# **CrossChill**

Choose between air or water cooling - it works with both! Unlike competing hybrid thermal solutions, CrossChill requires no fans, so there's no noise or dust build-up.

For those who prefer water cooling, you can achieve up to 23° C lower MOSFET temperatures for a more stable overclocking experience! The water channel fins help maximize the surface area for heat transfer and thanks to its G1/4 threaded fittings, CrossChill fits into any existing setup!

# **SupremeFX**

SupremeFX delivers premium audio quality without a separate audio card. SupremeFX Shielding Technology using physical PCB isolation, grounding separation, and EMI cover shielding combined with premium components such as ELNA audio capacitors and Germanmade WIMA Film capacitors result in audiophile level audio performance. Lossless audio quality is ensured thanks to a new front-panel headphone DAC that delivers 120dB SNR while a new HD audio IC pumps audio quality to 115dB SNR in live tests. Enhanced with a 600 Ohm headphone amplifier, every sound detail is boosted to maximum clarity and audibility.

# **Sonic Radar**

Sonic awareness can make or break online combat, so we've developed a stealthy overlay that shows you what opponents and teammates are up to. Gunshots, footsteps, and call outs appear with precise directioning on the on-screen radar, which gives you the advantage of better intelligence and avoiding sneaky opponent surprises. Even snipers can't get away that easy! Plus, it integrates Enhancer, which has four pre-set equalizer bands optimized to FPS games you can select to best-suit your gameplay preferences, leading to games that always sound better, clearer, and more real.

# **GameFirst II**

Offering powerful, yet easy-to-use network control, ROG GameFirst II with cFos Traffic Shaping technology is revamped with a more intuitive ROG user interface. Featuring both an exclusive EZ Mode for beginners to setup and Advanced Mode for professional users to tweak, it means whatever your PC does in the background; your fragging will always come first!

# **Intel Gigabit LAN**

The LAN solution from Intel has been long known to have a better throughput, lower CPU utilization as well as better stability. With the Intel Gigabit LAN solutions onboard, the ultimate network experience can therefore be delivered to its users like never before.

# <span id="page-18-0"></span>**1.1.3 ROG exclusive features**

# **mPCIe Combo II**

ROG mPCIe Combo II offers expandability solutions with the latest connectivity standards via the proprietary connector onboard. It provides your system with the fastest Wi-Fi 802.11ac and Bluetooth 4.0 connection. It also features the M.2 (NGFF) slot for an optimal system performance.

# **Extreme Engine Digi+ III**

The Extreme Engine Digi+ III offers the best CPU/Memory design on the Z87® motherboard. It is equipped with NexFET™ Power Block MOSFET that offers great durability and provides up to 90% efficiency under normal operation. The BlackWing Chokes handles pressures with ease. The Black Metallic solid capacitor lasts five times longer than the generic capacitors with better low temperature tolerance. Altogether making it the perfect motherboard for overclocking.

#### **ROG Armor**

100% exclusive to ASUS, ROG Armor is more than just a stylish addition to the ultimate gaming motherboard. ROG Armor contains two parts: a plastic vanity cover that DIYers can customize and a reinforced SECC steel support behind the PCB to prevent bending. Thermal pads also drive away heat from crucial components to reduce mainboard temperature.

#### **RAMDisk**

RAMDisk reserves part of system memory and turns it into actual storage, so you can place favorite app and game cache files in it to enjoy high-speed RAM performance while accessing them. Plus, this extends SSD lifespan and keeps your main storage optimized for really important tasks, and you get auto data backup and restore.

# **CPU Level Up**

With ROG's CPU Level Up, overclocking has never been so easy, or cost-free. Simply select the processor that you want to overclock to, and the motherboard will do the rest.

#### **ROG Connect**

ROG Connect allows you to monitor the status of your desktop PC and tweak its parameters in real-time via a notebook. ROG Connect links your main system to a notebook through a USB cable, allowing you to view real-time POST code and hardware status readouts on your notebook, as well as make on-the-fly parameter adjustments at a purely hardware level.

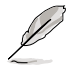

The The dedicated ROG Connect cable is purchased separately.

# <span id="page-19-0"></span>**1.1.4 ASUS special features**

# **AI Suite 3**

With its user-friendly interface, ASUS AI Suite 3 consolidates all the exclusive ASUS features into one simple-to-use software package. It allows you to supervise fan speed control, voltage and sensor readings. This all-in-one software offers diverse and ease to use functions, with no need to switch back and forth between different utilities.

# **USB BIOS FlashBack**

USB BIOS Flashback offers a hassle-free updating solution for your ultimate convenience. Simply install a USB storage device containing the BIOS file, press the BIOS Flashback button for three seconds, and the UEFI BIOS is automatically updated even without entering the existing the BIOS or operating system. It also allows you to regularly check for UEFI BIOS updates, and download the latest BIOS automatically.

#### **Wi-Fi GO!**

ASUS Wi-Fi GO! leads the way to a more enjoyable home entertainment. With ASUS Wi-Fi GO!, you can wirelessly stream media files to DLNA devices, remotely control and access your computer using your smart device and easily transfer files between your computer and smart device.

Conveniently use and enjoy these ASUS Wi-Fi GO! functions:

- **Cloud GO!:** Allows you to control files and sync them all across cloud services in a few clicks. **•**
- **DLNA Media Hub**: Provides support to the latest DLNA standard and allows you to stream media files to a DLNA-supported device. **•**
- **Remote Desktop**: Allows you to view your computer's desktop and remotely operate your computer in real-time from your smart device. **•**
- **Remote Keyboard & Mouse**: Allows you to use your smart device's touch panel as a remote keyboard and mouse for your computer. **•**
- **Smart Sensor Control**: Allows you to remotely control your computer using your smart device's customized gestures. **•**
- **File Transfer**: Allows you to transfer files between your computer and smart device. **•**
- **Capture & Send**: Allows you to take screenshots and send them to a smart device. **•**

# <span id="page-20-0"></span>**1.1.5 ROG rich bundled software**

#### **Kaspersky® Anti-Virus**

Kaspersky® Anti-Virus Personal offers premium antivirus protection for individual users and home offices. It is based on advanced antivirus technologies. The product incorporates the Kaspersky® Anti-Virus engine, which is renowned for malicious program detection rates that are among the industry's highest.

# **DAEMON Tools Pro Standard**

DAEMON Tools Pro offers essential functionality to backup CD, DVD and Blu-ray discs. It converts optical media into virtual discs and emulates devices to work with the virtual copies. DAEMON Tools Pro organizes data, music, video, and photo collections on a PC, notebook, or netbook.

# **ROG CPU-Z**

ROG CPU-Z, authorized by Intel's CPU Identification (CPUID), is a customized ROG utility that allows you to gather information about your system's main components. It gives you the current information and status of your CPU, motherboard, memory, and other main components. Get that ROG look of reporting your system's current information with ROG CPU-Z.

#### **MemTweakIt**

MemTweakIt is a DRAM efficiency tool that allows you to read DRAM timings and allows you to post and share your DRAM configuration scores to the ROG website.

#### **DTS Connect**

To get the most out of your audio entertainment across all formats and quality levels, DTS Connect combines two enabling technologies, DTS Neo:PC™ upmixes stereo sources (CDs, MP3s, WMAs, internet radio) into as many as 7.1 channels of incredible surround sound. Consumers can connect their PC to a home theater system. DTS Interactive is capable of performing multi-channel encoding of DTS bitstreams on personal computers, and sending encoded bitstreams out of a digital audio connection (such as S/PDIF or HDMI) designed to deliver audio to an external decoder.

# <span id="page-21-0"></span>**1.2 Motherboard overview**

# **1.2.1 Before you proceed**

Take note of the following precautions before you install motherboard components or change any motherboard settings.

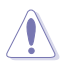

- Unplug the power cord from the wall socket before touching any component.
- Before handling components, use a grounded wrist strap or touch a safely grounded object or a metal object, such as the power supply case, to avoid damaging them due to static electricity.
- Hold components by the edges to avoid touching the ICs on them.
- Whenever you uninstall any component, place it on a grounded antistatic pad or in the bag that came with the component.
- Before you install or remove any component, ensure that the ATX power supply is switched off or the power cord is detached from the power supply. Failure to do so may cause severe damage to the motherboard, peripherals, or components.

<span id="page-22-0"></span>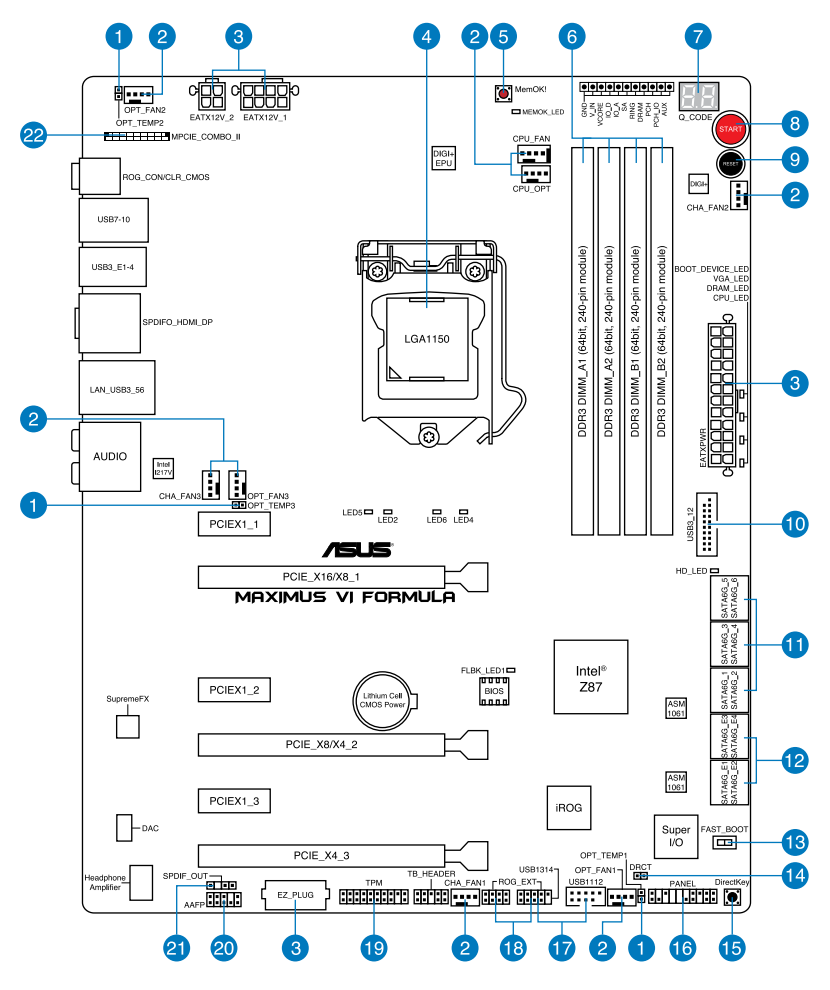

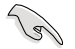

Refer to **1.2.8 Internal connectors** and **2.3.1 Rear I/O connection** for more information about rear panel connectors and internal connectors.

# **Layout contents**

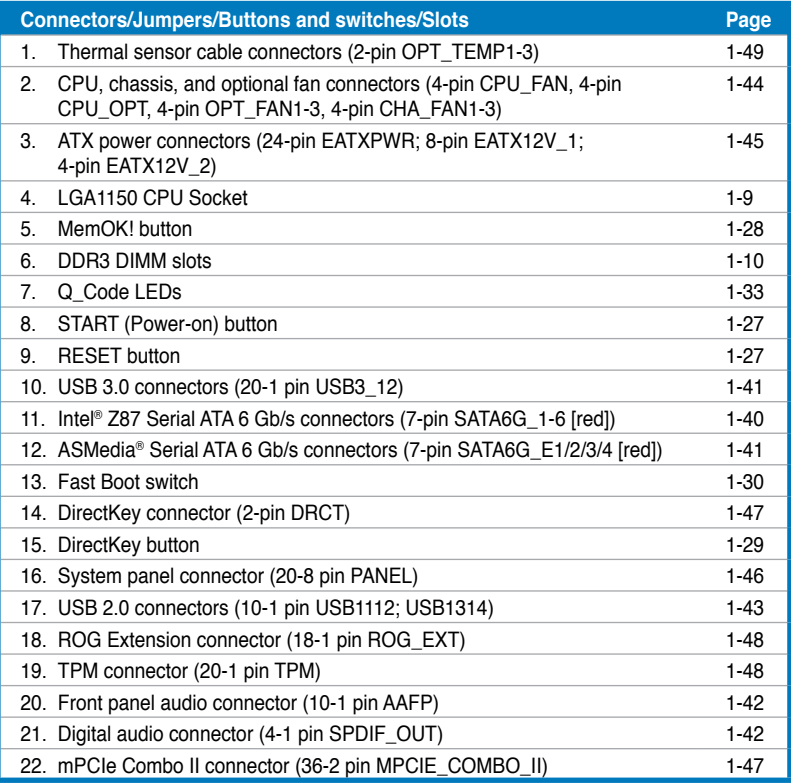

# <span id="page-24-0"></span>**1.2.3 Central Processing Unit (CPU)**

The motherboard comes with a surface mount LGA1150 socket designed for the 4th Generation Intel® Core™ i7 / Intel® Core™ i5 / Intel® Core™ i3, Pentium®, and Celeron® processors.

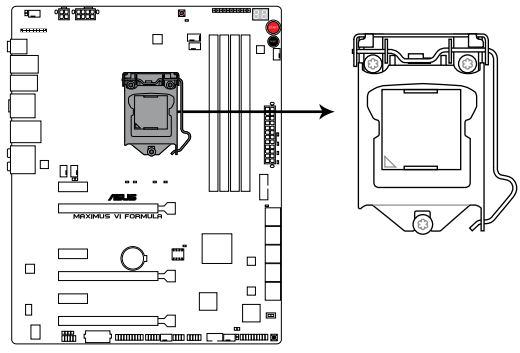

**MAXIMUS VI FORMULA CPU LGA1150** 

- Ensure that all power cables are unplugged before installing the CPU.
- Ensure that you install the correct CPU designed for LGA1150 only. DO NOT install a CPU designed for LGA1155 and LGA1156 sockets on the LGA1150 socket.
- Upon purchase of the motherboard, ensure that the PnP cap is on the socket and the socket contacts are not bent. Contact your retailer immediately if the PnP cap is missing, or if you see any damage to the PnP cap/socket contacts/motherboard components. ASUS will shoulder the cost of repair only if the damage is shipment/ transit-related.
- Keep the cap after installing the motherboard. ASUS will process Return Merchandise Authorization (RMA) requests only if the motherboard comes with the cap on the LGA1150 socket.
- The product warranty does not cover damage to the socket contacts resulting from incorrect CPU installation/removal, or misplacement/loss/incorrect removal of the PnP cap.

# <span id="page-25-0"></span>**1.2.4 System memory**

The motherboard comes with four Double Data Rate 3 (DDR3) Dual Inline Memory Modules (DIMM) slots.

A DDR3 module is notched differently from a DDR or DDR2 module. DO NOT install a DDR or DDR2 memory module to the DDR3 slot.

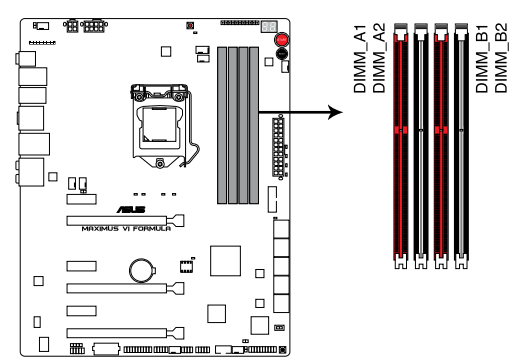

MAXIMUS VI FORMULA 240-pin DDR3 DIMM sockets

# **Recommended memory configurations**

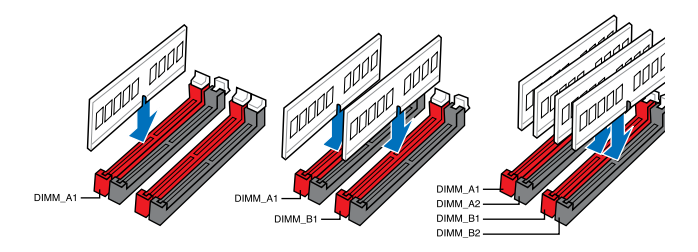

#### **Memory configurations**

You may install 1GB, 2GB, 4GB and 8GB unbuffered and non-ECC DDR3 DIMMs into the DIMM sockets.

• Memory module with memory frequency higher than 2133 MHz and its corresponding timing or the loaded XMP profile is not the JEDEC memory standard. The stability and compatibility of these memory modules depend on the CPU's capabilities and other installed devices. • You may install varying memory sizes in Channel A and Channel B. The system maps the total size of the lower-sized channel for the dual-channel configuration. Any excess memory from the higher-sized channel is then mapped for single-channel operation. • According to Intel CPU spec, DIMM voltage below 1.65V is recommended to protect the CPU.

- Always install DIMMs with the same CAS latency. For optimal compatibility, we recommend that you install memory modules of the same version or date code (D/C) from the same vendor. Check with the retailer to get the correct memory modules.
- Due to the memory address limitation on 32-bit Windows OS, when you install 4GB or more memory on the motherboard, the actual usable memory for the OS can be about 3GB or less. For effective use of memory, we recommend that you do any of the following:
	- a) Use a maximum of 3GB system memory if you are using a 32-bit Windows OS.
	- b) Install a 64-bit Windows OS when you want to install 4GB or more on the motherboard.
	- c) For more details, refer to the Microsoft® support site at http://support.microsoft. com/kb/929605/en-us.
- This motherboard does not support DIMMs made up of 512Mb (64MB) chips or less (Memory chip capacity counts in Megabit, 8 Megabit/Mb = 1 Megabyte/MB).

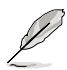

- The default memory operation frequency is dependent on its Serial Presence Detect (SPD), which is the standard way of accessing information from a memory module. Under the default state, some memory modules for overclocking may operate at a lower frequency than the vendor-marked value. To operate at the vendor-marked or at a higher frequency, refer to section **3.4 Extreme Tweaker menu** for manual memory frequency adjustment.
- For system stability, use a more efficient memory cooling system to support a full memory load (4 DIMMs) or overclocking condition.

# **MAXIMUS VI FORMULA Motherboard Qualified Vendors Lists (QVL)**

# **DDR3 3000 MHz capability**

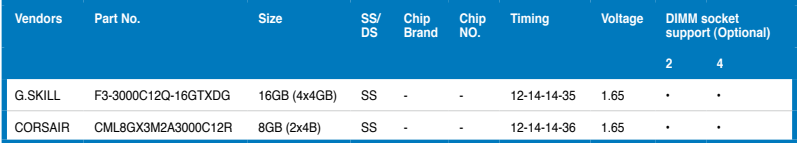

# **DDR3 2800 MHz capability**

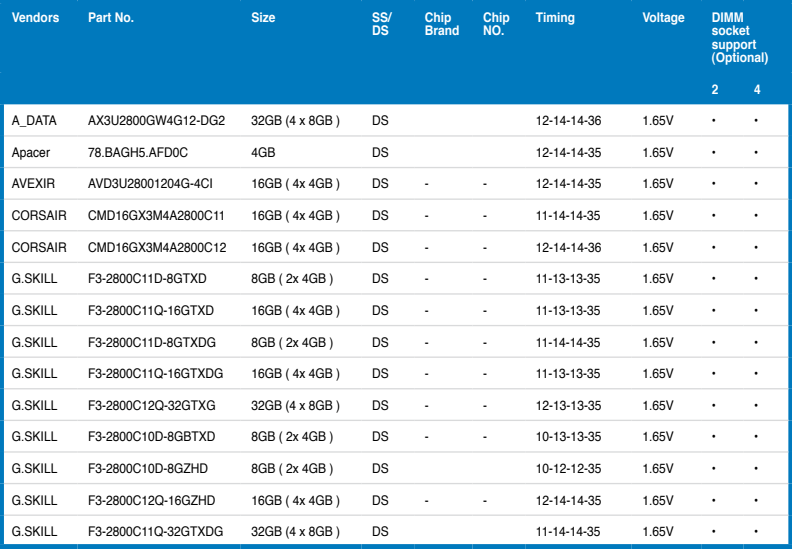

# **DDR3 2500 MHz capability**

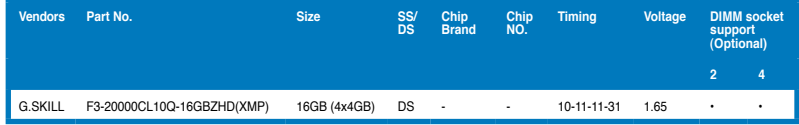

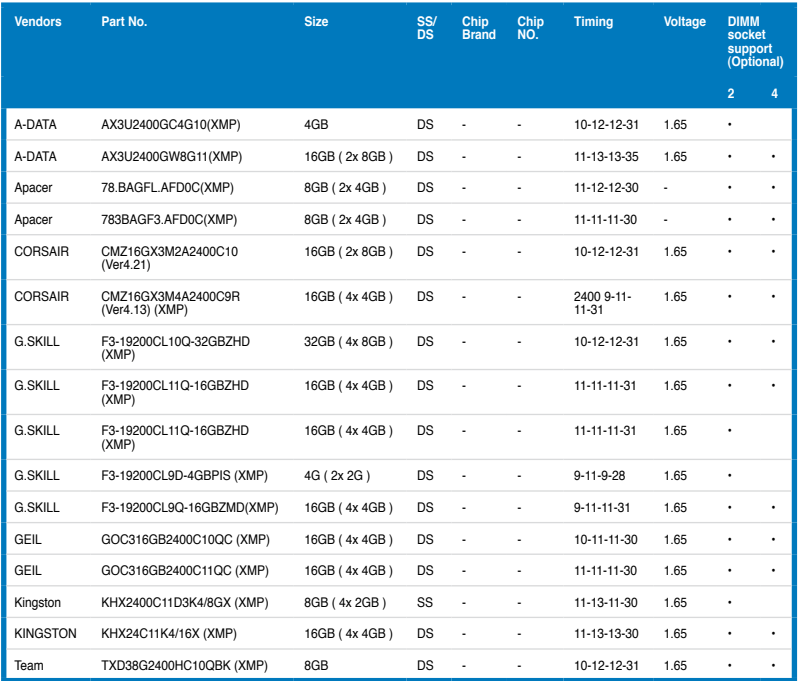

# **DDR3 2200 MHz capability**

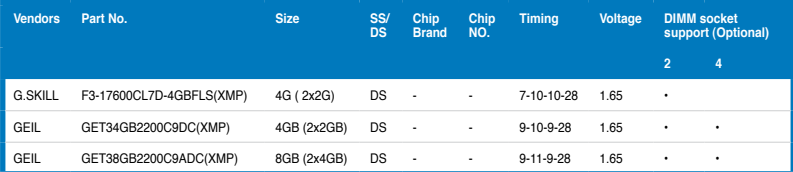

# **DDR3 2133 MHz capability**

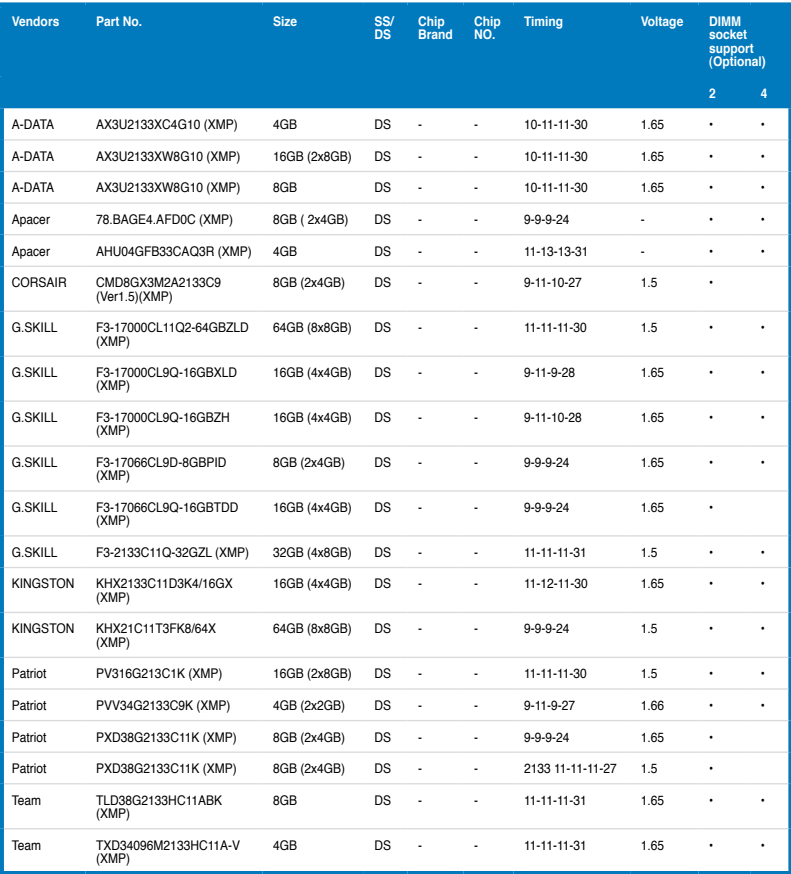

# **DDR3 2000 MHz capability**

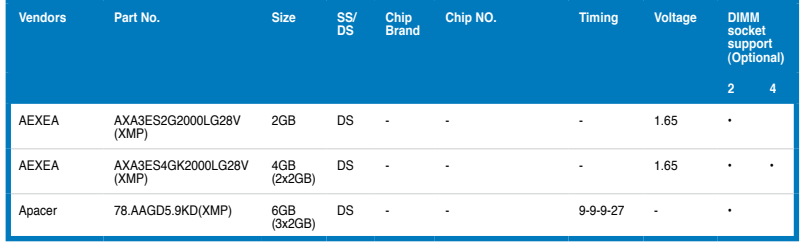

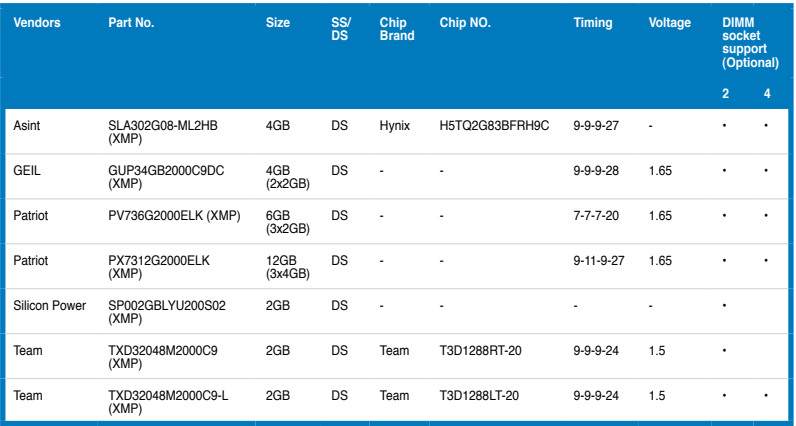

# **DDR3 1866 MHz capability**

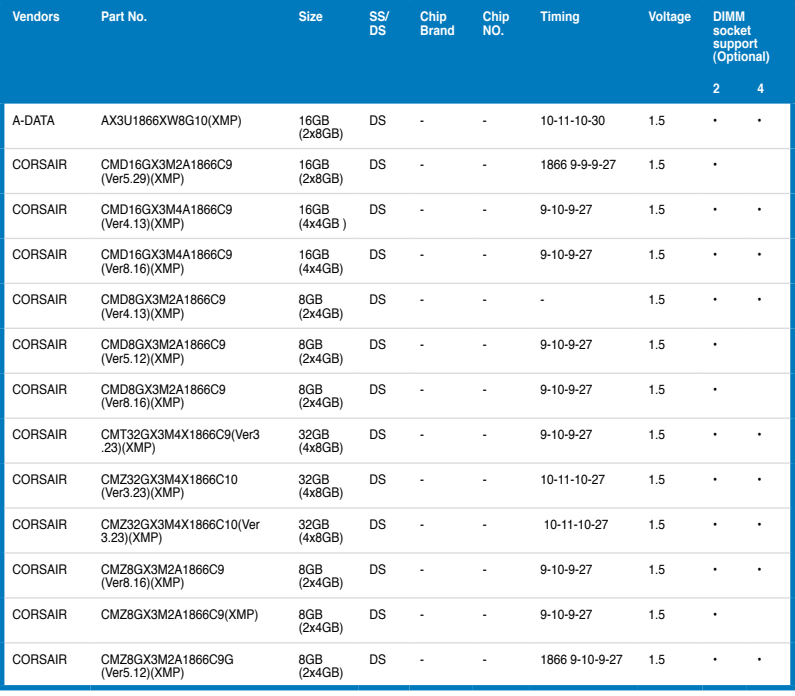

(continued on the next page)

# **Chapter 1**

# ASUS MAXIMUS VI FORMULA 1-15

Download from Www.Somanuals.com. All Manuals Search And Download.

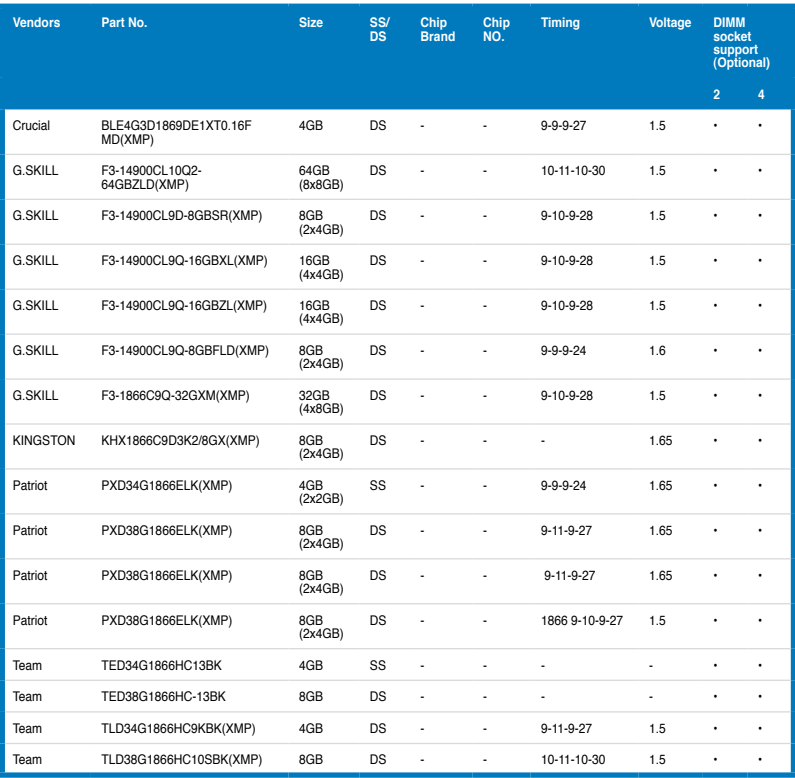

# **DDR3 1800 MHz capability**

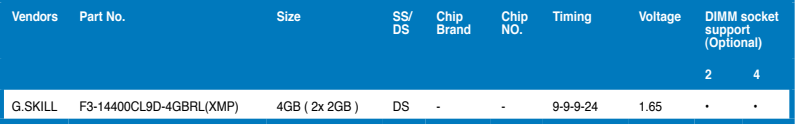

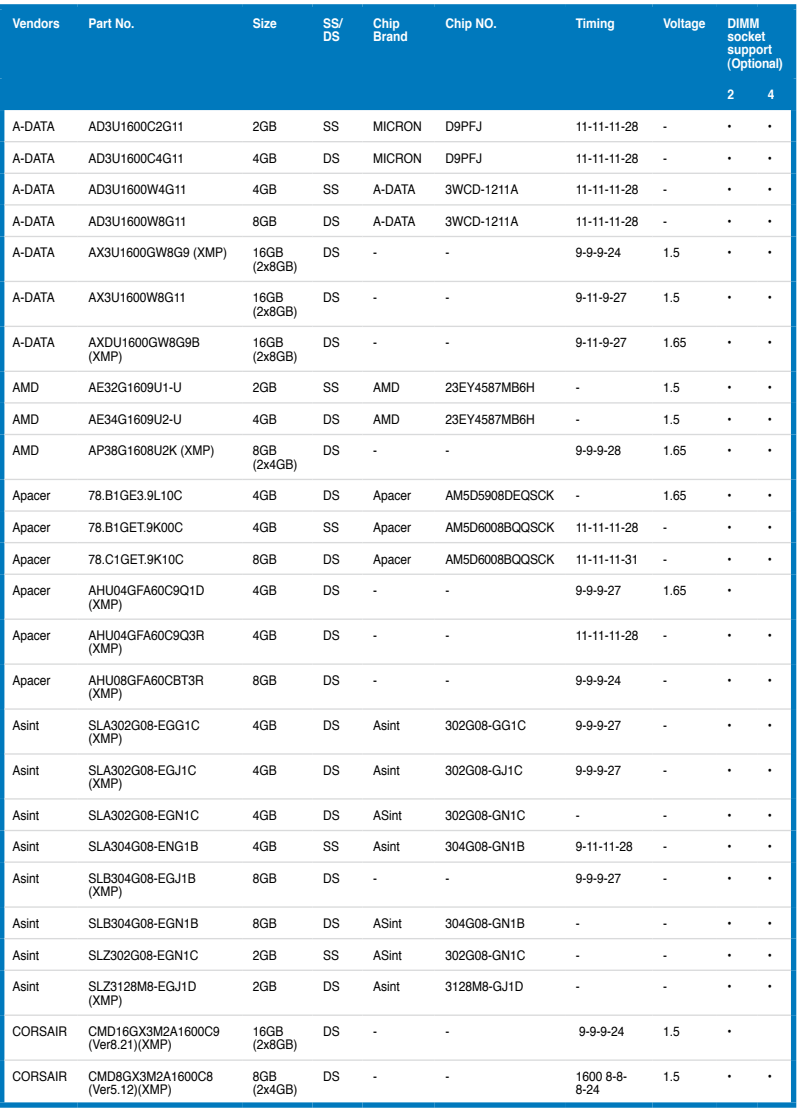

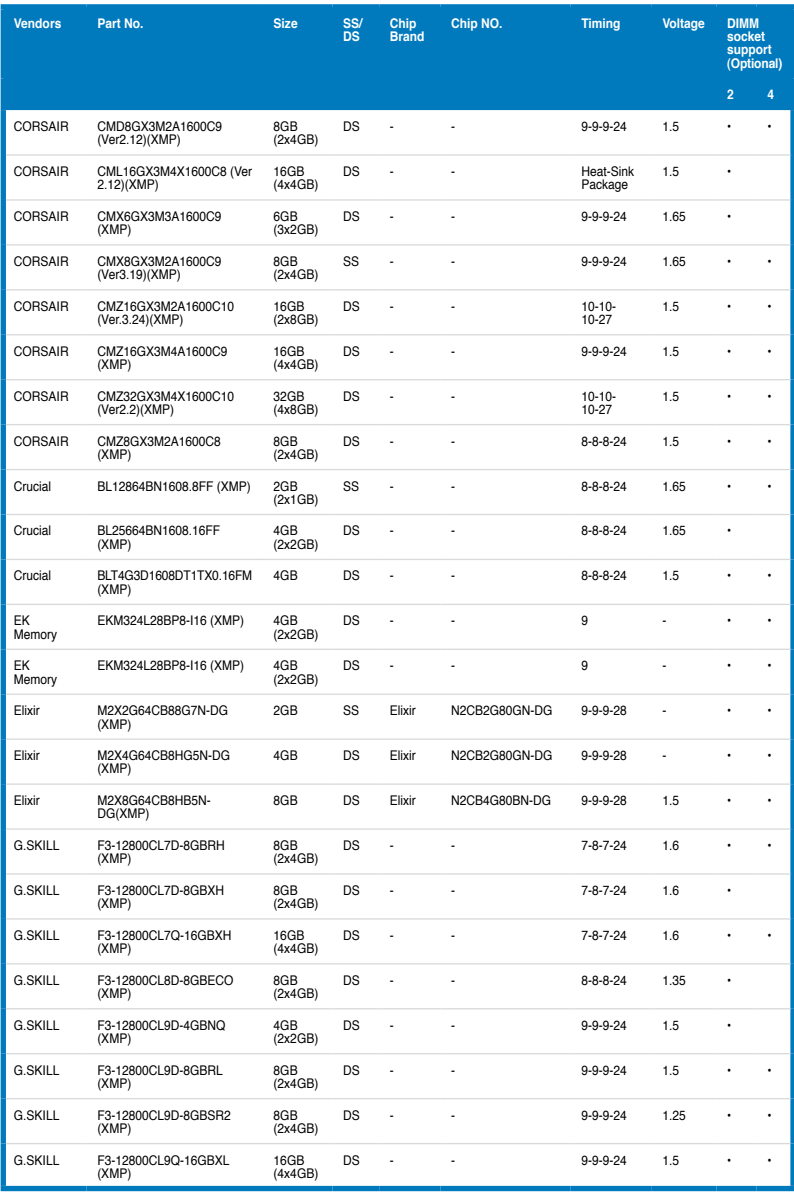

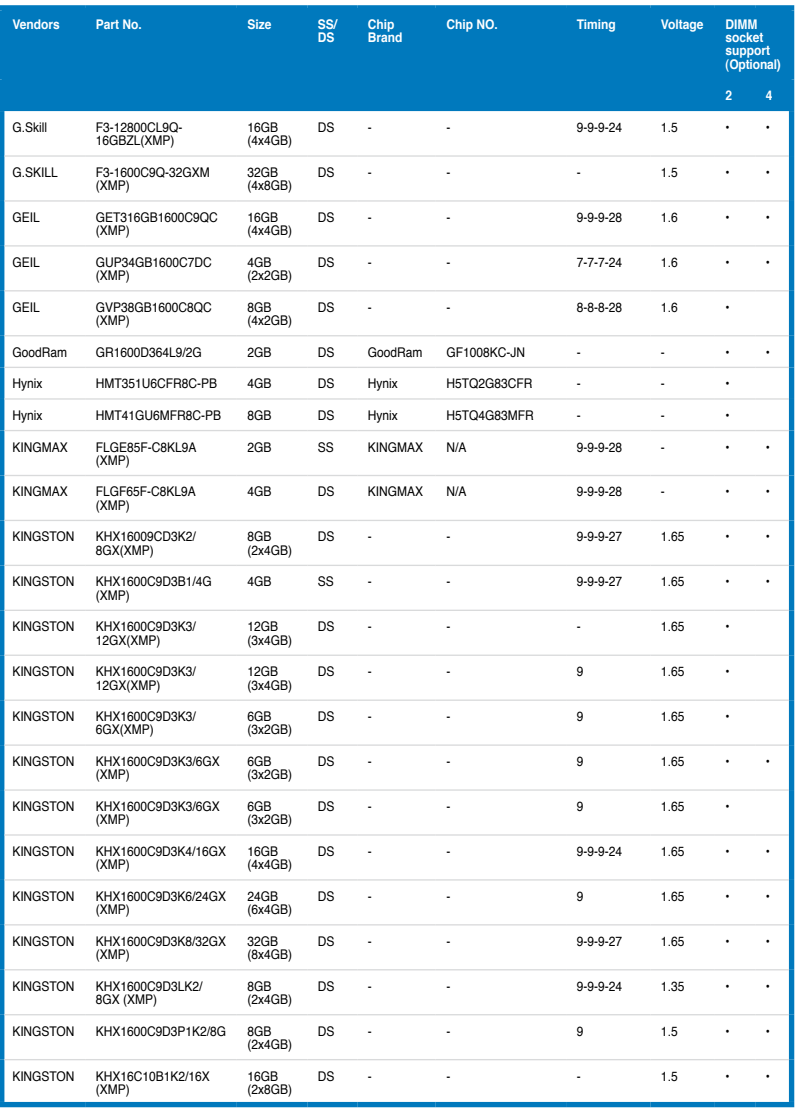

(continued on the next page)

Download from Www.Somanuals.com. All Manuals Search And Download.

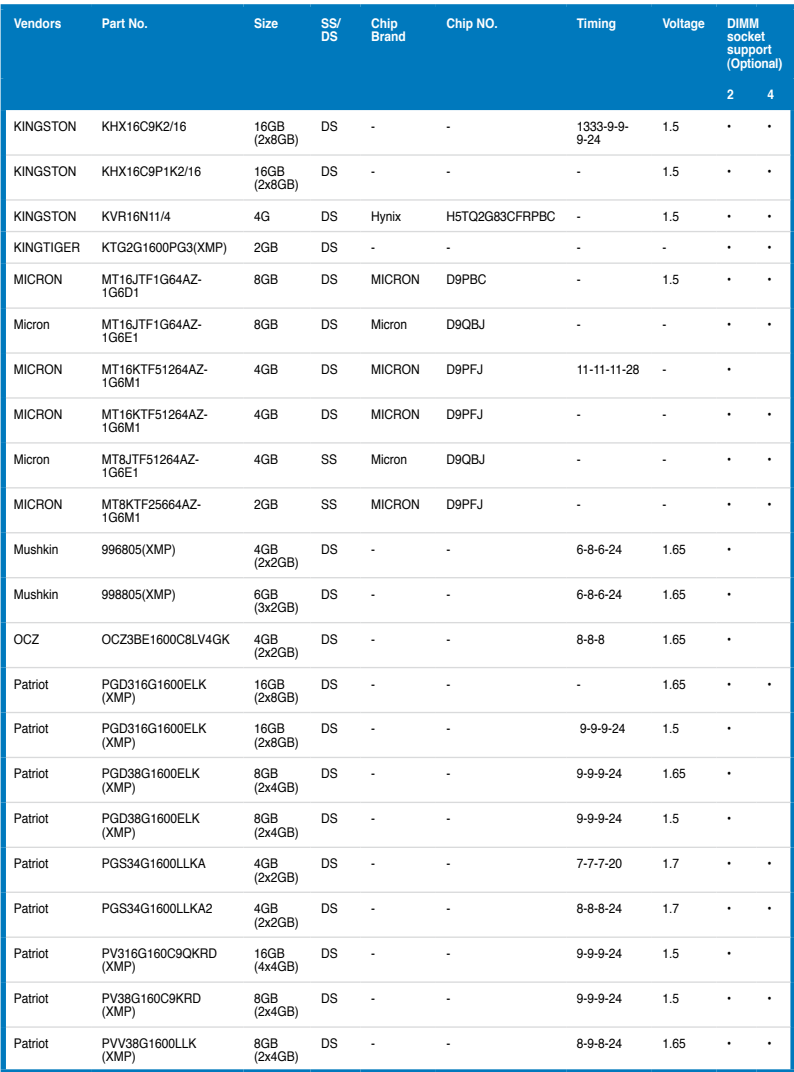
#### **DDR3 1600 MHz capability**

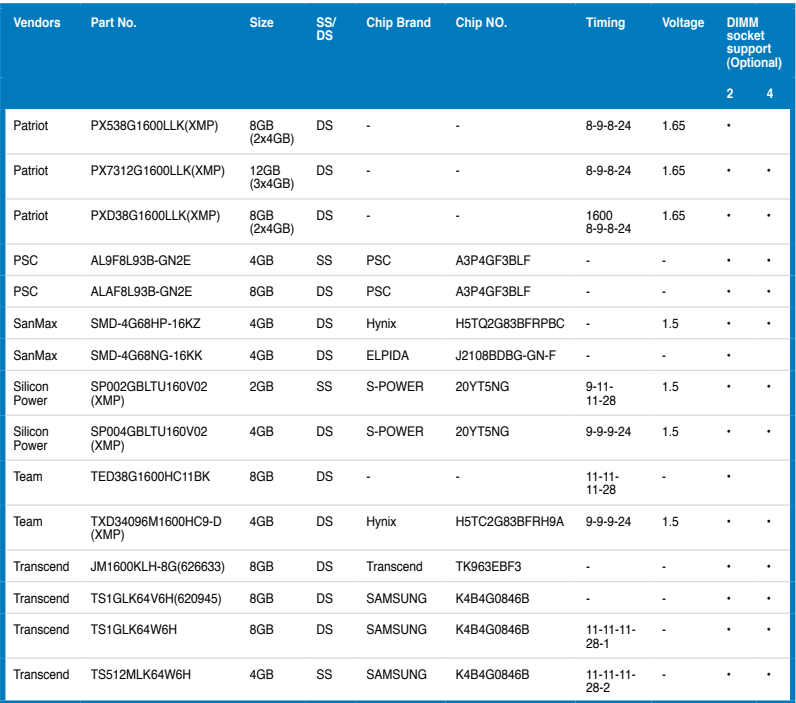

### **DDR3 1333 MHz capability**

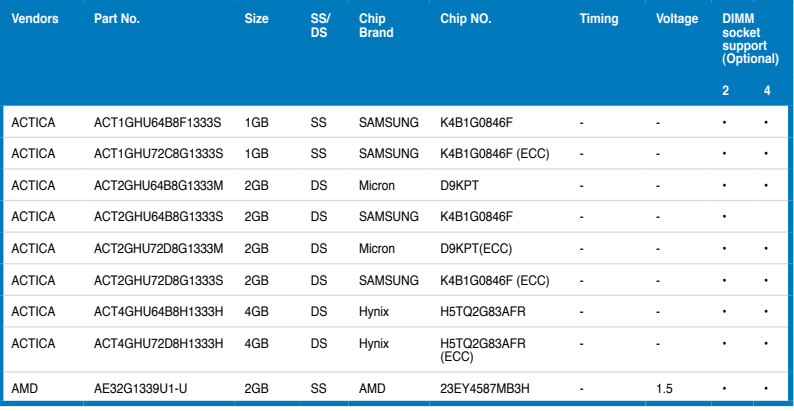

#### **DDR3 1333 MHz capability**

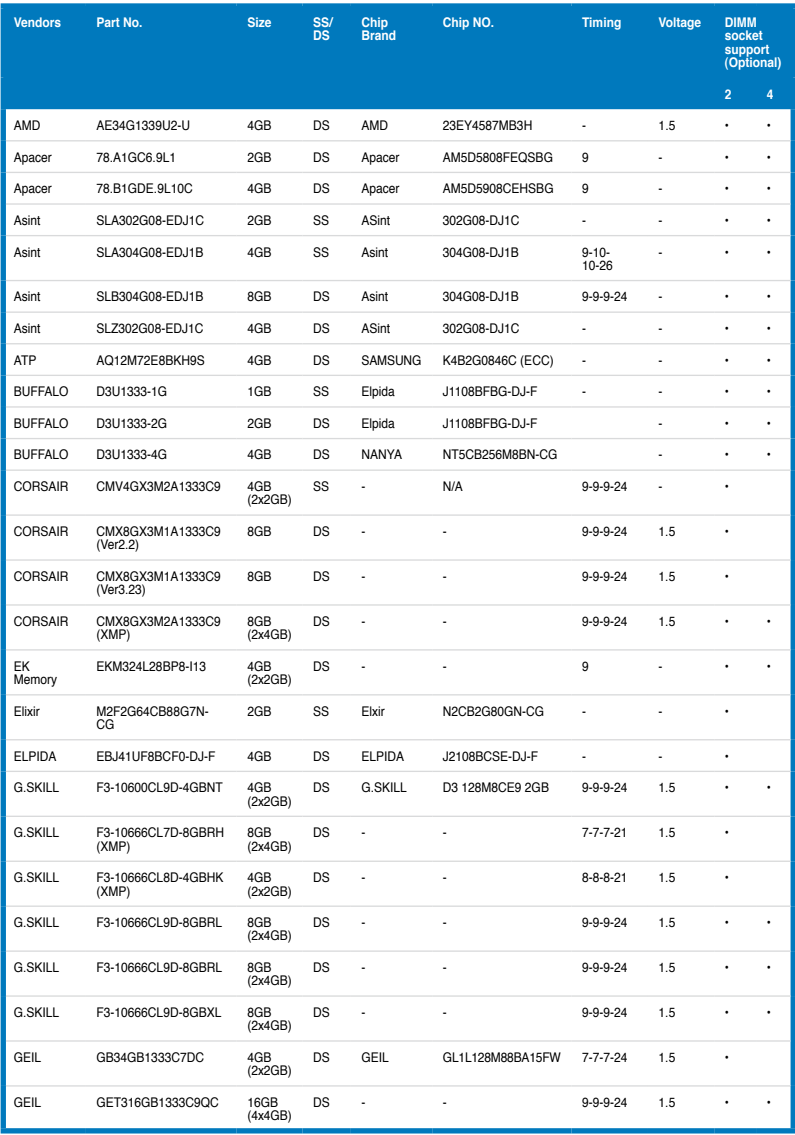

#### **DDR3 1333 MHz capability**

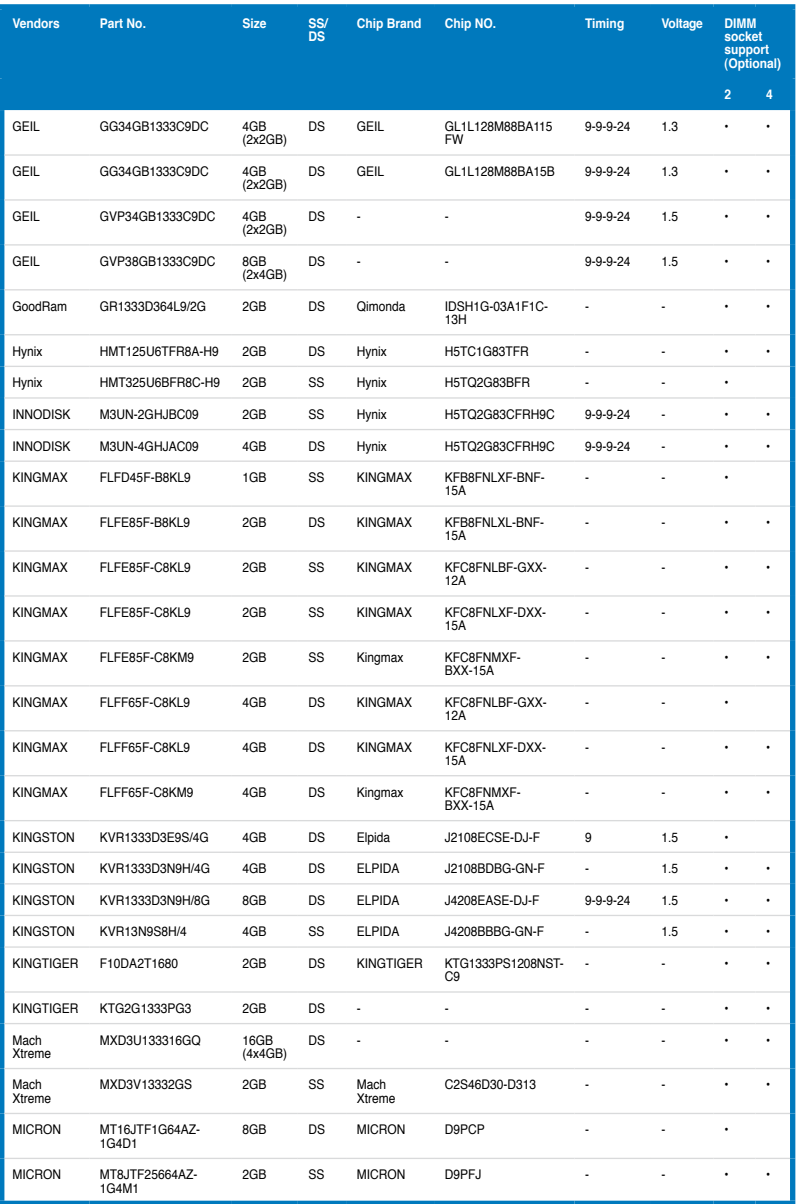

(continued on the next page)

# **Chapter 1**

#### ASUS MAXIMUS VI FORMULA 1-23

Download from Www.Somanuals.com. All Manuals Search And Download.

#### **DDR3 1333 MHz capability**

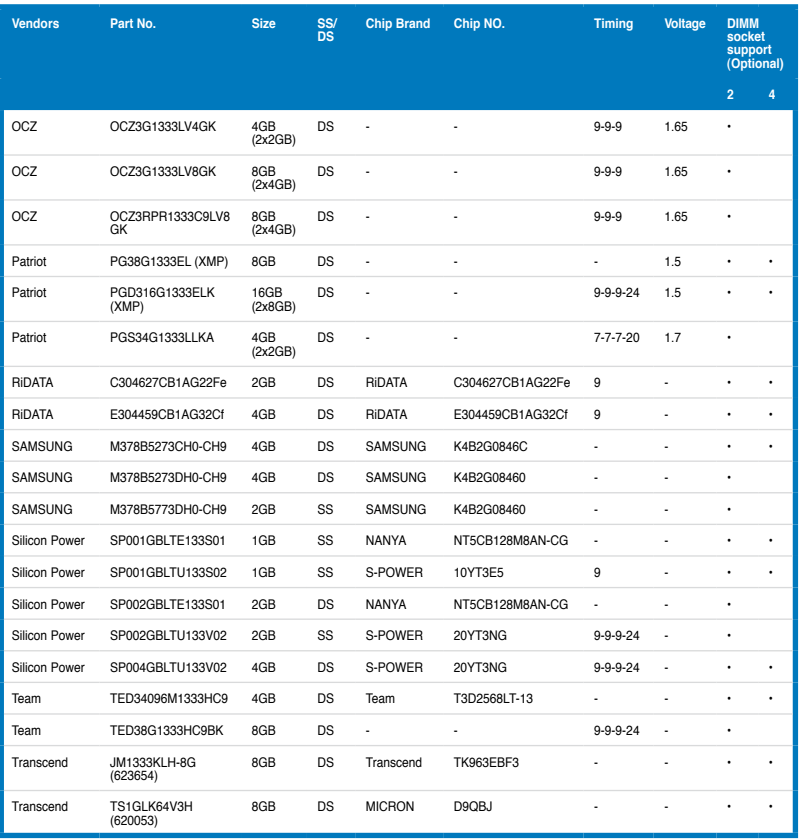

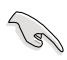

Side(s): SS - Single-sided DS - Double-sided DIMM support:

- (1) Supports one (1) module inserted into any slot as Single-channel memory configuration. We suggest that you install the module into A1 slot.
- (2) Supports two (2) modules inserted into either the red slots or the black slots as one pair of Dual-channel memory configuration. We suggest that you install the modules into slots A1 and B1 for better compatibility.
- (4) Supports four (4) modules inserted into both the red and black slots as two pairs of Dual-channel memory configuration.

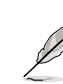

- ASUS exclusively provides hyper DIMM support function.
- Hyper DIMM support is subject to the physical characteristics of individual CPUs. Load the X.M.P. settings in the BIOS for the hyper DIMM support.
- Visit the ASUS website for the latest QVL.

# **1.2.5 Expansion slots**

Unplug the power cord before adding or removing expansion cards. Failure to do so may cause you physical injury and damage motherboard components.

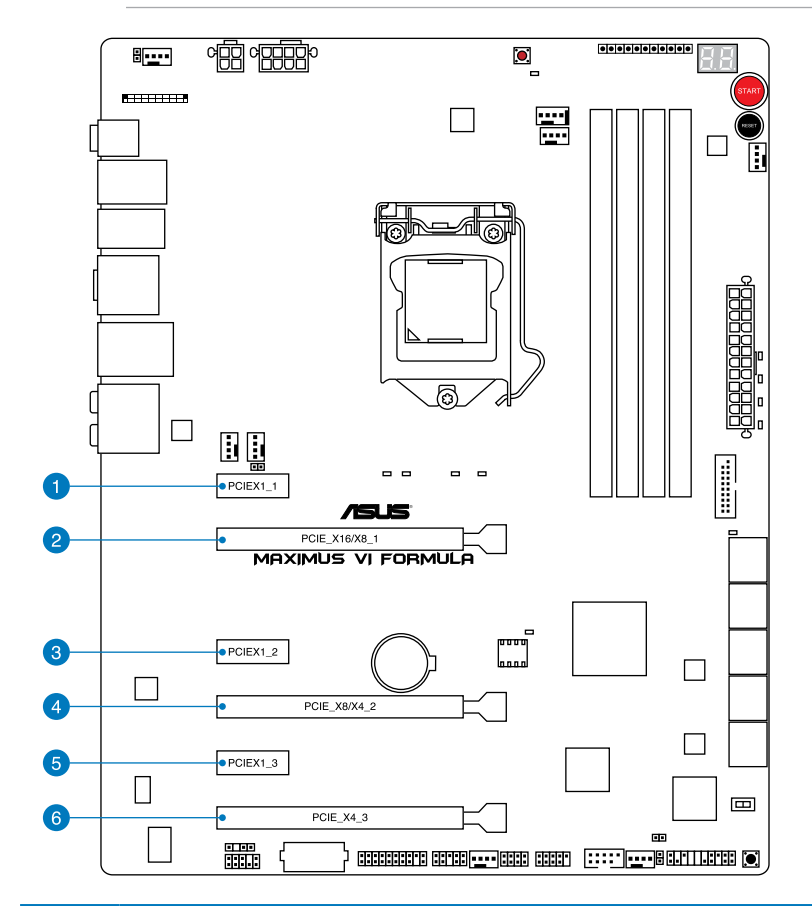

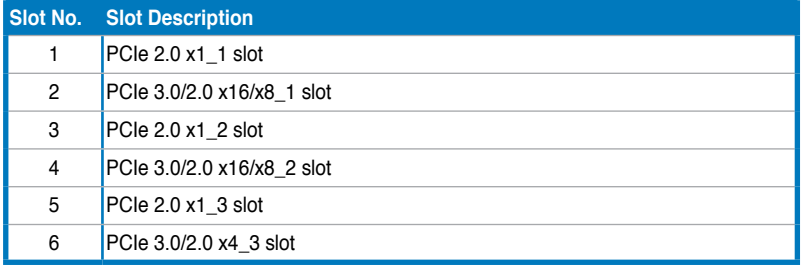

**Chapter 1**

Download from Www.Somanuals.com. All Manuals Search And Download.

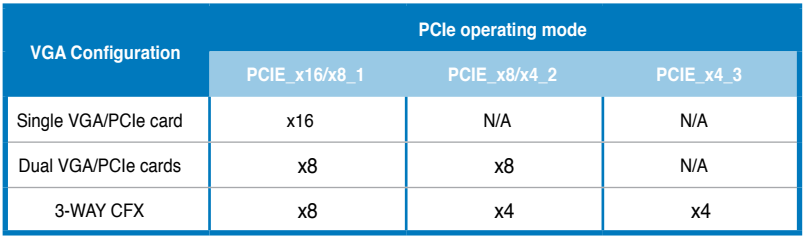

- We recommend that you provide sufficient power when running CrossFireX™ or SLI® mode.
- Connect a chassis fan to the motherboard connector labeled CHA\_FAN1-3 when using multiple graphics cards for better thermal environment.
- 4th generation Intel® Core™ processors support PCIe 3.0 speed rate.

#### **IRQ assignments for this motherboard**

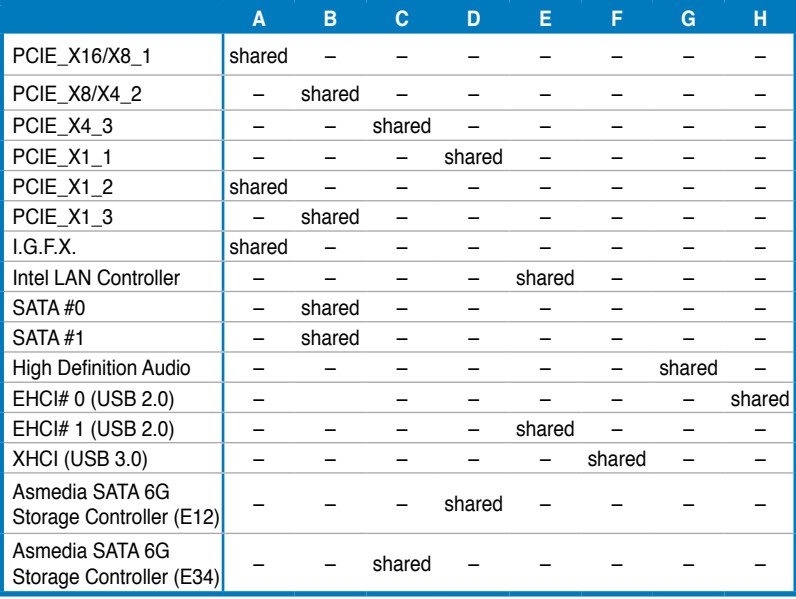

# **1.2.6 Onboard buttons and switches**

Onboard switches and buttons allow you to fine-tune performance when working on a bare or open-case system. This is ideal for overclockers and gamers who continually change settings to enhance system performance.

#### **1. Power-on button**

The motherboard comes with a power-on button that allows you to power up or wake up the system. The button also lights up when the system is plugged to a power source indicating that you should shut down the system and unplug the power cable before removing or installing any motherboard component.

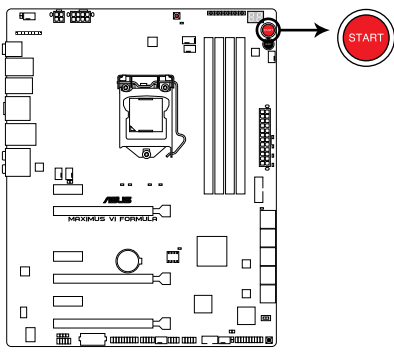

**MAXIMUS VI FORMULA Power on button** 

#### **2. Reset button**

Press the reset button to reboot the system.

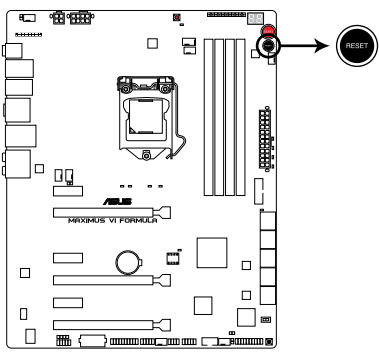

**MAXIMUS VI FORMULA Reset button** 

**Chapter 1**

#### **3. MemOK! button**

Installing DIMMs that are not compatible with the motherboard may cause system boot failure, and the DRAM\_LED near the MemOK! switch lights continuously. Press and hold the MemOK! button until the MEMOK\_LED memory compatibility tuning for successful boot.

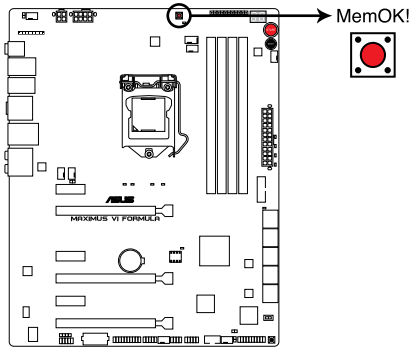

**MAXIMUS VI FORMULA MemOK! button** 

• Refer to section **1.2.7 Onboard LEDs** for the exact location of the MEMOK\_LED.

- The DRAM\_LED also lights up when the DIMM is not properly installed. Turn off the system and reinstall the DIMM before using the MemOK! function.
- The MemOK! switch does not function under Windows® OS environment.
- During the tuning process, the system loads and tests failsafe memory settings. It takes about 30 seconds for the system to test one set of failsafe settings. If the test fails, the system reboots and test the next set of failsafe settings. The blinking speed of the MEMOK\_LED increases, indicating different test processes.
- Due to memory tuning requirement, the system automatically reboots when each timing set is tested. If the installed DIMMs still fail to boot after the whole tuning process, the DRAM\_LED lights continuously. Replace the DIMMs with ones recommended in the Memory QVL (Qualified Vendors Lists) in this user manual or on the ASUS website at www.asus.com.
- If you turn off the computer and replace DIMMs during the tuning process, the system continues memory tuning after turning on the computer. To stop memory tuning, turn off the computer and unplug the power cord for about 5–10 seconds.
- If your system fails to boot up due to BIOS overclocking, press the MemOK! switch to boot and load the BIOS default settings. A message will appear during POST reminding you that the BIOS has been restored to its default settings.
- We recommend that you download and update to the latest BIOS version from the ASUS website at www.asus.com after using the MemOK! function.

#### **4. DirectKey button**

This feature allows your system to go to the BIOS Setup program with the press of a button. With DirectKey, you can enter the BIOS anytime without having to press the <Del> key during POST. It also allows you to turn on or turn off your system and conveniently enter the BIOS during boot-up.

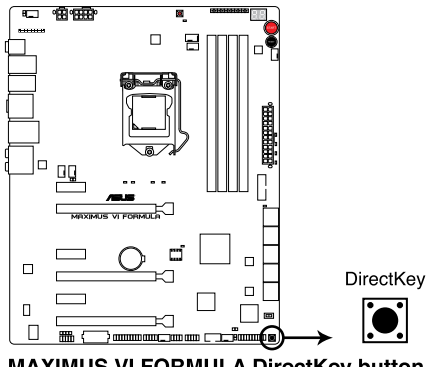

**MAXIMUS VI FORMULA DirectKey button** 

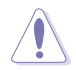

Ensure to save your data before using the DirectKey button.

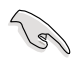

- When the system is on and you press the DirectKey button, your system will shut down. Press the DirectKey button again or the Power-on button to reboot and enter the BIOS directly.
- Turn off your system using the power-on button to allow your system to go through POST (without entering the BIOS) when you reboot your system.
- Refer to section 3.8 Boot Menu for details about setting the DirectKey default function.

#### **5. Fast Boot switch**

This switch allows you to enable or disable the Fast Boot feature. When enabled, the system boot speed is accelerated.

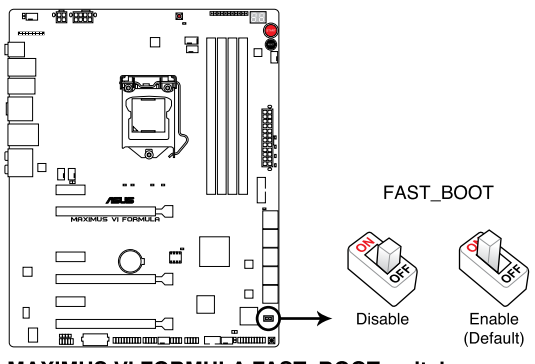

**MAXIMUS VI FORMULA FAST\_BOOT switch** 

# **1.2.7 Onboard LEDs**

#### **1. Hard Disk LED**

The hard disk LED is designed to indicate the hard disk activity. It blinks when data is being written into or read from the hard disk drive. The LED does not light up when there is no hard disk drive connected to the motherboard or when the hard disk drive does not function.

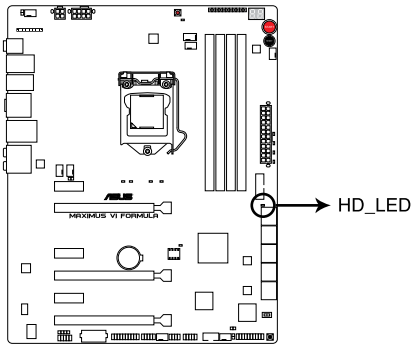

**MAXIMUS VI FORMULA Hard Disk LED** 

#### **2. MemOK! LED**

**Blinking**: Indicates that MemOK! is enabled before POST.

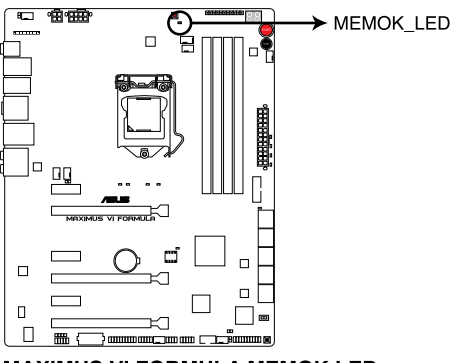

**MAXIMUS VI FORMULA MEMOK LED** 

#### **3. Q LED**

Q LEDs check key components (CPU, DRAM, VGA card, and booting devices) in sequence during motherboard booting process. If an error is found , the corresponding LED will continue lighting until the problem is solved. This user-friendly design provides an intuitive way to locate the root problem within seconds.

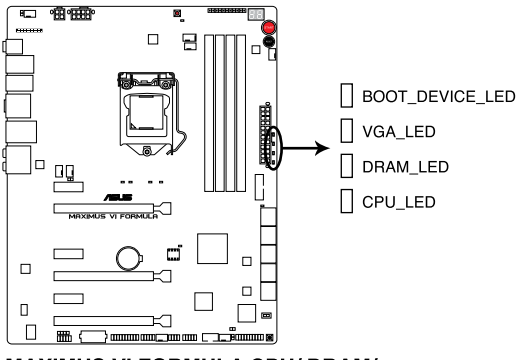

**MAXIMUS VI FORMULA CPU/ DRAM/ VGA/BOOT\_DEVICE LED** 

#### **4. Power LED**

The motherboard comes with a power-on button that lights up to indicate that the system is ON, in sleep mode, or in soft-off mode. This is a reminder that you should shut down the system and unplug the power cable before removing or plugging in any motherboard component. The illustration below shows the location of the onboard power-on button.

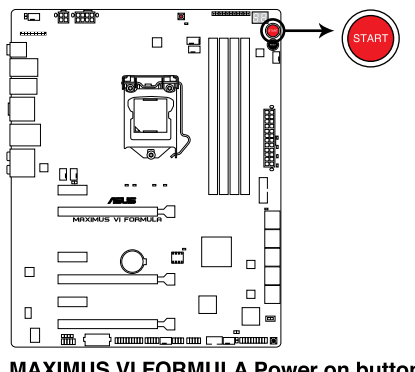

**MAXIMUS VI FORMULA Power on button** 

#### **5. Q-Code LEDs**

The Q-Code LED design provides you with a 2-digit error code that displays the system status. Refer to the Q-Code table on the next page for details.

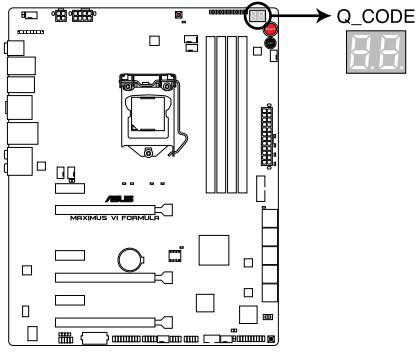

**MAXIMUS VI FORMULA Q-Code LED** 

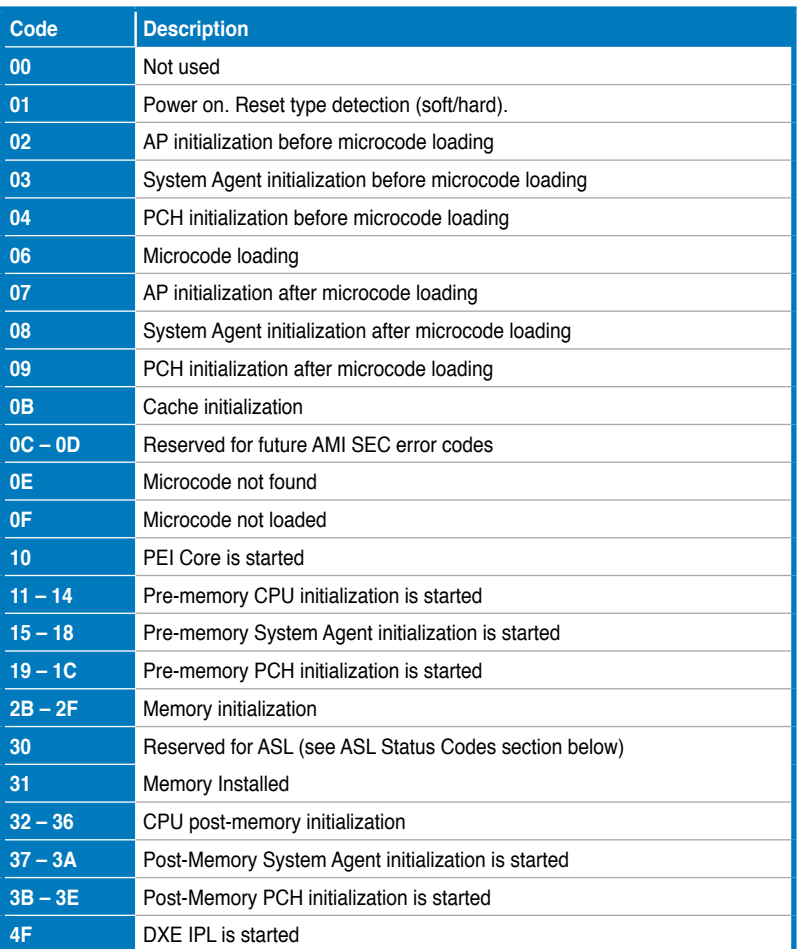

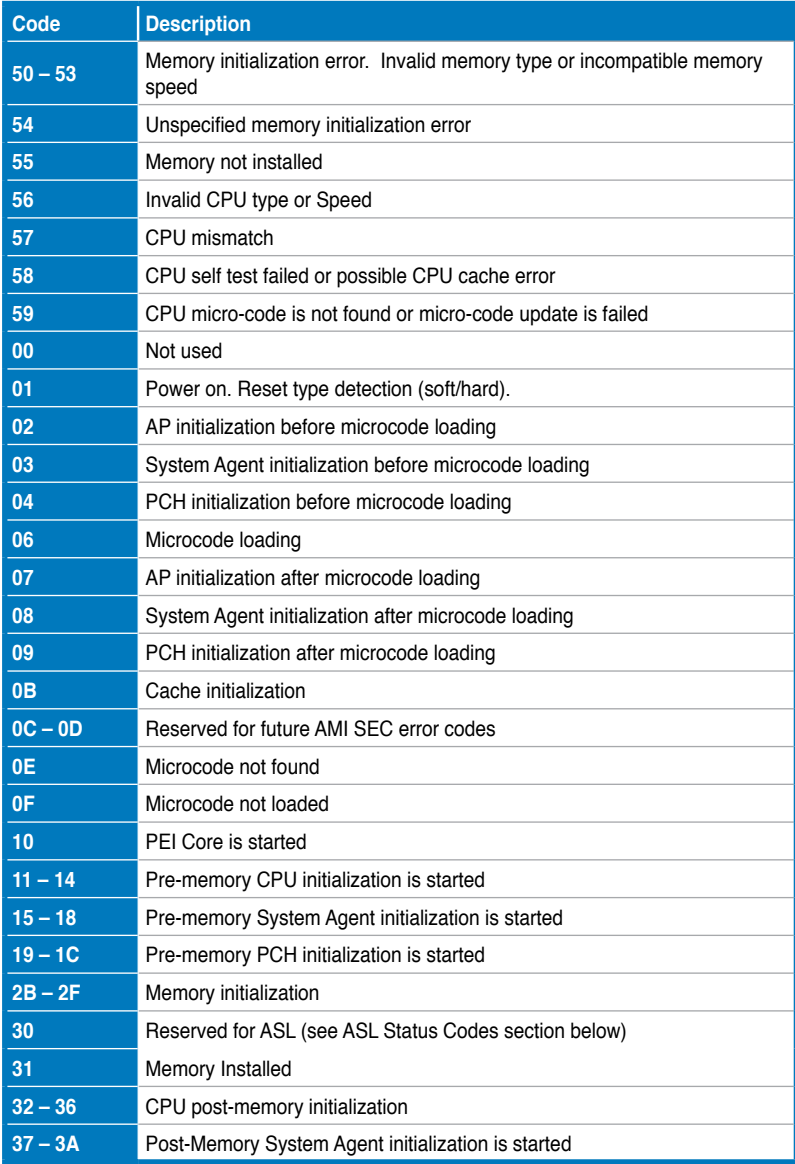

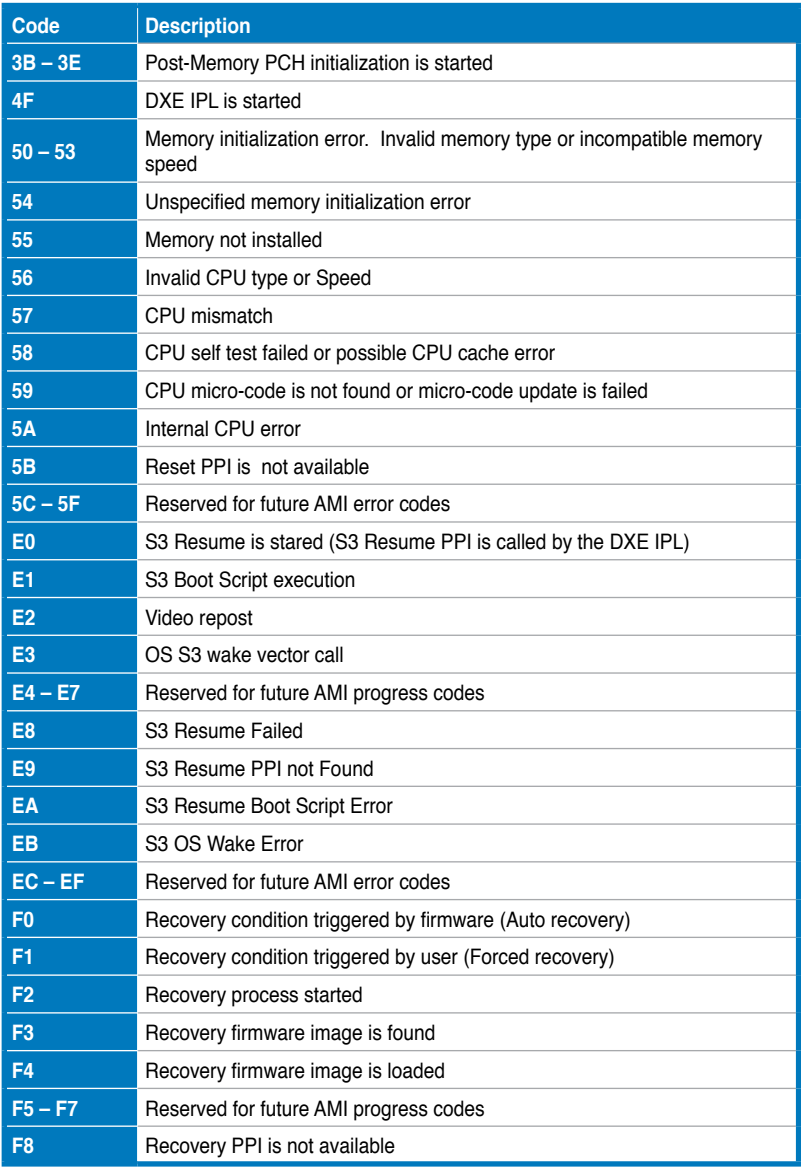

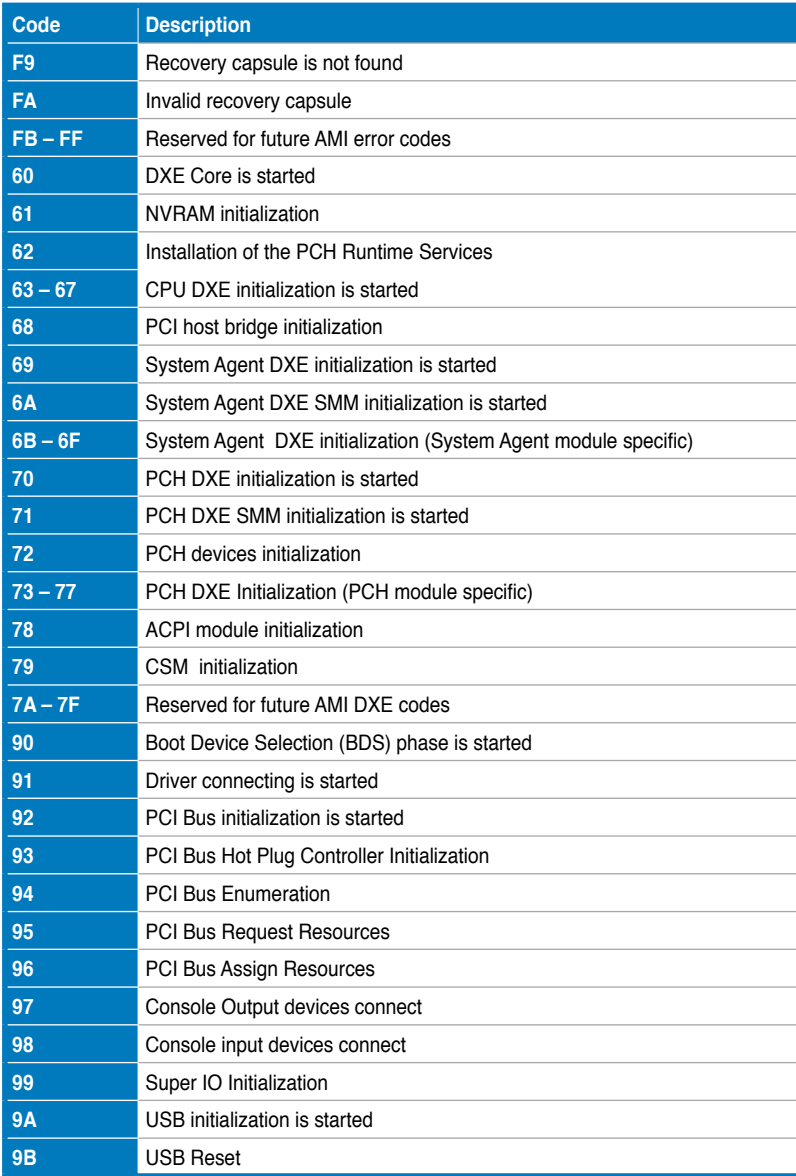

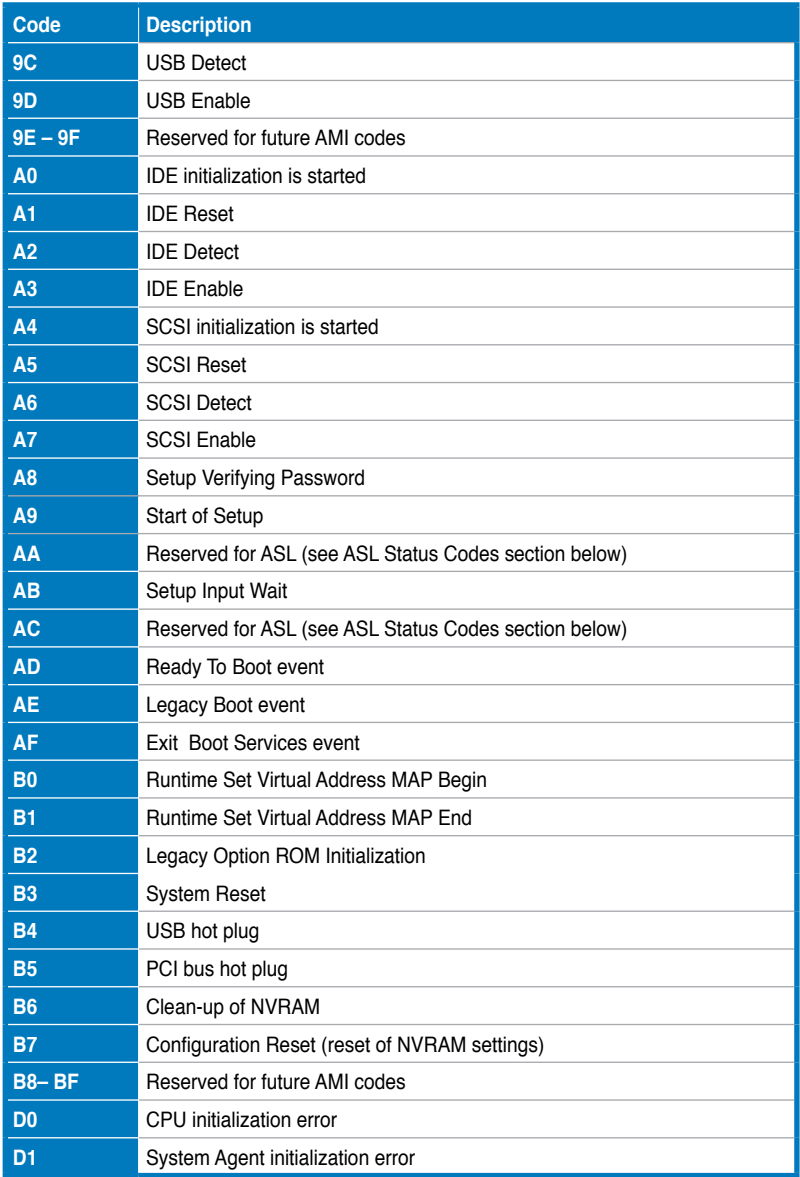

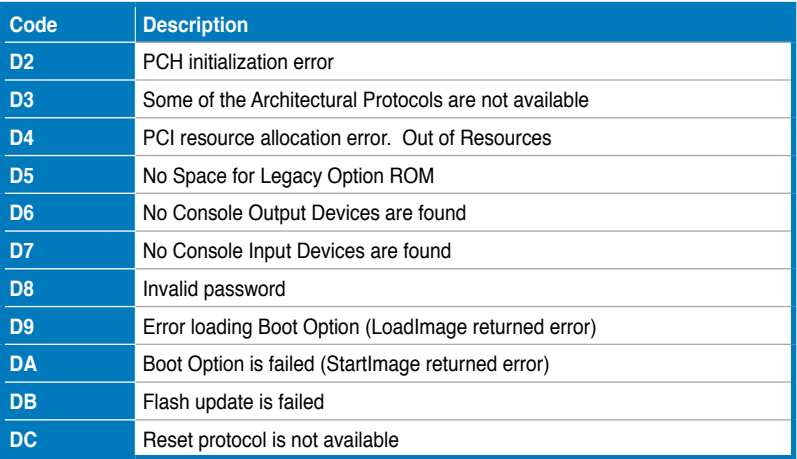

#### **ACPI/ASL Checkpoints**

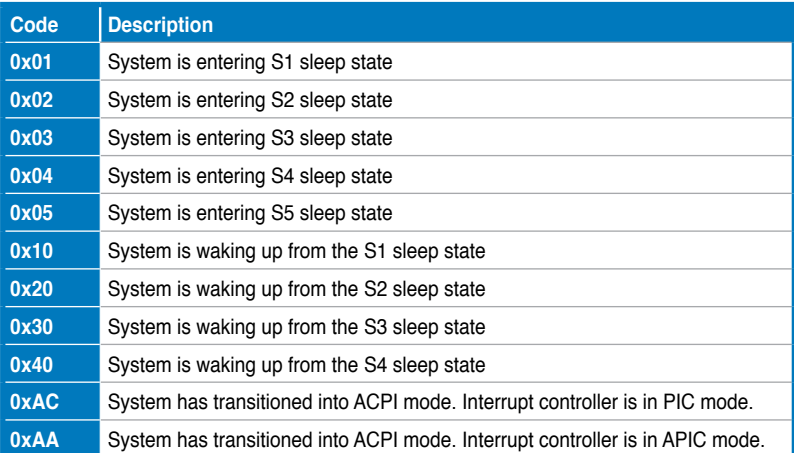

# **1.2.8 Internal connectors**

#### **1. Intel® Z87 Serial ATA 6 Gb/s connectors (7-pin SATA6G\_1-6 [red])**

These connectors connect to Serial ATA 6 Gb/s hard disk drives via Serial ATA 6 Gb/s signal cables.

If you installed Serial ATA hard disk drives, you can create a RAID 0, 1, 5, and 10 configuration with the Intel® Rapid Storage Technology through the onboard Intel® Z87 chipset.

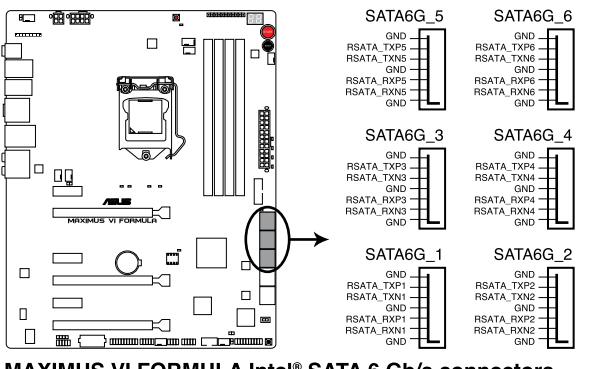

**MAXIMUS VI FORMULA Intel® SATA 6 Gb/s connectors** 

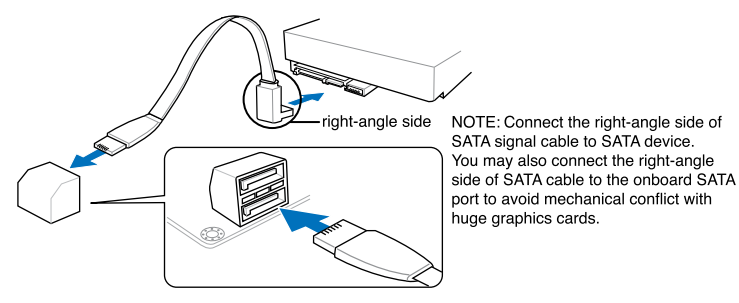

- These connectors are set to [**AHCI Mode**] by default. If you intend to create a Serial ATA RAID set using these connectors, set the SATA Mode item in the BIOS to [**RAID Mode**]. Refer to section **3.6.3 SATA Configuration** for details.
- Before creating a RAID set, refer to section **5.1 RAID configurations** or the manual bundled in the motherboard support DVD.
- When using NCQ, set the SATA Mode in the BIOS to [**AHCI Mode**]. Refer to section **3.6.3 SATA Configuration** for details.

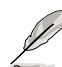

SATA 6 Gb/s port 5 will be disabled when M.2 slot on mPCIe Combo II is in use.

#### **2. ASMedia® Serial ATA 6 Gb/s connectors (7-pin SATA6G\_E1/2/3/4 [red])**

These connectors connect to Serial ATA 6 Gb/s hard disk drives via Serial ATA 6 Gb/s signal cables.

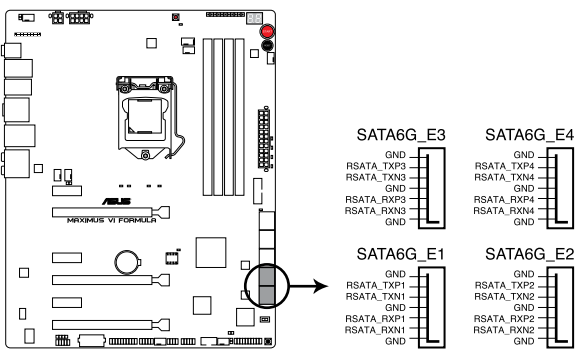

**MAXIMUS VI FORMULA ASMedia® SATA 6 Gb/s connectors** 

#### **3. USB 3.0 connector (20-1 pin USB3\_12)**

This connector allows you to connect a USB 3.0 module for additional USB 3.0 front or rear panel ports. With an installed USB 3.0 module, you can enjoy all the benefits of USB 3.0 including faster data transfer speeds of up to 5Gbps, faster charging time for USB-chargeable devices, optimized power efficiency, and backward compatibility with USB 2.0.

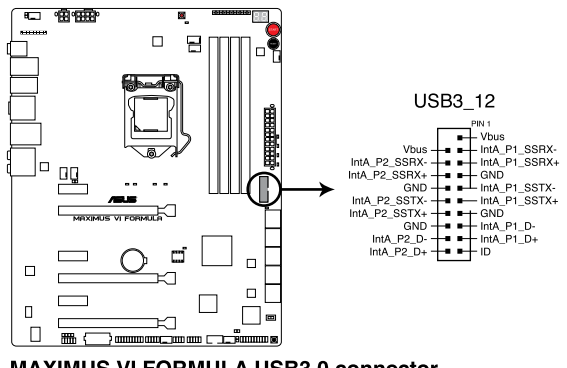

#### **MAXIMUS VI FORMULA USB3.0 connector**

(ه)

- The USB 3.0 module is purchased separately.
- These connectors are based on xHCI specification. We recommend you to install the related driver to fully use the USB 3.0 ports under Windows® 7.

#### **4. Digital audio connector (4-1 pin SPDIF\_OUT)**

This connector is for an additional Sony/Philips Digital Interface (S/PDIF) port. Connect the S/PDIF Out module cable to this connector, then install the module to a slot opening at the back of the system chassis.

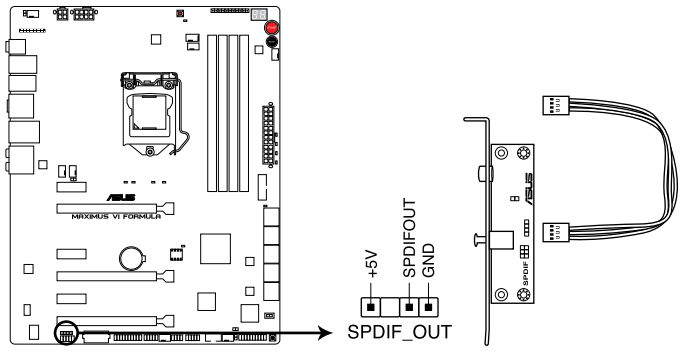

**MAXIMUS VI FORMULA Digital audio connector** 

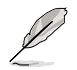

The S/PDIF module is purchased separately.

#### **5. Front panel audio connector (10-1 pin AAFP)**

This connector is for a chassis-mounted front panel audio I/O module that supports either HD Audio or legacy AC`97 audio standard. Connect one end of the front panel audio I/O module cable to this connector.

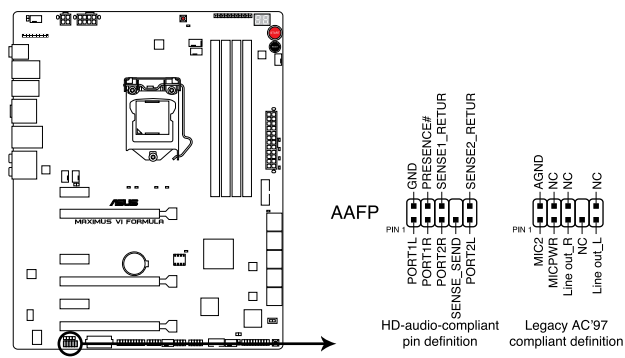

MAXIMUS VI FORMULA Analog front panel connector

- We recommend that you connect a high-definition front panel audio module to this connector to avail of the motherboard's high-definition audio capability.
- If you want to connect a high-definition or an AC'97 front panel audio module to this connector, set the **Front Panel Type** item in the BIOS setup to [**HD**] or [**AC97**].

#### **6. USB 2.0 connectors (10-1 pin USB1112; USB1314)**

These connectors are for USB 2.0 ports. Connect the USB module cable to any of these connectors, then install the module to a slot opening at the back of the system chassis. These USB connectors comply with USB 2.0 specification that supports up to 48 MBps connection speed.

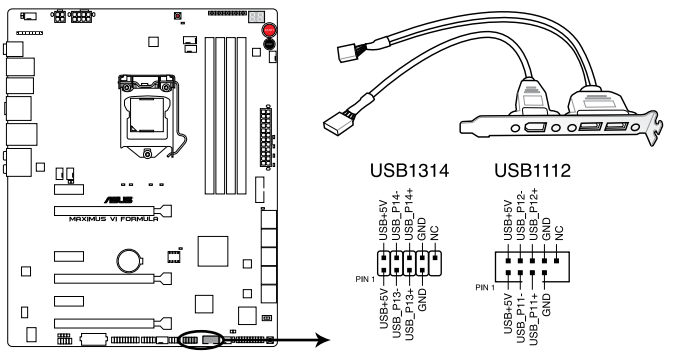

**MAXIMUS VI FORMULA USB2.0 connectors** 

Never connect a 1394 cable to the USB connectors. Doing so will damage the motherboard!

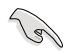

You can connect the front panel USB cable to the ASUS Q-Connector (USB) first, and then install the Q-Connector (USB) to the USB connector onboard if your chassis supports front panel USB ports.

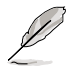

2 x USB2.0 ports (USB1314) at mid-board shares with ROG extension (ROG\_EXT) port.

#### **7. CPU, chassis, and optional fan connectors**

#### **(4-pin CPU\_FAN; 4-pin CPU\_OPT; 4-pin CHA\_FAN1-3; OPT\_FAN1-3)**

Connect the fan cables to the fan connectors on the motherboard, ensuring that the black wire of each cable matches the ground pin of the connector.

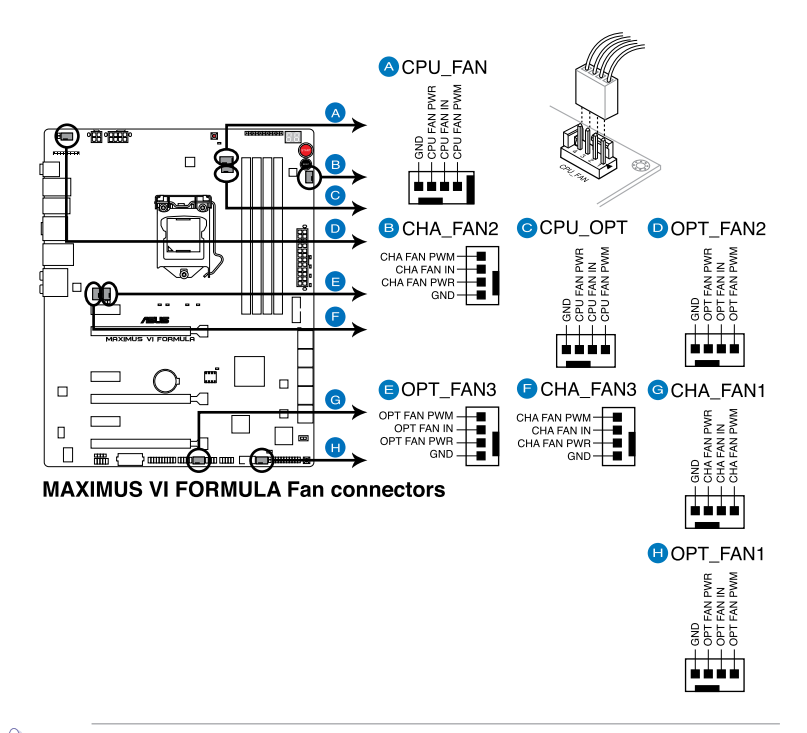

- DO NOT forget to connect the fan cables to the fan connectors. Insufficient air flow inside the system may damage the motherboard components. These are not jumpers! Do not place jumper caps on the fan connectors!
- Ensure to fully insert the 4-pin CPU fan cable to the CPU fan connector.
- )<br>S
- The CPU FAN connector supports the CPU fan of maximum 1A (12 W) fan power.
- The CPU\_FAN connector and CHA\_FAN connectors support the ASUS FAN Xpert 2 feature.

#### **8. ATX power connectors (24-pin EATXPWR; 8-pin EATX12V\_1; 4-pin EATX12V\_2; 4-pin EZ PLUG)**

These connectors are for ATX power supply plugs. The power supply plugs are designed to fit these connectors in only one orientation. Find the proper orientation and push down firmly until the connectors completely fit.

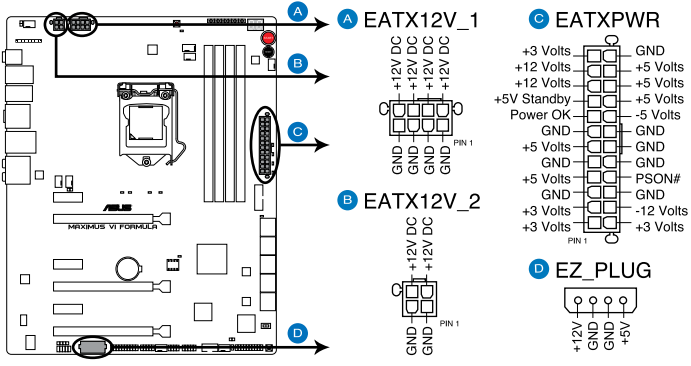

**MAXIMUS VI FORMULA ATX power connectors** 

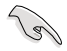

• For a fully configured system, we recommend that you use a power supply unit (PSU) that complies with ATX 12 V Specification 2.0 (or later version) and provides a minimum power of 350 W.

- Do not forget to connect the 4-pin/8-pin EATX12 V power plug. Otherwise, the system will not boot.
- We recommend that you use a PSU with a higher power output when configuring a system with more power-consuming devices. The system may become unstable or may not boot up if the power is inadequate.
- If you want to use two or more high-end PCI Express x16 cards, use a PSU with 1000W power or above to ensure the system stability.
- If you are uncertain about the minimum power supply requirement for your system, refer to the Recommended Power Supply Wattage Calculator at http://support.asus. com/PowerSupplyCalculator/PSCalculator.aspx?SLanguage=en-us for details.

#### **9. System panel connector (20-8 pin PANEL)**

This connector supports several chassis-mounted functions.

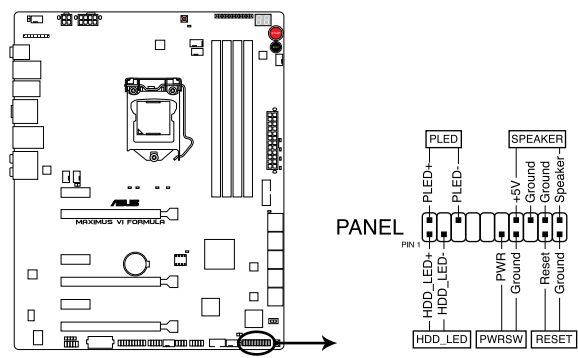

**MAXIMUS VI FORMULA System panel connector** 

#### **• System power LED (2-pin PLED)**

This 2-pin connector is for the system power LED. Connect the chassis power LED cable to this connector. The system power LED lights up when you turn on the system power, and blinks when the system is in sleep mode.

#### **• Hard disk drive activity LED (2-pin HDD\_LED)**

This 2-pin connector is for the HDD Activity LED. Connect the HDD Activity LED cable to this connector. The HDD LED lights up or flashes when data is read from or written to the HDD.

#### **• System warning speaker (4-pin SPEAKER)**

This 4-pin connector is for the chassis-mounted system warning speaker. The speaker allows you to hear system beeps and warnings.

#### **• ATX power button/soft-off button (2-pin PWRSW)**

This connector is for the system power button. Pressing the power button turns the system on or puts the system in sleep or soft-off mode depending on the BIOS settings. Pressing the power switch for more than four seconds while the system is ON turns the system OFF.

#### **• Reset button (2-pin RESET)**

This 2-pin connector is for the chassis-mounted reset button for system reboot without turning off the system power.

#### **10. DirectKey connector (2-pin DRCT)**

This connector is for the chassis-mounted button that supports the DirectKey function. Connect the button cable that supports DirectKey, from the chassis to this connector on the motherboard.

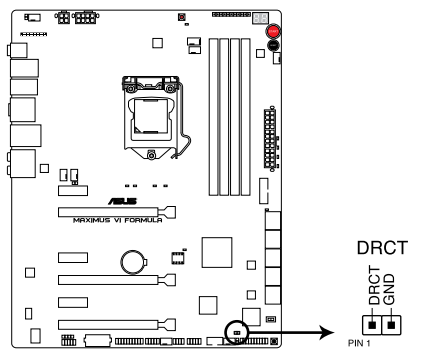

**MAXIMUS VI FORMULA DirectKey connector** 

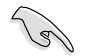

Ensure that your chassis comes with the extra button cable that supports the DirectKey feature. Refer to the technical documentation that came with the chassis for details.

#### **11 mPCIe Combo II connector (36-2 pin MPCIE\_COMBO\_II)**

This connector is for the mPCIE Combo II card offers expandability solutions that also features the M.2 (NGFF) slot for M.2 SSD support.

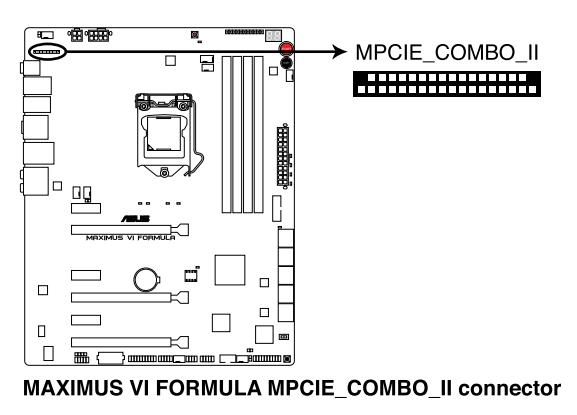

**Chapter 1**

#### **12 ROG Extension - ROG\_EXT connector (18-1 pin ROG\_EXT)**

This connector is for the OC Panel. The OC Panel allows you to perform overclocking without going to the BIOS settings, loading the OS, or using overclocking software utilities.

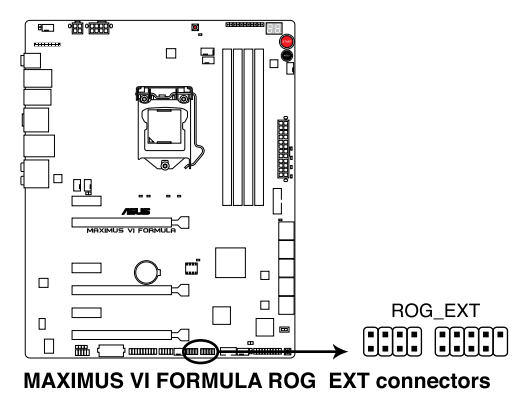

The OC Panel is purchased separately.

#### **13. TPM connector (20-1 pin TPM)**

This connector supports a Trusted Platform Module (TPM) system, which securely store keys, digital certificates, passwords and data. A TPM system also helps enhance the network security, protects digital identities, and ensures platform integrity.

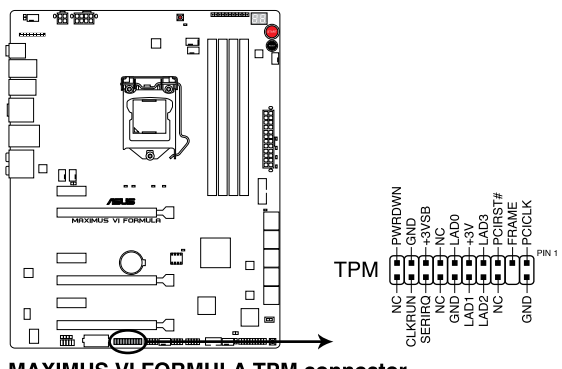

**MAXIMUS VI FORMULA TPM connector** 

#### **14. Thermal sensor cable connectors (2-pin OPT\_TEMP1/2/3)**

These connectors are for temperature monitoring. Connect the thermal sensor cables to these connectors and place the other ends to the devices which you want to monitor the temperature. The optional fan 1/2/3 (**OPT\_FAN1/2/3**) can work with the temperature sensors for a better cooling effect.

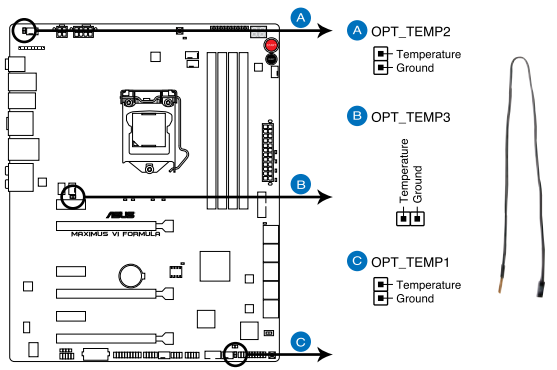

**MAXIMUS VI FORMULA Thermal sensor cable connectors** 

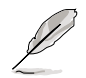

The thermal sensor cables are purchased separately.

# **1.2.9 ProbeIt**

The ROG Probelt allows you to detect your system's current voltage and OC settings. Use a multimeter to measure the ProbeIt points even during overclocking.

See the illustration below to locate the respective ProbeIt points.

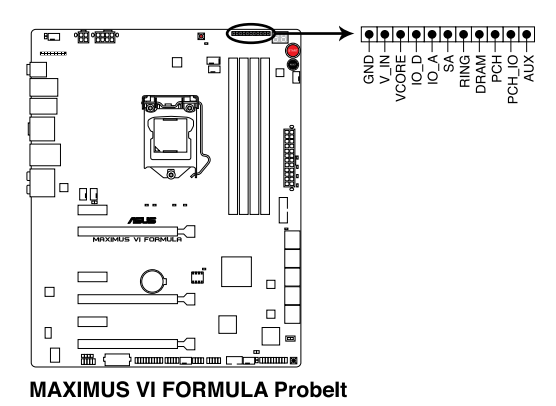

#### **Using ProbeIt**

You may connect the multitester to the motherboard as shown on the following figure.

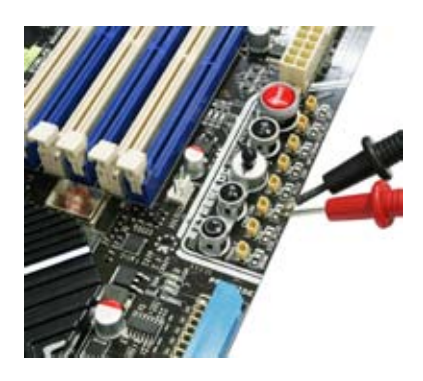

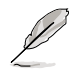

The photos above are for reference only, the actual motherboard layout and measure points location may differ by models.

# **1.2.10 CrossChill**

CrossChill is an exclusive ROG heatsink that provides air cooling and water cooling options for optimal cooling performance.

The heatsink have integrated fins that improves heat dissipation while the G1/4-inch threaded sockets allows the user to connect water cooling loops that cools the VRMs.

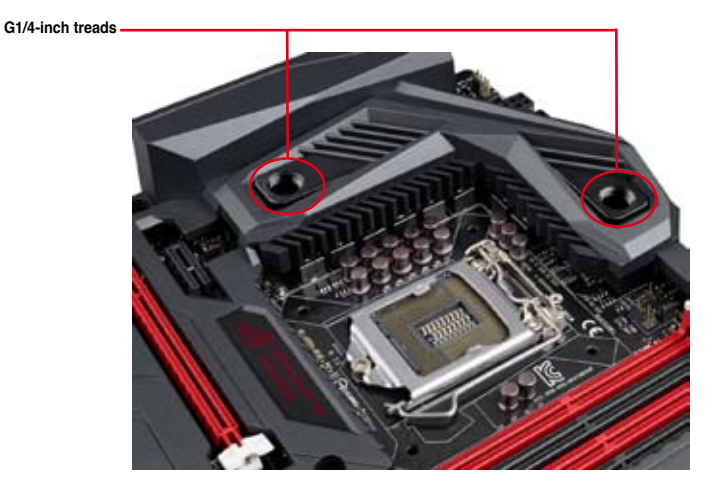

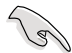

• CrossChill is fully sealed and tested before shipment. DO NOT disassemble the CrossChill module.

- Refer to the technical documentation of your water cooling kit for assembly instructions.
- When setting up the air cooling system, ensure that the two pieces of G1/4-inch rubber cover that is bundled with the heatsink module are correctly installed to the G1/4-inch threads. Ensure to keep the chassis ventilation airflow in one direction.

When building your water cooling system, it is recommended to:

- purchase G1/4-inch threaded barb fillings and lock both ends of the tubing with the bundled clamps that came with your water cooling kits.
- route the water cooling kit from the CPU water block to the VRM zone
- separate the VGA water cooling system and the CPU/VRM water cooling system for an optimal cooling result

1-52 Chapter 1: Product introduction Download from Www.Somanuals.com. All Manuals Search And Download.

# **Basic Installation**

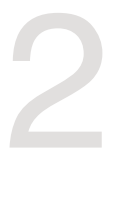

# **2.1 Building your PC system**

# **2.1.1 Motherboard installation**

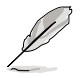

The diagrams in this section are for reference only. The motherboard layout may vary with models, but the installation steps are the same for all models.

1. Install the ASUS Q-Shield to the chassis rear I/O panel.

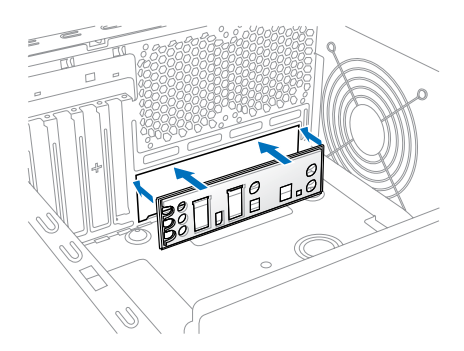

2. Place the motherboard into the chassis, ensuring that its rear I/O ports are aligned to the chassis' rear I/O panel.

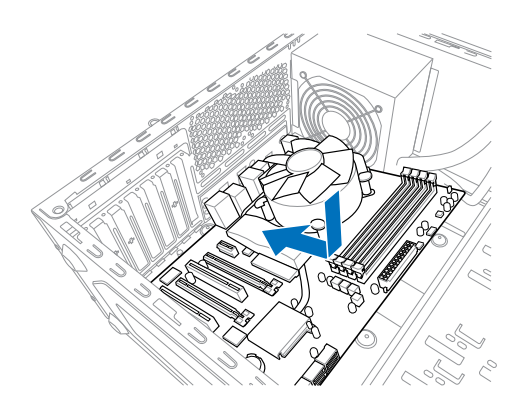

3. Place nine screws into the holes indicated by circles to secure the motherboard to the chassis.

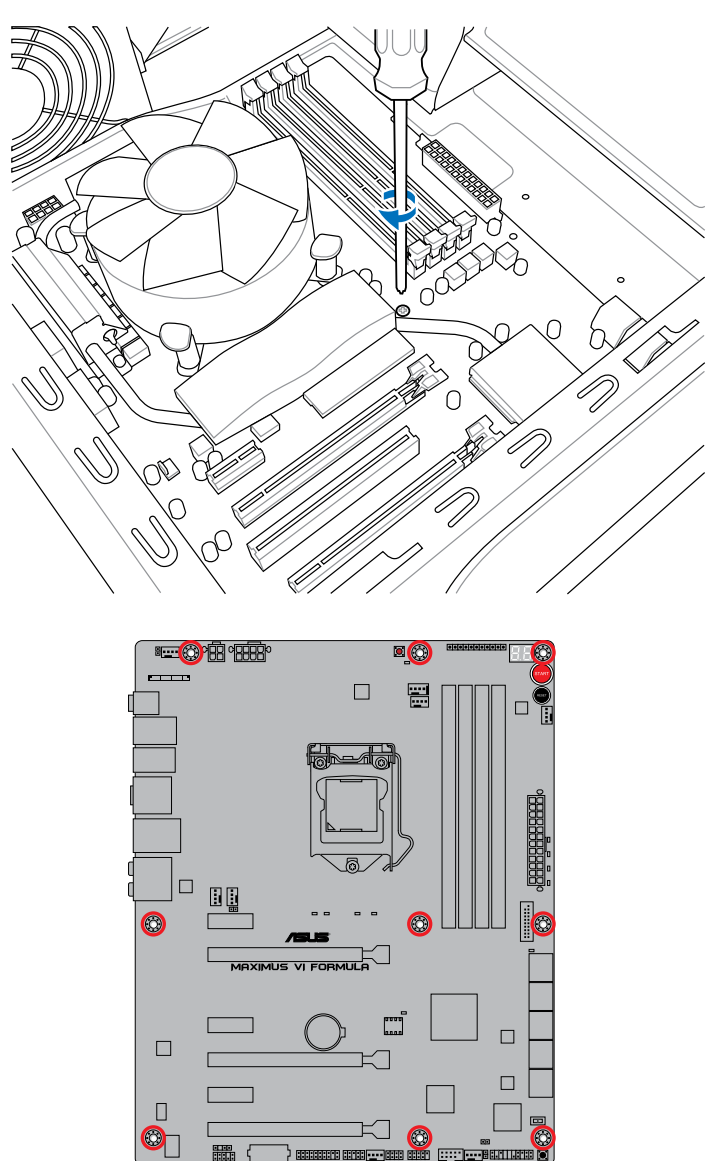

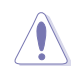

DO NOT overtighten the screws! Doing so can damage the motherboard.

# **2.1.2 CPU installation**

0

Ensure that you install the correct CPU designed for LGA1150 socket only. DO NOT install a CPU designed for LGA1155 and LGA1156 sockets on the LGA1150 socket.

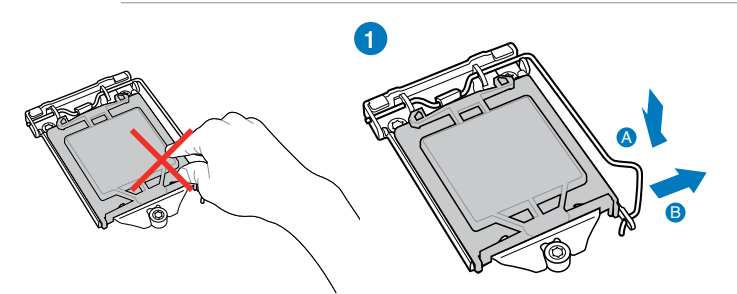

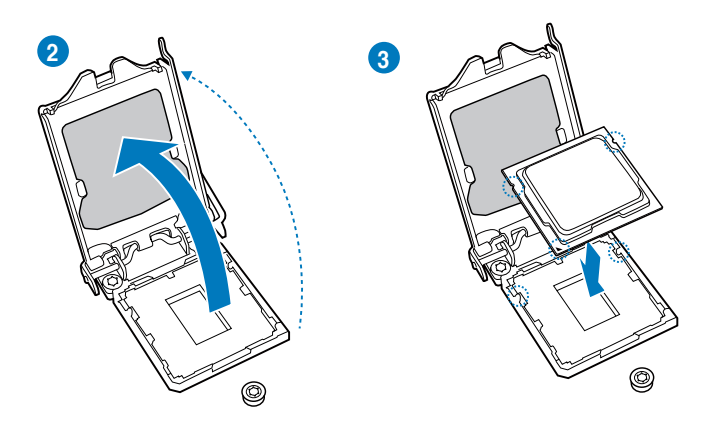

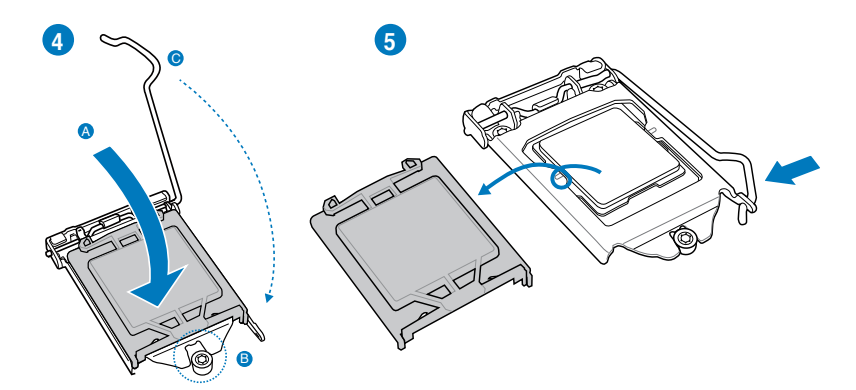

## **2.1.3 CPU heatsink and fan assembly installation**

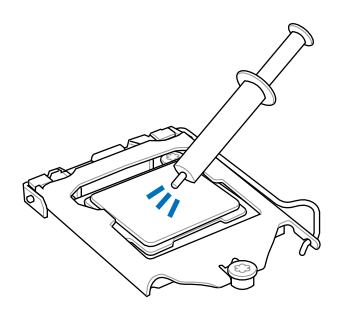

Apply the Thermal Interface Material to the CPU heatsink and CPU before you install the heatsink and fan if necessary.

#### **To install the CPU heatsink and fan assembly**

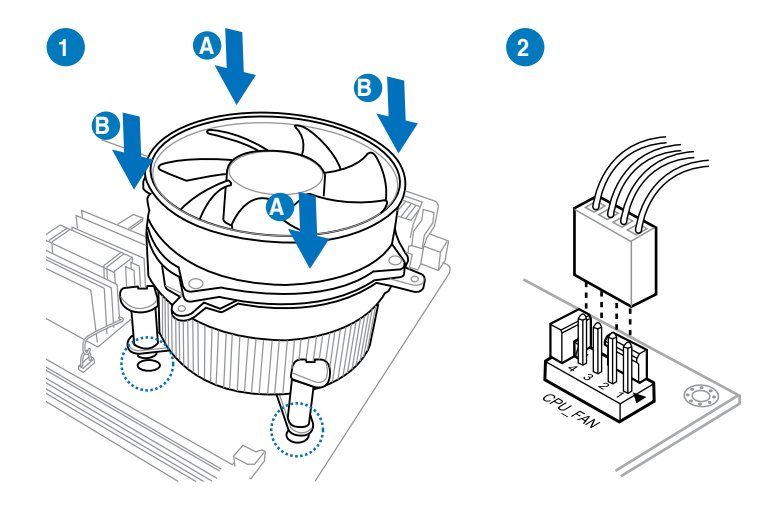

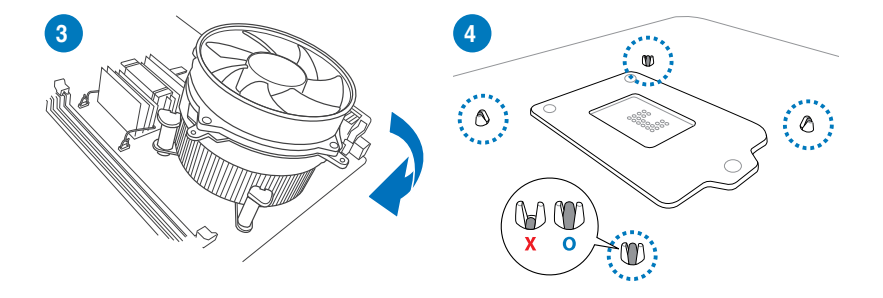
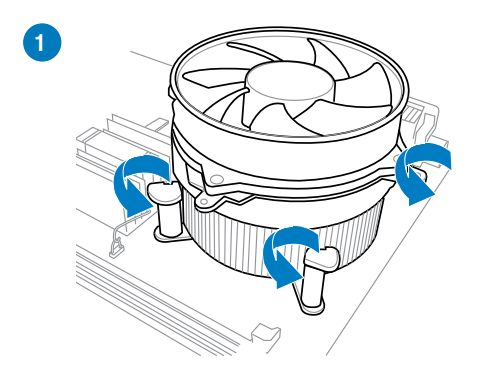

#### **To uninstall the CPU heatsink and fan assembly**

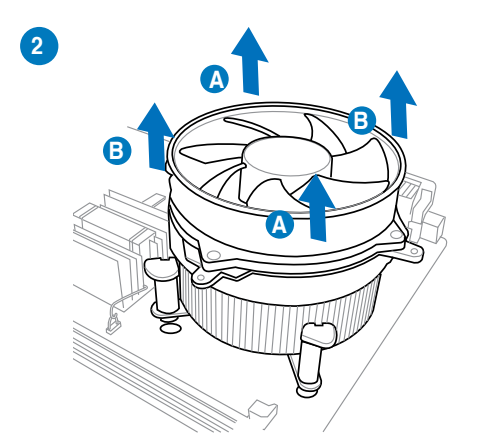

Chapter<sub>2</sub> **Chapter 2**

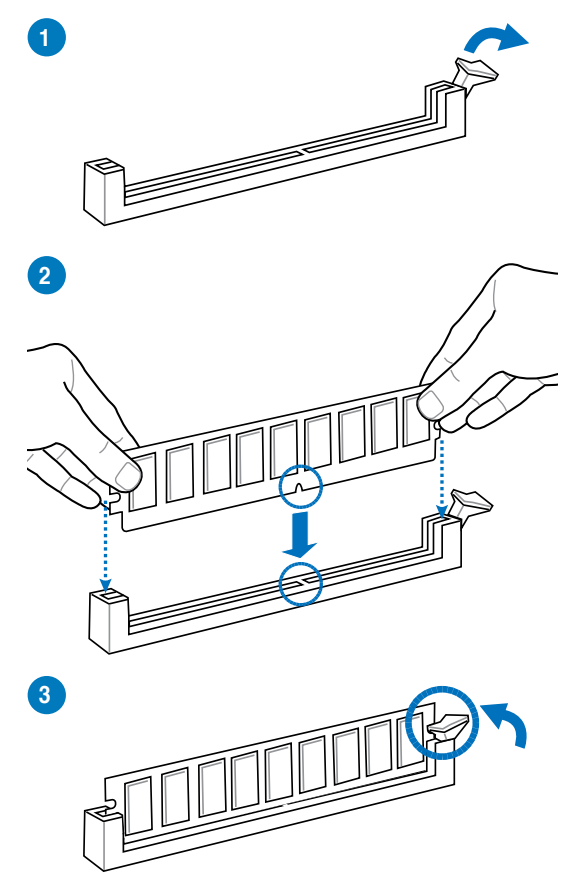

**To remove a DIMM**

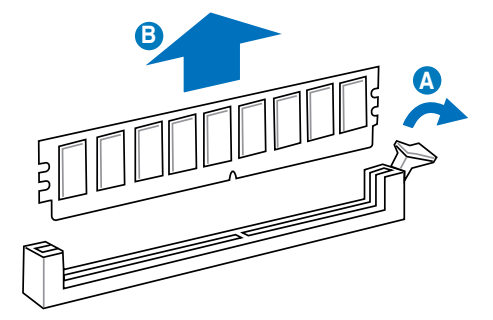

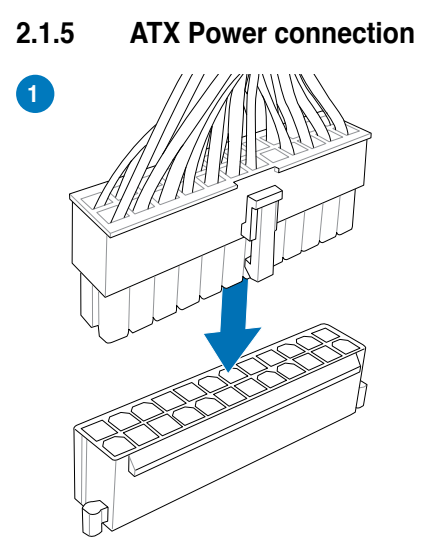

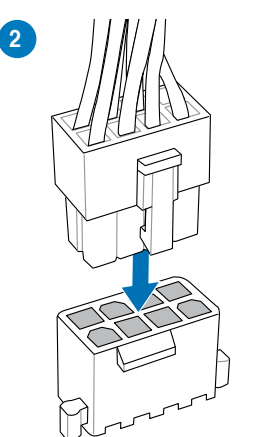

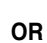

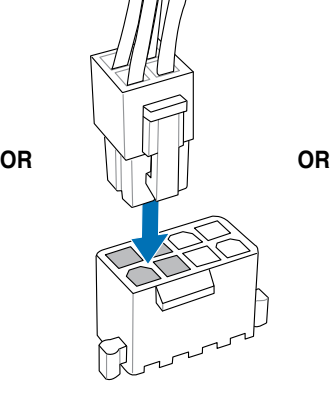

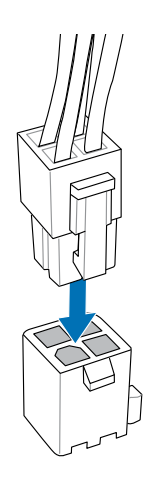

# **2.1.6 SATA device connection**

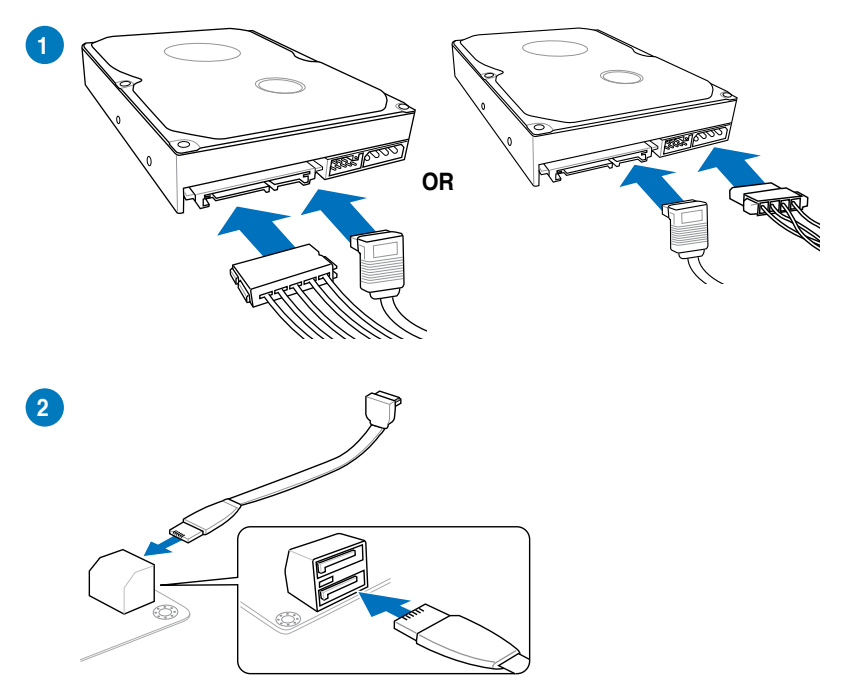

2-8 Chapter 2: Basic Installation Download from Www.Somanuals.com. All Manuals Search And Download.

# **2.1.7 Front I/O Connector**

**To install ASUS Q-Connector**

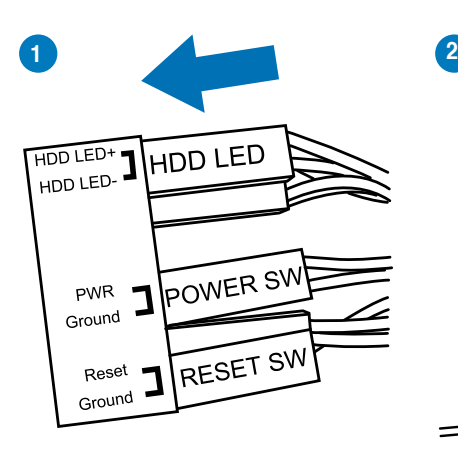

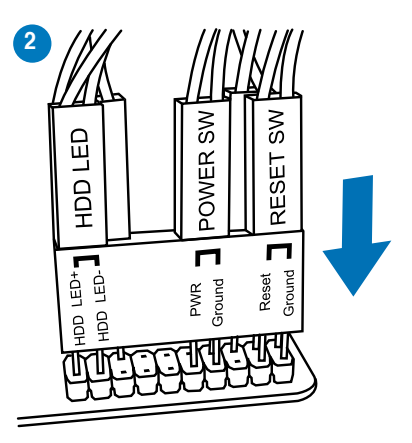

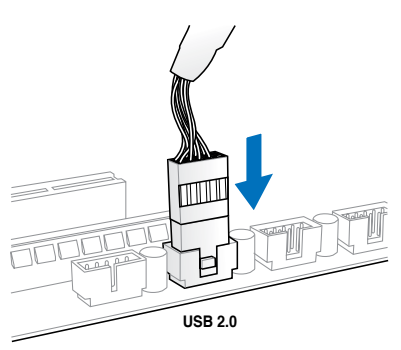

#### **To install USB 2.0 connector To install front panel audio connector**

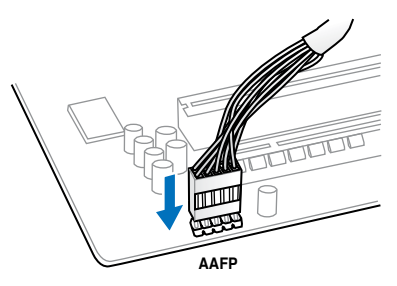

#### **To install USB 3.0 connector**

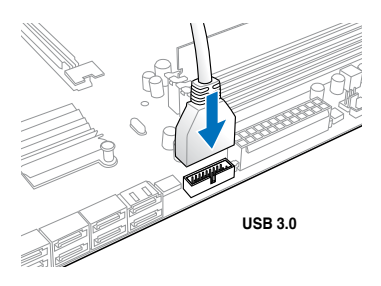

# **2.1.8 Expansion Card installation**

### **To install PCIe x16 cards**

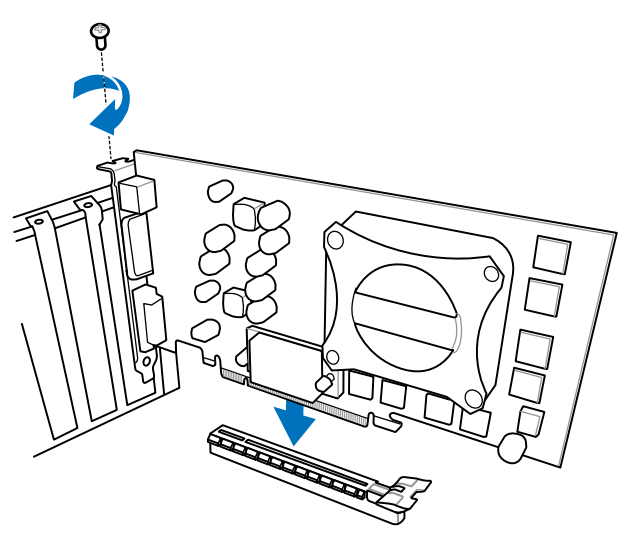

# **2.1.9 mPCIe Combo II installation**

ROG mPCIe Combo II offers expandability solutions with the latest connectivity standards via the proprietary connector onboard. It provides your system with the fastest Wi-Fi 802.11ac and Bluetooth 4.0 connection. It also features the M.2 (NGFF) slot for installing smaller SSDs.

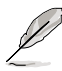

- The mPCIe Combo II card supports 26.8mm x 30mm half-sized mPCIe module on one side and M.2 (NGFF) Type 2242 SSD card (22mm x 42mm) SSD on the other side.
- The M.2 (NGFF) SDD modules are purchased separately.

#### **Installing the M.2 (NGFF) SSD module**

To install M.2 (NGFF) SSD module:

1. Remove the two short screws at the back of the mPCIe Combo II card metal cover.

2. Remove the long screw at the front, then remove the metal cover.

3. Align and insert the M.2 (NGFF) SSD module into the M.2 slot.

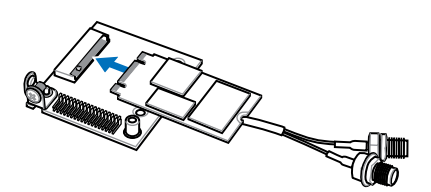

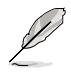

The M.2 (NGFF) SSD module fits in one orientation only. If it does not fit, try reversing it.

4. Replace the metal cover and secure the back of the metal cover with the two short screws that you removed in

5. Secure the front of the metal cover with the long screw that you removed in step 2.

# G

#### **Installing the mPCIe Combo II card**

To install the mPCIe Combo II card to your motherboard:

1. Remove the black screw near the 36-2 pin connector.

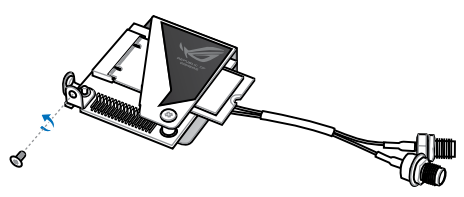

2. Locate the MPCIE\_COMBO\_II connector on the motherboard then align and insert the mPCIe Combo II card to the MPCIE\_COMBO\_II connector.

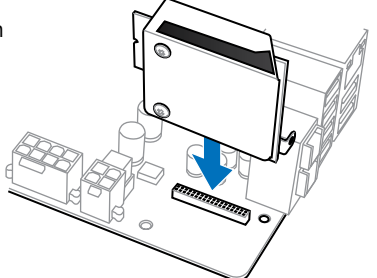

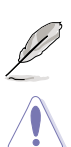

The mPCIe Combo II fits in one orientation only.

Insert the mPCIe Combo II carefully to prevent damage to the card, connector pins, or to the motherboard.

3. Secure the mPCIe Combo II card either to the motherboard or the rear I/O shield using the black screw that you removed in step 1.

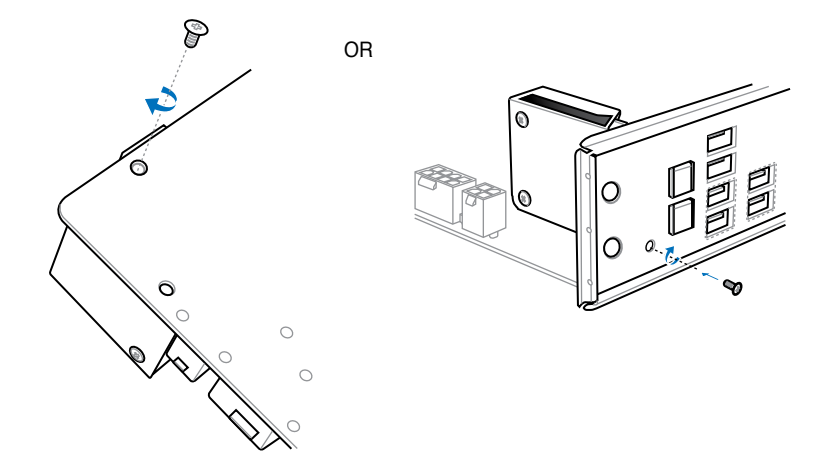

#### **Installing the Wi-Fi antenna connector**

If you installed a Wi-Fi module on the mPCIe Combo II, you would need to install the Wi-Fi antenna connector.

To install the Wi-Fi antenna connector:

1. Remove the bolt from the Wi-Fi antenna connector but leave the washer on the connector.

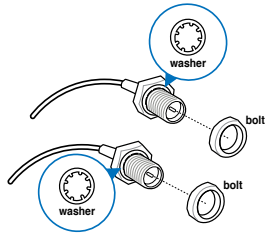

2. Insert the connector into the I/O shield's Wi-Fi port hole.

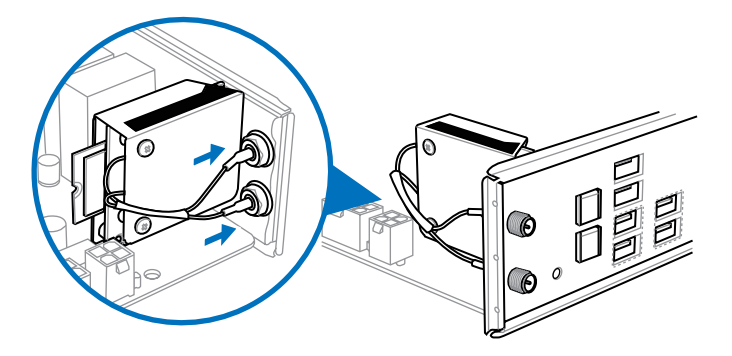

3. Replace the bolt on the connector to secure the antenna connector and the I/O shield in place.

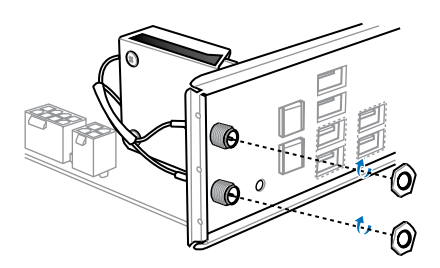

# **2.2 BIOS update utility**

# **USB BIOS Flashback**

USB BIOS Flashback allows you to easily update the BIOS without entering the existing BIOS or operating system. Simply insert a USB storage device to the USB port, press the USB BIOS Flashback button for three seconds, and the BIOS is updated automatically.

#### **To use USB BIOS Flashback:**

- 1. Download the latest BIOS file from the ASUS website
- 2. Extract and rename the BIOS image file to **M6F.CAP**.
- 3. Copy **M6F.CAP** to the root directory of the USB flash disk drive.
- 4. Turn off the system and insert the USB storage device to the ROG Connect port.
- 5. Press the ROG Connect button and release when a flashing light appears, which indicates that the BIOS Flashback function is enabled.
- 6. Wait until the light goes out, indicating that the BIOS updating process is completed.

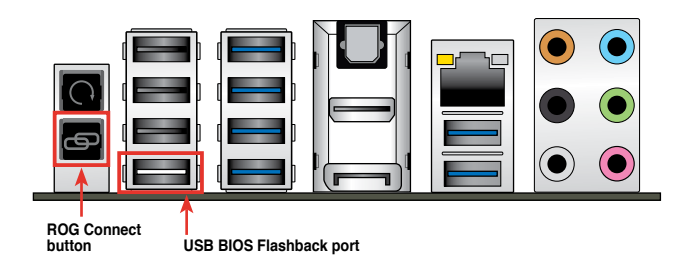

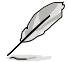

For more BIOS update utilities in BIOS setup, refer to the section **Updating BIOS** in Chapter 3.

- DO NOT unplug portable disk, power system, or press the CLR\_CMOS button while BIOS update is ongoing, otherwise update will be interrupted. In case of interruption, please follow the steps again.
- Updating BIOS may have risks. If the BIOS program is damaged during the process and results to the system's failure to boot up, please contact your local ASUS Service Center.
- **2.3 Motherboard rear and audio connections**
- **2.3.1 Rear I/O connection**

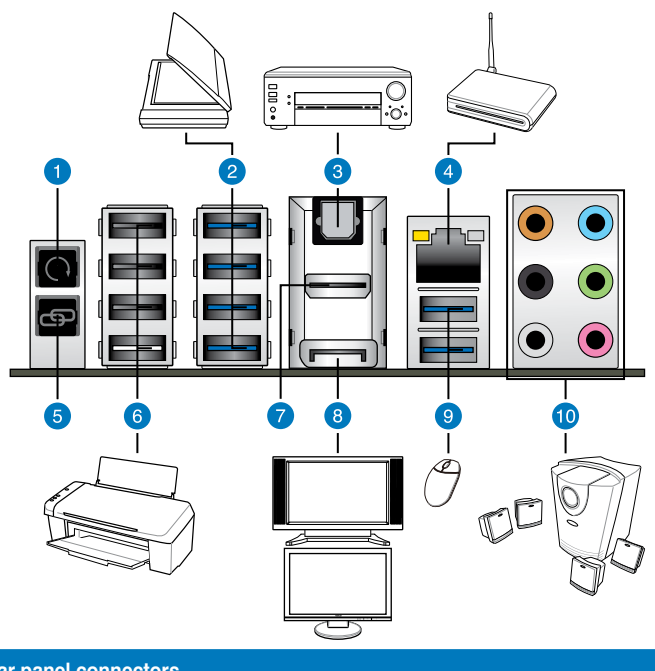

#### **Rear panel connectors**

- 1. Clear CMOS
- 2. ASMedia USB 3.0 port E1-4
- 3. Optical S/PDIF OUT port
- 4. LAN (RJ-45) port\*
- 5. ROG Connect button
- 6. Intel USB 2.0 port 7-10. The ROG Connect port is the port on bottom. It supports USB BIOS Flashback and USB Charger+
- 7. HDMI port
- 8. DisplayPort
- 9. Intel USB 3.0 port 5 and 6
- 10. Audio I/O ports\*\*

**\* and \*\* : Refer to the tables on the next page for LAN port LEDs, and audio port definitions.**

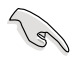

• Due to USB 3.0 controller limitation, USB 3.0 devices can only be used under Windows® OS environment and after the USB 3.0 driver installation.

- USB 3.0 devices can only be used as data storage only.
- We strongly recommend that you connect USB 3.0 devices to USB 3.0 ports for faster and better performance for your USB 3.0 devices.
- Due to the design of the Intel® 8 series chipset, all USB devices connected to the USB 2.0 and USB 3.0 ports are controlled by the xHCI controller. Some legacy USB devices must update their firmware for better compatibility.

#### **\* LAN ports LED indications**

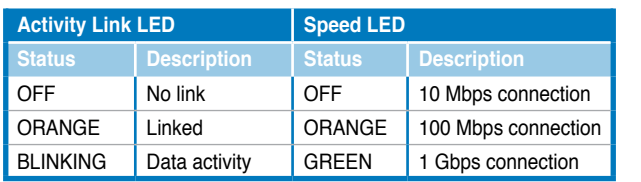

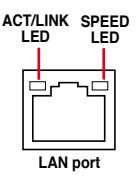

#### **\*\* Audio 2, 4, 6 or 8-channel configuration**

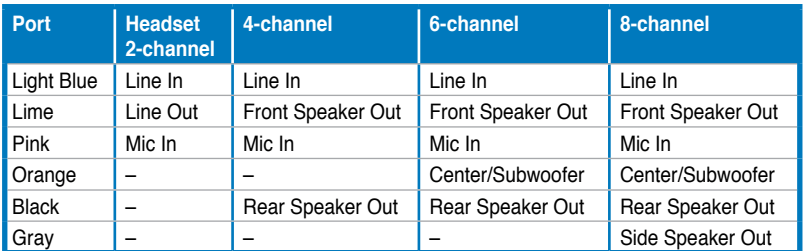

# **2.3.2 Audio I/O connections**

**Audio I/O ports**

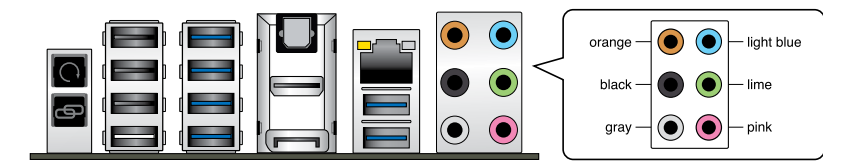

#### **Connect to Headphone and Mic**

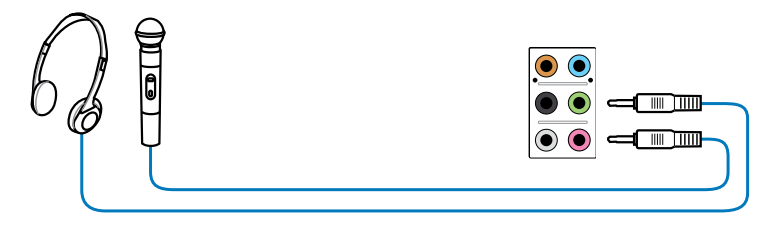

#### **Connect to Stereo Speakers**

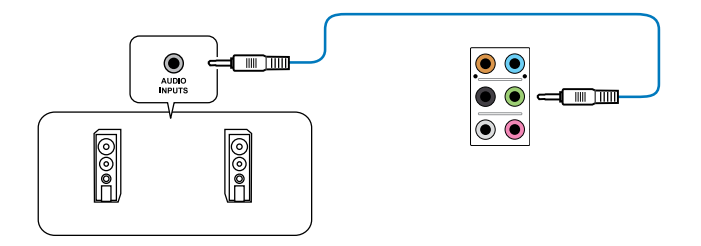

#### **Connect to 2.1 channel Speakers**

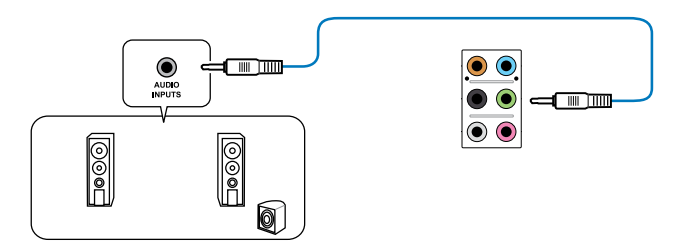

#### **Connect to 4.1 channel Speakers**

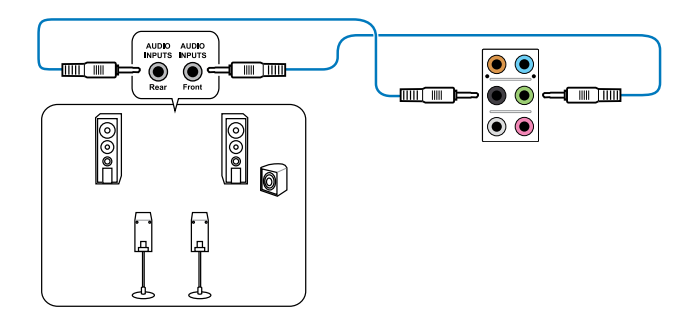

#### **Connect to 5.1 channel Speakers**

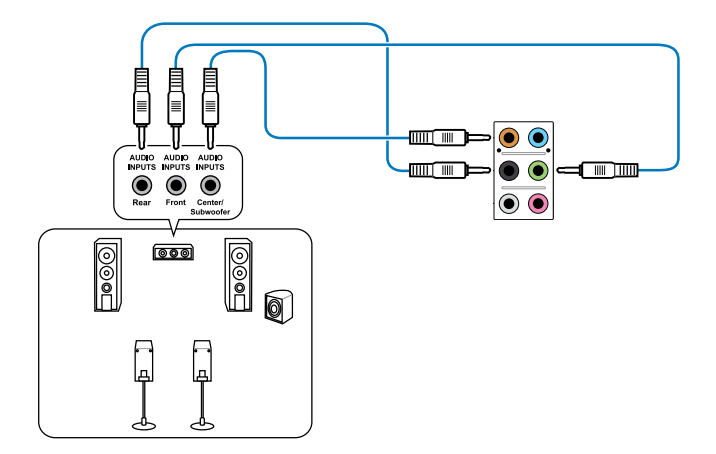

#### **Connect to 7.1 channel Speakers**

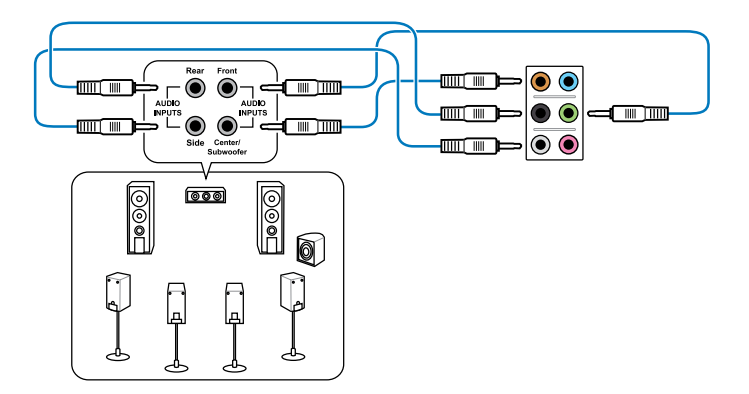

# **2.4 Starting up for the first time**

- 1. After making all the connections, replace the system case cover.
- 2. Ensure that all switches are off.
- 3. Connect the power cord to the power connector at the back of the system chassis.
- 4. Connect the power cord to a power outlet that is equipped with a surge protector.
- 5. Turn on the devices in the following order:
	- a. Monitor
	- b. External SCSI devices (starting with the last device on the chain)
	- c. System power
- 6. After applying power, the system power LED on the system front panel case lights up. For systems with ATX power supplies, the system LED lights up when you press the ATX power button. If your monitor complies with the "green" standards or if it has a "power standby" feature, the monitor LED may light up or change from orange to green after the system LED turns on.

The system then runs the power-on self tests (POST). While the tests are running, the BIOS beeps (refer to the BIOS beep codes table) or additional messages appear on the screen. If you do not see anything within 30 seconds from the time you turned on the power, the system may have failed a power-on test. Check the jumper settings and connections or call your retailer for assistance.

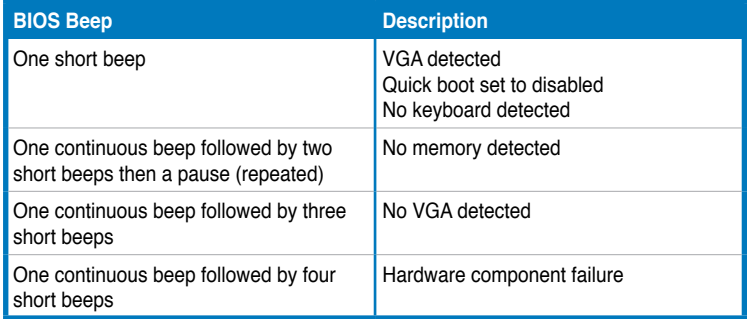

7. At power on, hold down the <Delete> key to enter the BIOS Setup. Follow the instructions in Chapter 3.

# **2.5 Turning off the computer**

While the system is ON, press the power button for less than four seconds to put the system on sleep mode or soft-off mode, depending on the BIOS setting. Press the power switch for more than four seconds to let the system enter the soft-off mode regardless of the BIOS setting.

2-22 Chapter 2: Basic Installation Download from Www.Somanuals.com. All Manuals Search And Download.

# **BIOS setup**

# 3

# **3.1 Knowing BIOS**

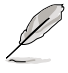

The new ASUS UEFI BIOS is a Unified Extensible Interface that complies with UEFI architecture, offering a user-friendly interface that goes beyond the traditional keyboardonly BIOS controls to enable a more flexible and convenient mouse input. You can easily navigate the new UEFI BIOS with the same smoothness as your operating system. The term "BIOS" in this user manual refers to "UEFI BIOS" unless otherwise specified.

BIOS (Basic Input and Output System) stores system hardware settings such as storage device configuration, overclocking settings, advanced power management, and boot device configuration that are needed for system startup in the motherboard CMOS. In normal circumstances, the default BIOS settings apply to most conditions to ensure optimal performance. **DO NOT change the default BIOS settings** except in the following circumstances:

- An error message appears on the screen during the system bootup and requests you to run the BIOS Setup. •
- You have installed a new system component that requires further BIOS settings or update. •

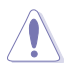

Inappropriate BIOS settings may result to instability or boot failure. **We strongly recommend that you change the BIOS settings only with the help of a trained service personnel**.

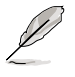

When downloading or updating the BIOS file, rename it as **M6F.CAP** for this motherboard.

# **3.2 BIOS setup program**

Use the BIOS Setup to update the BIOS or configure its parameters. The BIOS screen include navigation keys and brief onscreen help to guide you in using the BIOS Setup program.

#### **Entering BIOS at startup**

To enter BIOS Setup at startup:

• Press <Delete> during the Power-On Self Test (POST). If you do not press <Delete>, POST continues with its routines.

#### **Entering BIOS Setup after POST**

To enter BIOS Setup after POST:

- Press <Ctrl>+<Alt>+<Delete> simultaneously.
- Press the reset button on the system chassis.
- Press the power button to turn the system off then back on. Do this option only if you failed to enter BIOS Setup using the first two options.
	- The BIOS setup screens shown in this section are for reference purposes only, and may not exactly match what you see on your screen.
	- Ensure that a USB mouse is connected to your motherboard if you want to use the mouse to control the BIOS setup program.
	- If the system becomes unstable after changing any BIOS setting, load the default settings to ensure system compatibility and stability. Select the **Load Optimized Defaults** item under the **Exit** menu or press hotkey **<F5>**. See section **3.10 Exit Menu** for details.
	- If the system fails to boot after changing any BIOS setting, try to clear the CMOS and reset the motherboard to the default value. See section **1.2.6 Onboard buttons and switches** for information on how to erase the RTC RAM via the Clear CMOS button.
	- The BIOS setup program does not support the bluetooth devices.

#### **BIOS menu screen**

∖द

The BIOS Setup program can be used under two modes: **EZ Mode** and **Advanced Mode**. You can change modes from the **Exit** menu or from the **Exit/Advanced Mode** screen.

# **3.2.1 EZ Mode**

The EZ Mode provides you an overview of the basic system information, and allows you to select the display language, system performance mode and boot device priority. To access the Advanced Mode, click **Exit/Advanced Mode**, then select **Advanced Mode** or press <F7> hot key for the advanced BIOS settings.

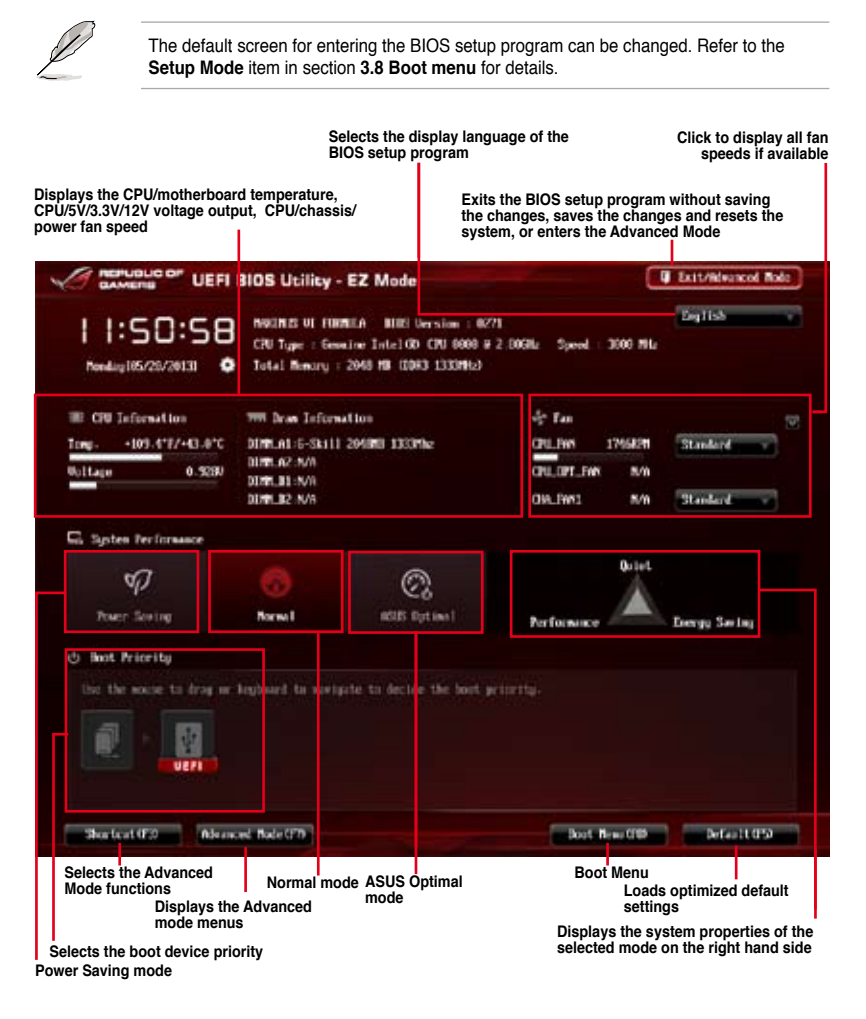

- The boot device options vary depending on the devices you installed to the system.
- The **Boot Menu (F8)** button is available only when the boot device is installed to the system.

**Chapter 3 Chapter 3**

Download from Www.Somanuals.com. All Manuals Search And Download.

# **3.2.2 Advanced Mode**

The Advanced Mode provides advanced options for experienced end-users to configure the BIOS settings. The figure below shows an example of the Advanced Mode. Refer to the following sections for the detailed configurations.

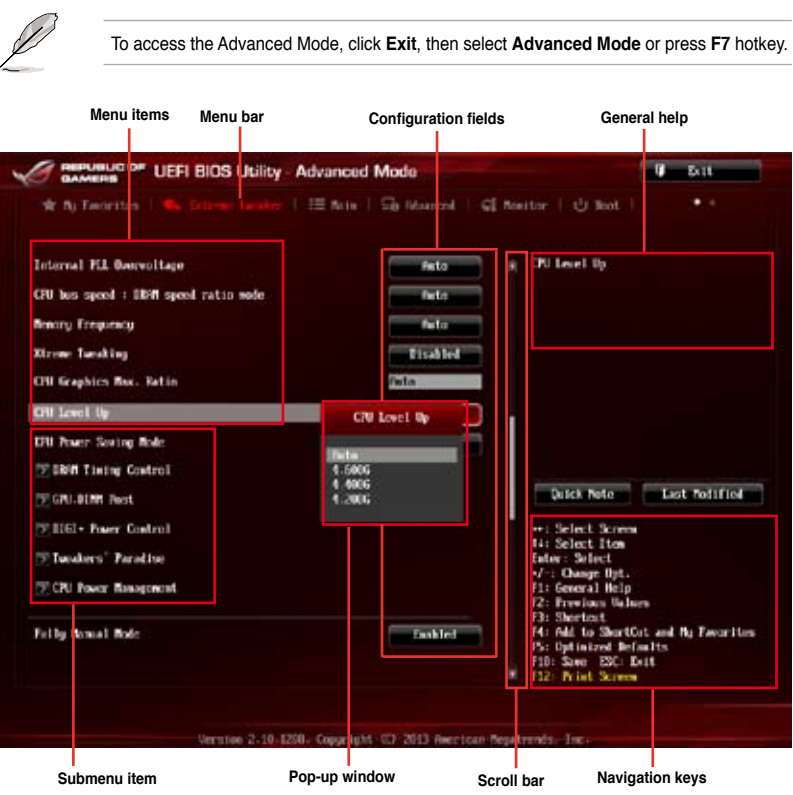

#### **Menu bar**

The menu bar on top of the screen has the following main items:

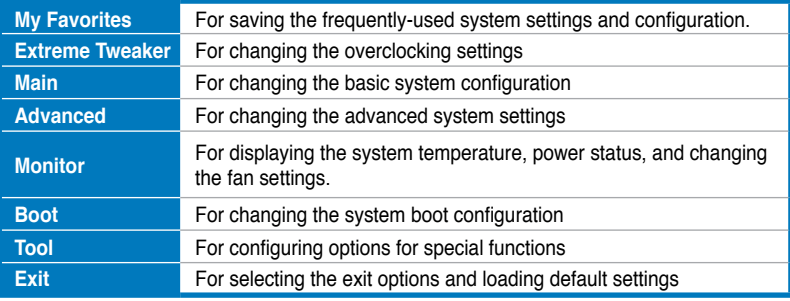

#### **Menu items**

The highlighted item on the menu bar displays the specific items for that menu. For example, selecting **Main** shows the Main menu items.

The other items (My Favorites, Extreme Tweaker, Advanced, Monitor, Boot, Tool, and Exit) on the menu bar have their respective menu items.

#### **Back button**

This button appears when entering a submenu. Press <Esc> or use the USB mouse to click this button to return to the previous menu screen.

#### **Submenu items**

A greater than sign (>) before each item on any menu screen means that the item has a submenu. To display the submenu, select the item and press <Enter>.

#### **Pop-up window**

Select a menu item and press <Enter> to display a pop-up window with the configuration options for that item.

#### **Scroll bar**

A scroll bar appears on the right side of a menu screen when there are items that do not fit on the screen. Press the Up/Down arrow keys or <Page Up> / <Page Down> keys to display the other items on the screen.

#### **Navigation keys**

At the bottom right corner of the menu screen are the navigation keys for the BIOS setup program. Use the navigation keys to select items in the menu and change the settings.

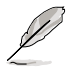

If you delete all shortcut items from the F3: Shortcut list, the default shortcut items will reappear after your next startup.

#### **General help**

At the top right corner of the menu screen is a brief description of the selected item. Use <F12> key to capture the BIOS screen and save it to the removable storage device.

#### **Configuration fields**

These fields show the values for the menu items. If an item is user-configurable, you can change the value of the field opposite the item. You cannot select an item that is not user-configurable.

A configurable field is highlighted when selected. To change the value of a field, select it and press <Enter> to display a list of options.

#### **Quick Note button**

This button allows you to enter notes of the activities that you have done in BIOS.

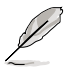

- The Quick Note function does not support the following keyboard functions: delete, cut, copy and paste.
- You can only use the alphanumeric characters to enter your notes.

Download from Www.Somanuals.com. All Manuals Search And Download.

#### **Last Modified button**

This button shows the items that you last modified and saved in BIOS Setup.

# **3.3 My Favorites**

MyFavorites is your personal space where you can easily save and access your favorite BIOS items.

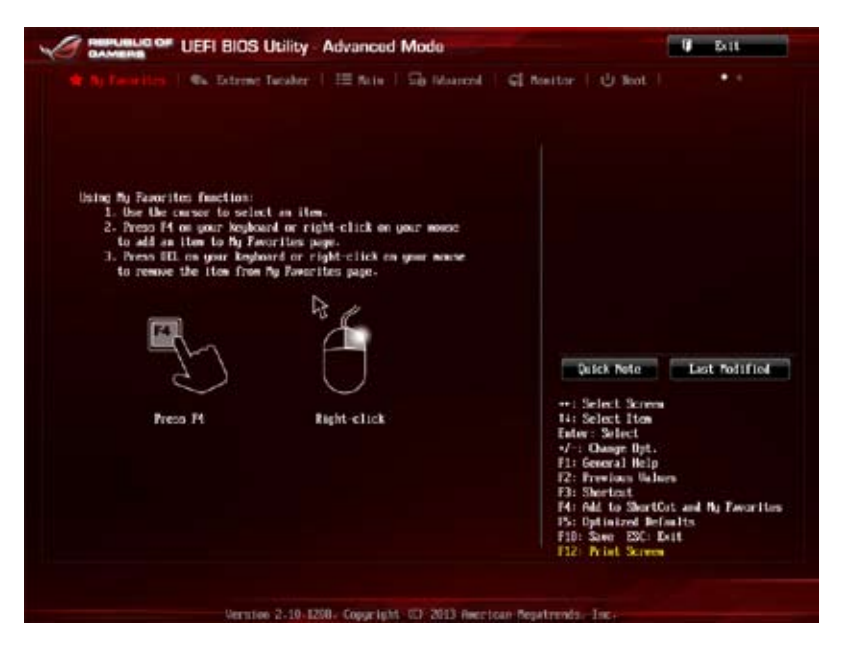

#### **Adding items to My Favorites**

To add frequently-used BIOS items to My Favorites:

- 1. Use the arrow keys to select an item that you want to add. When using a mouse, hover the pointer to the item.
- 2. Press <F4> on your keyboard or right-click on your mouse to add the item to My Favorites page.

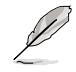

You cannot add the following items to My Favorites:

- Items with submenu options
- User-configurable items such as language and boot device order
- Configuration items such as Memory SPD Information, system time and date

# **3.4 Extreme Tweaker menu**

The Extreme Tweaker menu items allow you to configure overclocking-related items.

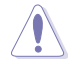

Be cautious when changing the settings of the Extreme Tweaker menu items. Incorrect field values can cause the system to malfunction

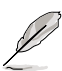

The configuration options for this section vary depending on the CPU and DIMM model you installed on the motherboard.

Scroll down to display other BIOS items.

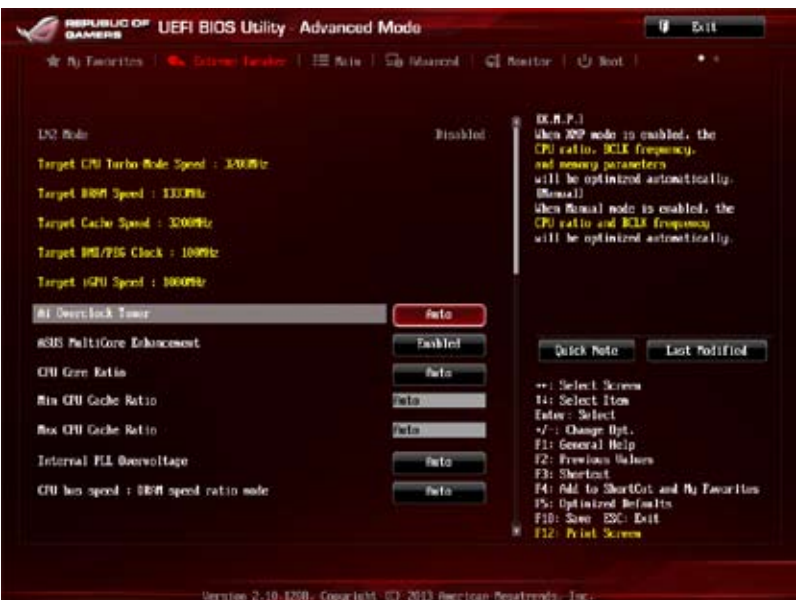

#### **Ai Overclock Tuner [Auto]**

Allows you to select the CPU overclocking options to achieve the desired CPU internal frequency. Select any of these preset overclocking configuration options:

[Auto] Loads the optimal settings for the system.

[Manual] Allows you to individually set overclocking parameters.

[X.M.P.] If you install memory modules supporting the eXtreme Memory Profile (X.M.P.) Technology, choose this item to set the profiles supported by your memory modules for optimizing the system performance.

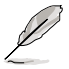

The [X.M.P.] configuration option appears only when you install memory modules supporting the eXtreme Memory Profile(X.M.P.) Technology.

#### **ASUS MultiCore Enhancement [Enabled]**

[Enabled] Default is set to **[Enabled]** for maximum performance under XMP/Manual/ User-defined memory frequency mode.

[Disabled] Allows you to set to default core ratio settings.

#### **CPU Core Ratio [Auto]**

Allows you to set the CPU ratio and sync automatically, per core or all cores.

Configuration options: [Auto] [Sync All Cores] [Per Core]

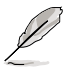

When the CPU Core Ratio is set to **[Auto]**, the following item appears:

#### **Min CPU Cache Ratio [Auto]**

Allows you to set the minimum possible ratio on the Uncore part of the processor. Use the <+> or <-> keys to adjust the value. The values depend on the CPU installed.

#### **Max CPU Cache Ratio [Auto]**

Allows you to set the maximum possible ratio on the Uncore part of the processor. Use the <+> or <-> keys to adjust the value. The values depend on the CPU installed.

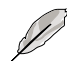

When the CPU Core Ratio is set to **[Sync All Cores]**, the following item appears.

#### **1-Core Ratio Limit [Auto]**

Select **[Auto]** to apply the CPU default Turbo Ratio setting or manually assign a 1-Core Limit value that must be higher than or equal to the 2-Core Ratio Limit.

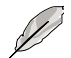

When the CPU Core Ratio is set to **[Per Core]**, the following item appears:

#### **1-Core Ratio Limit [Auto]**

Select **[Auto]** to apply the CPU default Turbo Ratio setting or manually assign a 1-Core Limit value that must be higher than or equal to the 2-Core Ratio Limit.

#### **2-Core Ratio Limit [Auto]**

Select **[Auto]** to apply the CPU default Turbo Ratio setting or manually assign a 2-Core Limit value that must be higher than or equal to the 3-Core Ratio Limit.

#### **3-Core Ratio Limit [Auto]**

Select **[Auto]** to apply the CPU default Turbo Ratio setting or manually assign a 3-Core Limit value that must be higher than or equal to the 4-Core Ratio Limit.

#### **4-Core Ratio Limit [Auto]**

Select **[Auto]** to apply the CPU default Turbo Ratio setting or manually assign a 4-Core Limit value that must be higher than or equal to the 3-Core Ratio Limit.

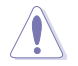

If you assign a value for more Core Ratio Limit, do not set the less Core Ratio Limit to **[Auto]**.

#### **Internal PLL Overvoltage [Auto]**

Allows you to enable the internal PLL voltage for K-SKU CPUs to get the extreme overclocking capability.

Configuration options: [Auto] [Enabled] [Disabled]

#### **CPU bus speed : DRAM speed ratio mode [Auto]**

Allows you to set the CPU bus speed to DRAM speed ratio mode.

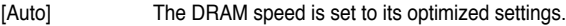

[100:100] The CPU bus speed to DRAM speed ratio is set to 100:100.

[100:133] The CPU bus speed to DRAM speed ratio is set to 100:133.

#### **Memory Frequency [Auto]**

Allows you to set the memory operating frequency. The configuration options vary with the BCLK/PCIE Frequency item settings.

Download from Www.Somanuals.com. All Manuals Search And Download.

#### **Xtreme Tweaking [Disabled]**

This item may help improve some benchmarks performance.

Configuration options: [Enabled] [Disabled]

#### **CPU Level Up [Auto]**

Allows you to select a CPU level, and the related parameters will be automatically adjusted according to the selected CPU level. Configuration options: [Auto] [4.600G] [4.400G] [4.200G]

#### **EPU Power Saving Mode [Disabled]**

Allows you to enable or disable the EPU power saving function.

Configuration options: [Disabled] [Enabled]

#### **DRAM Timing Control**

The subitems in this menu allow you to set the DRAM timing control features. Use the  $\leftarrow\leftarrow$ and <-> kevs to adjust the value. To restore the default setting, type [auto] using the keyboard and press the <Enter> key.

#### **Memory Presets**

This item allows you to load the timing profiles for the memory modules. The loadable timing presets include the number of modules, the voltage

> **Load 2x2GB Elpida Hyper 1.8V 2133** Load timing profile for 2x2GB Elpida Hyper 1.8V 2133 chipset

**Load 2x2GB PSC 1.65V 2400** Load timing profile for 2x2GB PSC 1.65V 2400 chipset

**Load 2x2GB 1T PSC 1.85V 2400** Load timing profile for 2x2GB 1T PSC 1.85V 2400 chipset

**Load 2x2GB PSC 1.85V 2600** Load timing profile for 2x2GB 1T PSC 1.85V 2600 chipset

**Load 2x2GB LN2 PSC 1.85V 2600** Load timing profile for 2x2GB LN2 PSC 1.85V 2600 chipset

**Load 4x2GB PSC 1.65V 2400** Load timing profile for 4x2GB PSC 1.65V 2400 chipset

**Load 4x2GB PSC 1.85V 2400** Load timing profile for 4x2GB PSC 1.85V 2400 chipset

**Load 2x2GB BBSE 1.65V 2200** Load timing profile for 2x2GB BBSE 1.65V 2200 chipset

**Load 2x2GB BBSE 1.85V 2400** Load timing profile for Load 2x2GB BBSE 1.85V 2400 chipset

**Load 2x2GB LN2 BBSE 2.0V 2600** Load timing profile for 2x2GB LN2 BBSE 2.0V 2600 chipset

#### **Load 4x2GB BBSE 1.65V 2200** Load timing profile for 4x2GB BBSE 1.65V 2200 chipset

**Load 2x4GB Samsung 1.65V 2666** Load timing profile for 2x4GB Samsung 1.65V 2666 chipset

**Load 2x4GB Samsung 1.85V 2666** Load timing profile for 2x4GB Samsung 1.85V 2666 chipset

**Load 2x4GB Samsung 1.85V 2800** Load timing profile for 2x4GB Samsung 1.85V 2800 chipset

**Load 4x4GB Samsung 1.65V 2666** Load timing profile for 4x4GB Samsung 1.65V 2666 chipset

**Load 4x4GB Samsung 1.85V 2666** Load timing profile for 4x4GB Samsung 1.85V 2666 chipset

**Load 2x4GB Hynix 1.65V 2600** Load timing profile for 2x4GB Hynix 1.65V 2600 chipset

**Load 2x4GB Hynix 1.85V 2600** Load timing profile for 2x4GB Hynix 1.85V 2600 chipset

**Load 2x4GB Hynix 1.85V 2750** Load timing profile for 2x4GB Hynix 1.85V 2750 chipset

**Load 2x4GB LN2 Hynix 2.0V 2800** Load timing profile for Load 2x4GB LN2 Hynix 2.0V 2800 chipset

**Load 2x4GB Hynix 1.65V 2666** Load timing profile for Load 2x4GB Hynix 1.65V 2666 chipset **Load 2x4GB Hynix 1.85V 2666**

Load timing profile for Load 2x4GB Hynix 1.85V 2666 chipset **Load 2x4GB Hynix Single-sided 1.65V 2400** Load timing profile for 2x4GB Hynix Single-sided 1.65V 2400 chipset

**Load 2x4GB Hynix Single-sided 1.85V 2400** Load timing profile for 2x4GB Hynix Single-sided 1.85V 2400 chipset

**Load 2x4GB Hynix Single-sided 1.85V 3000** Load 4x4GB New Single-sided 1.85V 2933 chipset

**Load 2x8GB Samsung 1.65V 2400** Load timing profile for Load 2x8GB Samsung 1.65V 2400 chipset

**Load 2x8GB Samsung 1.85V 2600** Load timing profile for Load 2x8GB Samsung 1.85V 2600 chipset

**Load 4x8GB Samsung 1.65V 2400** Load timing profile for Load 4x8GB Samsung 1.65V 2400 chipset

**Load 2x8GB Hynix 1.85V 2600** Load timing profile for 2x8GB Hynix 1.85V 2600 chipset

**Load 4x8GB Hynix 1.65V 2600** Load timing profile for 4x8GB Hynix 1.65V 2600 chipset

Download from Www.Somanuals.com. All Manuals Search And Download.

#### **Load 2x8GB New Hynix 1.80V 2933** Load 4x8GB New Hynix 1.80V 2933 chipset

#### **Load 2GB RAW MHz**

Load timing profile for 2GB RAW MHz chipset

#### **Load 4GB/8GB RAW MHz**

Load timing profile for 4GB/8GB RAW MHz chipset

#### **Maximus Tweak [Auto]**

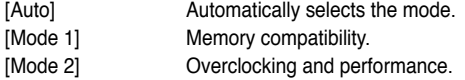

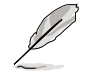

Changing the values in this menu may cause the system to become unstable! If this happens, revert to the default settings.

#### **Primary Timings**

**DRAM CAS# Latency [Auto]**

# Configuration options: [Auto] [1] – [31] **DRAM RAS# to CAS# Delay [Auto]** Configuration options: [Auto] [1] – [31] **DRAM RAS# PRE Time [Auto]** Configuration options: [Auto] [1] – [31] **DRAM RAS# ACT Time [Auto]** Configuration options: [Auto] [1] – [63] **DRAM COMMAND Rate [Auto]** Configuration options: [Auto] [1] – [3] **Latency Boundary A [Auto]** Configuration options: [Auto] [1] – [27] **Latency Boundary B [Auto]** Configuration options: [Auto] [1] – [14] **Latency Compensator [Auto]** Configuration options: [Auto] [Enabled] – [Disabled] **Secondary Timings DRAM RAS# to RAS# Delay [Auto]** Configuration options: [Auto] [1] – [15] **DRAM REF Cycle Time [Auto]** Configuration options: [Auto] [1] – [511] **DRAM Refresh Interval [Auto]** Configuration options: [Auto] [1] – [65535]

**DRAM WRITE Recovery Time [Auto]**

Configuration options: [Auto] [1] – [16] **DRAM READ to PRE Time [Auto]** Configuration options: [Auto] [1] – [15] **DRAM FOUR ACT WIN Time [Auto]** Configuration options: [Auto] [1] – [255] **DRAM WRITE to READ Delay [Auto]** Configuration options: [Auto] [1] – [15] **DRAM CKE Minimum pulse width [Auto]** Configuration options: [Auto] [1] – [15] **DRAM CAS# Write to Latency [Auto]** Configuration options: [Auto] [1] – [31]

#### **RTL IOL control**

**DRAM RTL Initial Value [Auto]** Configuration options: [Auto] [1] - [63] **DRAM RTL (CHA\_R0D0) [Auto]** Configuration options: [Auto] [1] - [63] **DRAM RTL (CHA\_R0D1) [Auto]** Configuration options: [Auto] [1] - [63] **DRAM RTL (CHA\_R1D0) [Auto]** Configuration options: [Auto] [1] - [63] **DRAM RTL (CHA\_R1D1) [Auto]** Configuration options: [Auto] [1] - [63] **DRAM RTL (CHB\_R0D0) [Auto]** Configuration options: [Auto] [1] - [63] **DRAM RTL (CHB\_R0D1) [Auto]** Configuration options: [Auto] [1] - [63] **DRAM RTL (CHB\_R1D0) [Auto]** Configuration options: [Auto] [1] - [63] **DRAM RTL (CHB\_R1D1) [Auto]** Configuration options: [Auto] [1] - [63] **DRAM IO-L (CHA\_R0D0) [Auto]** Configuration options: [Auto] [1] - [15] **DRAM IO-L (CHA\_R0D1) [Auto]** Configuration options: [Auto] [1] - [15]

**DRAM IO-L (CHA\_R1D0 [Auto]** Configuration options: [Auto] [1] - [15]

**DRAM IO-L (CHA\_R1D1 [Auto]** Configuration options: [Auto] [1] - [15]

**DRAM IO-L (CHB\_R0D0 [Auto]** Configuration options: [Auto] [1] - [15] **DRAM IO-L (CHB\_R0D1) [Auto]** Configuration options: [Auto] [1] - [15]

**DRAM IO-L (CHB\_R1D0 [Auto]** Configuration options: [Auto] [1] - [15]

**DRAM IO-L (CHB\_R1D1 [Auto]** Configuration options: [Auto] [1] - [15]

#### **Third Timings**

#### **tRDRD [Auto]**

Configuration options: [Auto] [1] – [7]

#### **tRDRD\_dr [Auto]**

Configuration options: [Auto] [1] – [15]

#### **tRDRD\_dd [Auto]**

Configuration options: [Auto] [1] – [15]

#### **tWRRD [Auto]**

Configuration options: [Auto] [1] – [63]

#### **tWRRD\_dr [Auto]**

Configuration options: [Auto] [1] – [15]

#### **tWRRD\_dd [Auto]**

Configuration options: [Auto] [1] – [15]

#### **tWRWR [Auto]**

Configuration options: [Auto] [1] – [7]

#### **tWRWR\_dr [Auto]**

Configuration options: [Auto] [1] – [15]

#### **tWRWR\_dd [Auto]**

Configuration options: [Auto] [1] – [15]

#### **Dec\_WRD**

Configuration options: [Auto] [0] – [1]

#### **tRDWR [Auto]**

Configuration options: [Auto] [1] – [31]

#### **tRDWR\_dr [Auto]**

Configuration options: [Auto] [1] – [31]

#### **tRDWR\_dd [Auto]**

Configuration options: [Auto] [1] – [31]

#### **MISC**

#### **MRC Fast Boot [Auto]**

Allows you to enable, disable or automatically set the MRC fast boot. Configuration options: [Auto] [Enabled] [Disabled]

#### **DRAM CLK Period [Auto]**

Configuration options: [Auto] [1] – [14]

#### **Channel A DIMM Control [Enable Bot...]**

Allows you to enable or disable the Channel A DIMM slots with the following configuration options: [Enable Both DIMMS] [Disable DIMM0] [Disable DIMM1] [Disable Both DIMMS]

#### **Channel B DIMM Control [Enable Bot...]**

Allows you to enable or disable the Channel B DIMM slots with the following configuration options: [Enable Both DIMMS] [Disable DIMM0] [Disable DIMM1] [Disable Both DIMMS]

#### **Scrambler Setting [Optimized ...]**

Set this item to [Optimized (ASUS)] to enhance system stability. Configuration options: [Optimized (ASUS)] [Default (MRC)]

#### **DQ Sense Amplifier [Auto]**

Reducing usually helps overclocking and over-voltage. Configuration options: [Auto] [+16] – [-29]

#### **DQS Sense Amplifier [Auto]**

Reducing usually helps overclocking and over-voltage. Configuration options: [Auto] [+16] – [-29]

#### **CMD Sense Amplifier [Auto]**

Reducing usually helps overclocking and over-voltage. Configuration options: [Auto] [+16] – [-29]

#### **DRAM Swizzling Bit 0 [Auto]**

Enabling usually helps overclocking. Configuration options: [Auto] [Enabled] [Disabled]

#### **DRAM Swizzling Bit 1 [Auto]**

Enabling usually helps overclocking. Configuration options: [Auto] [Trained] [Enabled] [Disabled]

#### **DRAM Swizzling Bit 2 [Auto]**

Enabling usually helps overclocking. Configuration options: [Auto] [Trained] [Enabled] [Disabled]

#### **DRAM Swizzling Bit 3 [Auto]**

Enabling usually helps overclocking. Configuration options: [Auto] [Trained] [Enabled] [Disabled]

#### **RAW MHz Aid [Auto]**

Enabling usually helps overclocking at the expense of performance. Configuration options: [Auto] [Enabled] [Disabled]

#### **IC Optimizer [Auto]**

Enabling may help overclocking when using Samsung IC DIMMs. Configuration options: [Auto] [4G Samsung] [4G New Hynix] [4G OLD Hynix]

Download from Www.Somanuals.com. All Manuals Search And Download.

#### **GPU.DIMM Post**

Automatically detects and displays the information about the devices or memory installed on the PCIe and DIMM slots. The field shows N/A if there are no devices installed on the slots.

#### **DIGI+ Power Control**

#### **CPU Load-Line Calibration [Auto]**

Load-line is defined by Intel® VRM specification and affects CPU power voltage. The CPU working voltage will decrease proportionally to CPU loading. Higher load-line calibration could get higher voltage and good overclocking performance but increases the CPU and VRM thermal conditions.

Select from Level 1 to Level 8 to adjust CPU power voltage from 0% to 100%.

The actual performance boost may vary depending on your CPU specification.

• DO NOT remove the thermal module. The thermal conditions must be monitored.

#### **CPU Voltage Frequency [Auto]**

Switching frequency affects the VRM transient response and the thermal component conditions. Higher frequency gets quicker transient response. Configuration options: [Auto] [Manual]

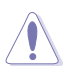

DO NOT remove the thermal module when setting this item to **[Manual]**. The thermal conditions should be monitored.

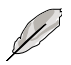

The following items appear only when you set the CPU Voltage Frequency to **[Auto]**.

#### **VRM Spread Spectrum [Disabled]**

Enable the VRM Spread Spectrum to enhance system stability.

Configuration options: [Disabled] [Enabled]

**Active Frequency Mode [Disabled]** 

Enable the Active Frequency Mode for an enhanced power saving condition.

Configuration options: [Disabled] [Enabled]

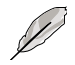

The following item appears only when you set the CPU Voltage Frequency to **[Manual]**.

#### **CPU Fixed Frequency [XXX]**

This item allows you to set a fixed CPU frequency. Use the  $\lt\to$  or  $\lt\gt$  keys to adjust the valinterval.

#### **VCCIN MOS Volt Control [Auto]**

This is the driving voltage for the MOSFET on the VCCIN Rail. Configuration options: [Auto] [Manual] [Active VGD]

#### **CPU Power Phase Control [Auto]**

Allows you to set the power phase control of the CPU.

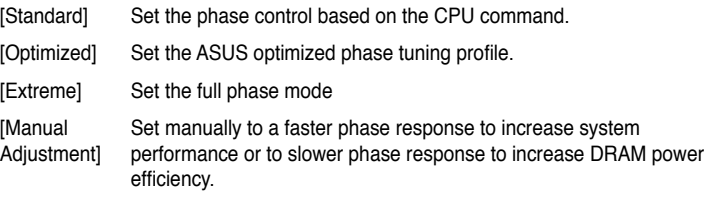

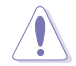

DO NOT remove the thermal module when setting this item to **[Extreme]** and **[Manual Adjustment]**. The thermal conditions should be monitored.

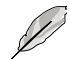

The following item appears only when you set the CPU Power Phase Control to **[Manual Adjustment]**.

#### **Manual Adjustment [Fast]**

Allows you to set a response for the CPU power phase control. Configuration options: [Ultra Fast] [Fast] [Medium] [Regular]

#### **CPU Power Duty Control [T.Probe]**

DIGI + VRM Duty Control adjusts the current of every VRM phase and the thermal conditions of every phase component.

[T. Probe] Select to maintain the VRM thermal balance. [Extreme] Select to maintain the current VRM balance.

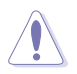

DO NOT remove the thermal module. The thermal conditions should be monitored.

#### **CPU Current Capability [Auto]**

DIGI + VRM CPU Current Capability provides wider total power range for overclocking. A higher value setting gets higher VRM power consumption delivery and extends the overclocking frequency range simultaneously.

Configuration options: [Auto] [100%] [110%] [120%] [130%] [140%]

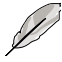

Choose a higher value when overclocking or under a high CPU loading for extra power support.

#### **CPU Power Thermal Control [130]**

A higher temperature brings a wider CPU power thermal range and extends the overclocking tolerance to enlarge the O.C. potential. Use the <+> and <-> keys to adjust the value. The values range from 130 to 151.

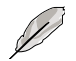

DO NOT remove the thermal module. The thermal conditions should be monitored.

#### **CPU Input Boot Voltage [Auto]**

VCCIN for the CPU right at boot. Configuration options: [Auto] [0.800] – [2.440V]

#### **DRAM Current Capability [100%]**

A higher value brings a wider total power range and extends the overclocking range simultaneously.

Configuration options: [100%] [110%] [120%] [130%]

#### **DRAM Voltage Frequency [Auto]**

Allows you to adjust the DRAM switching frequency. Assign a fixed high DRAM frequency to increase the overclocking range or a low DRAM frequency for a better system stability.

Configuration options: [Auto] [Manual]

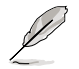

The following item appears only when you set set the DRAM Frequency Mode item to **[Manual]**.

#### **DRAM Fixed Frequency Mode [300]**

Allows you to set a fixed DRAM frequency. Use the  $\lt\to$  or  $\lt$   $\gt$  keys to adjust the value. The values range from 300kHz to 500kHz with a 50kHz interval.

#### **DRAM Power Phase Control [Auto]**

Allows you to set the power phase control of the DRAM.

- [Auto] Allows you to set the Auto mode. [Optimized] Allows you to set the ASUS optimized phase tuning profile.
- [Extreme] Allows you to set the full phase mode.

#### **Tweakers' Paradise**

The subitems in this menu allow you to set the CPU ratio and features.

#### **BCLK Tuning**

#### **VCCIN Shadow Voltage [Auto]**

Pseudo Voltage for VCCIN. Configuration options: [Auto] [0.800] – [2.440V]

#### **Termination Anti-Aliasing [Auto]**

Termination Anti-Aliasing can be enabled to smooth out the change of the PLL Termination Voltage, which may something help to yield a better O.C. result. Configuration options: [Auto] [Disabled] [Enabled]
### **Initial PLL Termination Voltage [Auto]**

Initial Voltage at which CPU BCLKs are terminated. Maintaining a level close to CPU Input Voltage will help BCLK Overclock.

Configuration options: [Auto] [0.0000] - [3.0000]

#### **PLL Termination Reset Voltage [Auto]**

PLL Termination Reset Voltage. Configuration options: [Auto] [0.00000] - [3.00000]

#### **Eventual PLL Termination Voltage [Auto]**

Eventual PLL Termination Voltage. Configuration options: [Auto] [0.00000] - [3.00000]

#### **PCH ICC Voltage [Auto]**

Power Supply for the Integrated Clock Controller. Lower may be better. Configuration options: [Auto] [0.6000] -[2.2000]

#### **ICC Ringback Canceller**

Can be used to control the noise level at the Integrated Clock Controller. Configuration options: [Enabled] [Disabled] [Enabled] To allow better High DMI Frequency O.C. [Disabled] To allow better Low DMI Frequency O.C.

#### **Termination Anti-Aliasing**

Can be enabled to smooth out the change of the PLL Termination Voltage, which may sometimes help to yield a better O.C. result.

#### **Clock Crossing VBoot [Auto]**

The instantaneous voltage value when the rising edge of BCLK DN is equal to the falling edge of the BCLK DP. Configuration options: [Auto] [0.1000] - [1.9000]

#### **Clock Crossing Reset Voltage [Auto]**

The instantaneous voltage value when the rising edge of BCLK DN is equal to the falling edge of the BCLK DP. Configuration options: [Auto] [0.1000] - [1.9000]

#### **Clock Crossing Voltage [Auto]**

The instantaneous voltage value when the rising edge of BCLK DN is equal to the falling edge of the BCLK DP. Configuration options: [Auto] [0.1000] - [1.9000]

#### **PECI Voltage [Auto]**

Power Supply for the Platform Environment Control Interface. Try to maintain 100mV to close to PCH 1.05V Configuration options: [Auto] [0.3000] - [1.8000]

#### **BCLK Amplitude [Auto]**

Allows you to adjust the magnitude of the BCLK. Configuration options: [Auto] [+5] - [-5]

#### **DMI Gen 2 [Auto]**

Allows you to enable or disable DMI Gen 2. Auto means Enabled. Configuration options: [Auto] [Enabled] [Disabled]

#### **DMI De-emphasis Control [-6 dB]**

Configure De-emphasis control on DMI. Configuration options: [-6 dB] [-3.5 db]

#### **SATA Drive Strength [Auto]**

SATA Drive Strength. Configuration options: [Auto] [+10] - [-10]

#### **PCIE Tuning**

#### **CPU PCIE Controller [Enabled]**

CPU PCIE Controller. Configuration options: [Disabled] [Enabled]

#### **PCIE Clock Amplitude [Auto]**

Adjust the magnitude of the PCIE Clocks. Higher may be better. Configuration options: [Auto] [+5] - [-4]

#### **Internal Graphics [Auto]**

Keep IGD enabled based on setup options. Configuration options: [Auto] [Disabled] [Enabled]

### **CPU Power Management**

The subitems in this menu allow you to set the CPU ratio and features.

#### **Enhanced Intel SpeedStep Technology [Enabled]**

Allows the operating system to dynamically adjust the processor voltage and cores frequency to decrease the average power consumption and decrease average heat production.

Configuration options: [Enabled] [Disabled]

#### **Turbo Mode [Enabled]**

Allows you to enable your processor cores to run faster than the base operating frequency when it is below power, current and specification limit. Configuration options: [Disabled] [Enabled]

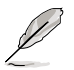

The following items appear only when you set the Turbo Mode to **[Enabled]**.

#### **Turbo Mode Parameters**

#### **Long Duration Package Power Limit [Auto]**

Allows you to limit the Turbo Ratio's time duration thay exceeds the TDP (Thermal Design Power) for maximum performance. Use the <+> and <-> keys to adjust the value. The values range from 1W to 4096W.

#### **Package Power Time Window [Auto]**

Also known as Power Limit 1, and allows you to maintain the time window for Turbo Ratio over TDP (Thermal Design Power). Use the <+> and <-> keys to adjust the value. The values range from 1 second to 127 seconds.

#### **Short Duration Package Power Limit [Auto]**

Also known as Power Limit 2, and allows you to provide rapid protection when the package power exceeds the Power Limit 1. Use the  $\leftarrow$  and  $\leftarrow$  > keys to adjust the value. The values range from 1W to 4096W.

#### **CPU Integrated VR Current Limit [Auto]\***

Allows you to set a higher current limit to prevent frequency and power throttling when overclocking. Use the  $\lt\to$  and  $\lt$   $\gt$  keys to adjust the value. The values range from 0.125 to 1023.875 with a 0.125 interval.

### **CPU Internal Power Switching Frequency Frequency Tuning Mode [Auto]**

Allows you to increase or decrease the switching frequency of the internal regulator. Decrease to help consume less power or increase to help voltage stability. When this item is set to **[+]** or **[-]**, the Frequency Tuning Offset appears and allows you to set its value from 0% to 6%.

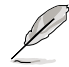

\* CPU Integrated VR Current Limit only appear when you set the Turbo Mode to **[Disabled]**.

### **CPU Internal Power Fault Control Thermal Feedback [Auto]**

Allows the CPU to take precautionary actions when the thermal conditions of the external regulator exceeds the threshold.

Configuration options: [Auto] [Disabled] [Enabled]

 **CPU Integrated VR Fault Management [Auto]**

Allows you to prevent tripping the Fully Integrated Voltage Regulator when doing over-voltage. Configuration options: [Auto] [Disabled] [Enabled]

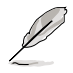

We recommend to set this item to **[Disable]** when overclocking.

#### **CPU Internal Power Configuration CPU Integrated VR Efficiency Management [Auto]**

Allows you to improve power saving when the processor is in low power state. Disable this item to make the Fully Integrated Voltage Regulator work in high performance at all times.

Configuration options: [Auto] [High Performance] [Balanced]

#### **Power Decay Mode [Auto]**

Allows you to enable this item to improve the power saving on the Fully Integrated Voltage Regulator as the processor goes into low current state. Configuration options: [Auto] [Disabled] [Enabled]

## **Idle Power-in Response [Auto]**

Allows you to set the slew rate for the Fully Integrated Voltage Regulator as it enters manual override mode.

Configuration options: [Auto] [Regular] [Fast]

#### **Idle Power-out Response [Auto]**

Allows you to set the slew rate for the Fully Integrated Voltage Regulator as it exits manual override mode.

Configuration options: [Auto] [Regular] [Fast]

#### **Power Current Slope [Auto]**

Allows you to adjust the gradient of the high-speed active phase current balance during load transients to eliminate current imbalance, resulting from a load current oscillating near the switching frequency.

Configuration options: [Auto] [LEVEL -4] - [LEVEL 4]

## **Power Current Offset [Auto]**

Allows you to increase or decrease the output current sensed by the CPU. It finds the balance between optimal regulating while staying below the current threshold.Configuration options: [Auto] [100%] [87.5%] [75.0%] [62.5%] [50.0%] [37.5%] [25.0%] [12.5%] [0%] [-12.5%] [-25.0%] [-37.5%] [-50.0%] [-62.5%] [-75.0%] [-87.5%] [-100%]

Download from Www.Somanuals.com. All Manuals Search And Download.

#### **Power Fast Ramp Response [Auto]**

Allows you to increase to enhance the response of the voltage regulator during the load transient.

Configuration options: [Auto] [0.00] - [1.50]

#### **CPU Internal Power Saving Control Power Saving Level 1 Threshold [Auto]**

Lower value provides sufficient overclocking tolerance to enlarge the overclocking potential. Higher value provides better power-saving condition. Use  $\lt$ + $>$  or  $\lt$  $>$  key to adjust the value. The values range from 0A to 80A at 1Amp increment.

#### **Power Saving Level 2 Threshold [Auto]**

Lower value provides sufficient overclocking tolerance to enlarge the overclocking potential. Higher value provides better power-saving condition. Use <+> or <-> key to adjust the value. The values range from 0A to 50A at 1Amp increment.

#### **Power Saving Level 3 Threshold [Auto]**

Lower value provides sufficient overclocking tolerance to enlarge the overclocking potential. Higher value provides better power-saving condition. Use <+> or < > key to adjust the value. The values range from 0A to 30A at 1Amp increment.

## **Fully Manual Mode [Enabled]**

Allows you to enable or disable the support for voltage control via ROG Connect or OC Panel. Configuration options: [Enabled] [Disabled]

# **Max Vcore [Disabled]**

When Enabled, you can set the CPU Core Voltage to a value almost as high as the CPU Input Voltage. Configuration options: [Enabled] [Disabled]

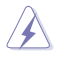

This allows you to set a very high CPU Core Voltage.

# **CPU Core Voltage [Auto]**

Configures the amount of Voltage fed to the Cores of the processor. Increase when increasing Core Frequency. Use <+> or <-> key to adjust the value. Configuration options: [Auto] [Manual Mode] [Offset Mode]

## **Max Cache Voltage [Disabled]**

When Enabled, you can set the CPU Core Voltage to a value almost as high as the CPU Input Voltage. Configuration options: [Enabled] [Disabled]

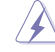

This allows you to set a very high CPU Core Voltage.

# **CPU Cache Voltage [Auto]**

Configures the amount of Voltage fed to the UNCore of the processor including it is cache. Increase when increasing CPU Cache Frequency. Use <+> or <-> key to adjust the value. Configuration options: [Auto] [Manual Mode] [Offset Mode]

# **CPU Graphics Voltage [Auto]**

Configures the amount of Voltage fed to the onboard graphics unit on the processor. Increase when increasing IGPU Frequency. Use  $\lt \gt$  or  $\lt \gt$  key to adjust the value. The values range from 0.800000V to 1.920000V at 0.001000V increment.

# **CPU System Agent Voltage [Auto]**

Configures the amount of Voltage fed to the System Agent of the processor including it is PCIE Controller and Power Control Unit. Increase when increasing DRAM Frequency. Use <+> or <-> key to adjust the value. The values range from 0.850000V to 2.200000V at 0.003125V increment.

## **CPU Analog I/O Voltage [Auto]**

Configures the amount of Voltage fed for the Analog portion of the I/O on the processor. Increase when increasing DRAM Frequency. Use <+> or <-> key to adjust the value. The values range from 1.050000V to 2.200000V at 0.003125V increment.

## **CPU Digital I/O Voltage [Auto]**

Configures the amount of Voltage fed for the Digital portion of the I/O on the processor. Increase when increasing DRAM Frequency. Use  $\lt +$  or  $\lt$  > key to adjust the value. The values range from 1.000000V to 2.200000V at 0.003125V increment.

## **CPU Interfacing Voltage [Auto]**

A reference voltage for transmission on the DMI path. Use  $\lt \to$  or  $\lt \gt$  key to adjust the value. The values range from 1.000000V to 1.600000V at 0.003125V increment.

# **SVID Support [Auto]**

Disabling SVID Support stops the processor from communicating with the external Voltage Regulator. Recommend disabling when overclocking. Configuration options: [Auto] [Enabled] [Disabled]

## **Initial CPU Input Voltage [Auto]**

Allows you to set the CPU Input Voltage. Use <+> or <-> key to adjust the value. The values range from 0.800V to 2.440V at 0.010V increment.

## **Eventual CPU Input Voltage [Auto]**

Allows you to set the Eventual CPU Input Voltage. Use <+> or <-> key to adjust the value. The values range from 0.800V to 2.440V at 0.010V increment.

## **DRAM Voltage [Auto]**

Allows you to set the voltage for the system memory. Use  $\lt\to$  or  $\lt\gt$  key to adjust the value. The values range from 1.20V to 2.40V at 0.005V increment.

# **PCH VLX Voltage [Auto]**

Allows you to set the PCH VLX voltage. Use  $\lt\to$  or  $\lt\gt$  key to adjust the value. The values range from 0.8000V to 2.0000V at 0.00625V increment.

# **PCH Core Voltage [Auto]**

Allows you to set the PCH voltage. Use <+> or <-> key to adjust the value. The values range from 0.7000V to 1.8000V at 0.00625V increment.

Download from Www.Somanuals.com. All Manuals Search And Download.

# **VTTDDR Voltage [Auto]**

Allows you to set the VTTDDR voltage. Use <+> or <-> key to adjust the value. The values range from 0.6000V to 1.4000V at 0.00625V increment.

# **DRAM CTRL REF Voltage [Auto]**

Allows you to set the fraction of DRAM voltage given as reference on the Control lines. Use  $\lt$  +> or  $\lt$  > key to adjust the value. The values range from 0.39500x to 0.63000 at 0.00500x increment.

# **DRAM DATA REF Voltage on CHA [Auto]**

Allows you to set the fraction of DRAM voltage given as reference on the data lines of Channel A. Use  $\lt\to$  or  $\lt\gt$  key to adjust the value. The values range from 0.39500x to 0.63000 at 0.00500x increment.

# **DRAM DATA REF Voltage on CHB [Auto]**

Allows you to set the fraction of DRAM voltage given as reference on the data lines of Channel B. Use the <+> or <-> keys to adjust the value. The values range from 0.39500x to 0.63000 at 0.00500x increment.

# **CPU Spread Spectrum [Auto]**

Allows you to enable, disable or set to automatic, the BCLK overclocking ability. Configuration options: [Auto] [Enabled] [Disabled]

# **BCLK Recovery [Enabled]**

Allows you to enable or disable the BCLK recovery feature. Configuration options: [Enabled] [Disabled] [Ignore]

# **3.5 Main menu**

The Main menu screen appears when you enter the Advanced Mode of the BIOS Setup program. The Main menu provides you an overview of the basic system information, and allows you to set the system date, time, language, and security settings.

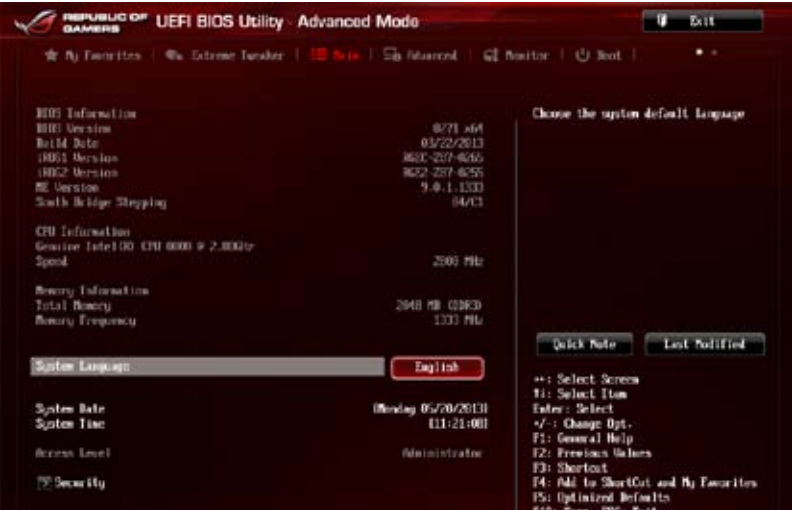

## **Security**

The Security menu items allow you to change the system security settings.

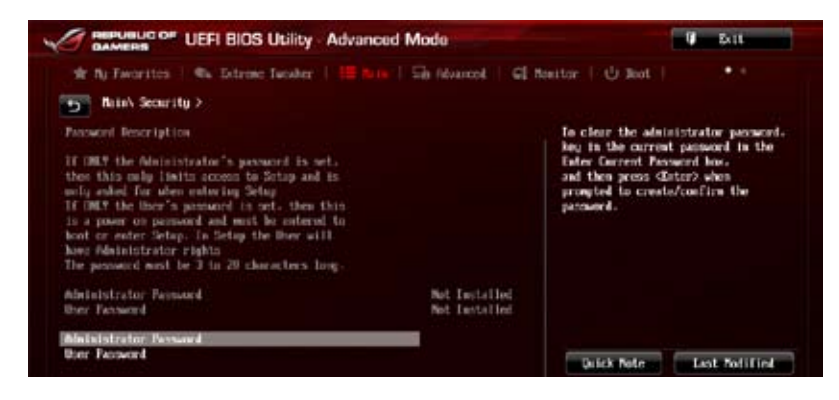

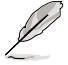

• If you have forgotten your BIOS password, erase the CMOS Real Time Clock (RTC) RAM to clear the BIOS password. See section **1.2.6 Onboard buttons and switches** for information on how to erase the RTC RAM via the Clear CMOS button.

• The Administrator or User Password items on top of the screen show the default [Not Installed]. After you set a password, these items show [Installed].

**Chapter 3 Chapter 3**

## **Administrator Password**

If you have set an administrator password, we recommend that you enter the administrator password for accessing the system. Otherwise, you might be able to see or change only selected fields in the BIOS setup program.

#### **To set an administrator password:**

- 1. Select the **Administrator Password** item and press <Enter>.
- 2. From the **Create New Password** box, key in a password, then press <Enter>.
- 3. Confirm the password when prompted.

#### **To change an administrator password:**

- 1. Select the **Administrator Password** item and press <Enter>.
- 2. From the **Enter Current Password** box, key in the current password, then press <Enter>.
- 3. From the **Create New Password** box, key in a new password, then press <Enter>.
- 4. Confirm the password when prompted.

To clear the administrator password, follow the same steps as in changing an administrator password, but press <Enter> when prompted to create/confirm the password. After you clear the password, the **Administrator Password** item on top of the screen shows **Not Installed**.

#### **User Password**

If you have set a user password, you must enter the user password for accessing the system. The User Password item on top of the screen shows the default Not Installed. After you set a password, this item shows Installed.

#### **To set a user password:**

- 1. Select the **User Password** item and press <Enter>.
- 2. From the **Create New Password** box, key in a password, then press <Enter>.
- 3. Confirm the password when prompted.

#### **To change a user password:**

- 1. Select the **User Password** item and press <Enter>.
- 2. From the **Enter Current Password** box, key in the current password, then press <Enter>.
- 3. From the **Create New Password** box, key in a new password, then press <Enter>.
- 4. Confirm the password when prompted.

To clear the user password, follow the same steps as in changing a user password, but press <Enter> when prompted to create/confirm the password. After you clear the password, the **User Password** item on top of the screen shows **Not Installed**.

# **3.6 Advanced menu**

The Advanced menu items allow you to change the settings for the CPU and other system devices.

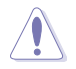

Be cautious when changing the settings of the Advanced menu items. Incorrect field values can cause the system to malfunction.

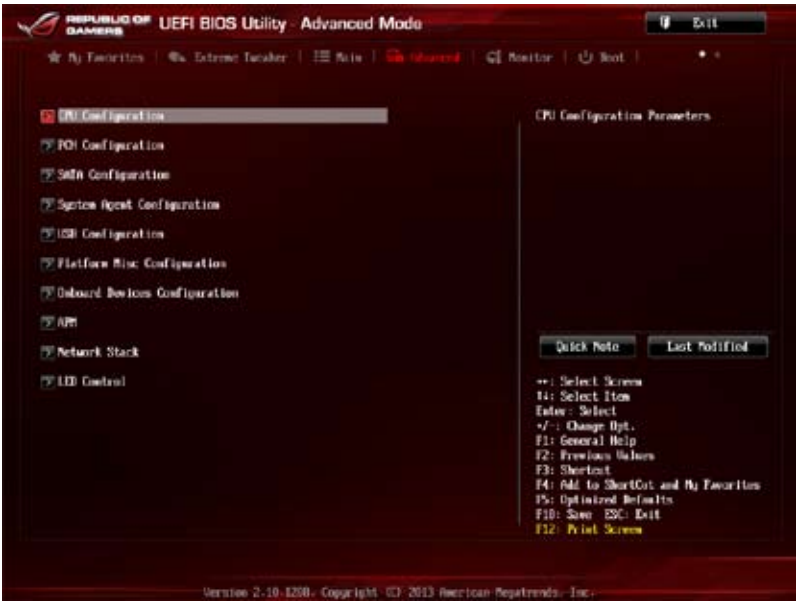

# **3.6.1 CPU Configuration**

The items in this menu show the CPU-related information that the BIOS automatically detects.

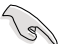

The items in this menu may vary based on the CPU installed.

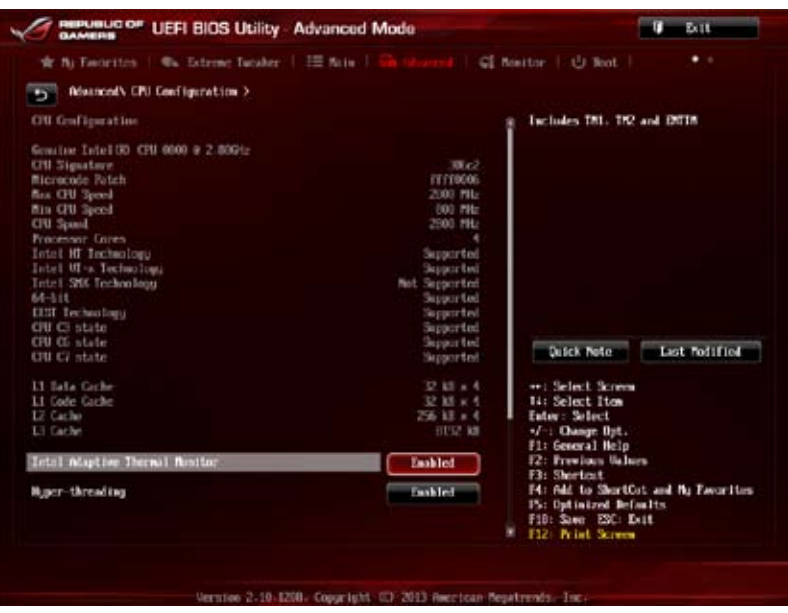

## **Intel Adaptive Thermal Monitor [Enabled]**

[Enabled] Enables the overheated CPU to throttle its clock speed to cool down.

[Disabled] Disables the CPU thermal monitor function.

# **Hyper-threading [Enabled]**

Allows a hyper-threading processor to appear as two logical processors, allowing the operating system to schedule two threads or processes simultaneously.

[Enabled] Two threads per activated core.

[Disabled] One thread per activated core.

## **Active Processor Cores [All]**

Allows you to choose the number of CPU cores to activate in each processor package. Configuration options: [All] [1] [2] [3]

## **Limit CPUID Maximum [Disabled]**

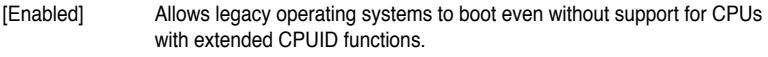

[Disabled] Disables this function.

Download from Www.Somanuals.com. All Manuals Search And Download.

# **Execute Disable Bit [Enabled]**

- [Enabled] Enables the No-Execution Page Protection Technology.
- [Disabled] Forces the XD feature flag to always return to zero (0).

## **Intel® Virtualization Technology [Disabled]**

- [Enabled] Allows a hardware platform to run multiple operating systems separately and simultaneously, enabling one system to virtually function as several systems.
- [Disabled] Disables this function.

## **Hardware Prefetcher [Enabled]**

- [Enabled] Allows a hardware platform to automatically analyze the requirements and prefetch data and codes for the CPU.
- [Disabled] Disables this function.

# **Adjacent Cache Line Prefetch [Enabled]**

[Enabled] Allows a hardware platform to perform adjacent cache line prefetching. [Disabled] Disables this function.

## **Boot Performance Mode [Max Non-Tu...]**

Allows you to select the performance state that the BIOS will set before OS handoff. Configuration options: [Max Non-Turbo Performance] [Max Battery] [Turbo Performance]

## **Dynamic Storage Accelerator [Disabled]**

Allows you to enable or disable the Dynamic Storage Accelerator for C state configuration. Configuration options: [Enabled] [Disabled]

# **CPU Power Management Configuration**

The subitems in this menu allows you to manage and configure the CPU's power.

## **EIST [Enabled]**

Allows you to enable or disable the Enhanced Intel® SpeedStep Technology (EIST). [Disabled] The CPU runs at its default speed.

[Enabled] The operating system controls the CPU speed.

## **Turbo Mode [Enabled]**

Allows you to set the processor cores to run faster than the marked frequency in a specific condition. Configuration options: [Enabled] [Disabled]

## **CPU C States [Auto]**

Allows you to enable or disable the CPU C states. Configuration options: [Auto] [Enabled] [Disabled]

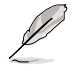

The following items appear only when you set the CPU C States to **[Enabled]**.

#### **Enhanced C1 state [Enabled]**

Allows your processor to reduce power when the system is in idle mode.

Configuration options: [Enabled] [Disabled]

#### **CPU C3 Report [Enabled]**

Allows you to disable or enable the CPU C3 report to the operating system.

Configuration options: [Enabled] [Disabled]

#### **CPU C6 Report [Enabled]**

Allows you to disable or enable the CPU C6 report to the operating system.

Configuration options: [Enabled] [Disabled]

### **C6 Latency [Short]**

Allows you to set the duration of C6 latency for C6 state.

Configuration options: [Short] [Long]

#### **CPU C7 Report [CPU C7s]**

Allows you to disable or enable the CPU C7 report to the operating system.

Configuration options: [Disabled] [CPU C7] [CPU C7s]

### **C7 Latency [Long]**

Allows you to set the duration of C7 latency for C7 state.

Configuration options: [Short] [Long]

### **Package C State Support [Auto]**

Allows you to set the a C-state according to the following configuration options: [Auto] [Enabled] [C0/C1] [C2] [C3] [C6] [CPU C7] [CPU C7s]

# **3.6.2 PCH Configuration**

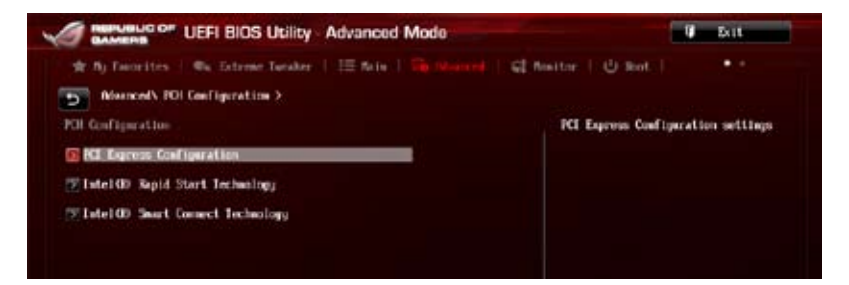

# **PCI Express Configuration**

Allows you to configure the PCI Express slots.

#### **DMI Link ASPM Control [Auto]**

Allows you to control the ASPM (Active State Power Management) on both Northbridge side and Southbridge side of the DMI Link. Configuration options: []Auto] [Disabled] [Enabled]

### **ASPM Support [Disabled]**

Allows you to set the ASPM level. Configuration options: [Disabled] [Auto] [L0s] [L1] [L0sL1]

## **PCIe Speed [Auto]**

Allows you to select the PCI Express port speed. Configuration options: [Auto] [Gen1] [Gen2]

# **Intel (R) Rapid Start Technology [Disabled]**

Allows you to enable or disable Intel Rapid Start Technology. Configuration options: [Enabled] [Disabled]

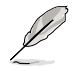

The following items appear only when you set the Intel® Rapid Start Technology to **[Enabled]**.

## **Entry on S3 RTC Wake [Enabled]**

The system automatically wakes up and set to Rapid Start Technology S4 mode. Configuration options: [Enabled] [Disabled]

### **Entry After [0]**

This item appears only when you set the **Entry on S3 RTC Wake** to **[Enabled]**. This item allows you to enable the RTC wake timer at S3 entry. The value ranges from 0 (Immediately) to 120 minutes

### **Active Page Threshold Support [Enabled]**

Allows you to enable or disable the IRST with additional partition size. Configuration options: [Enabled] [Disabled]

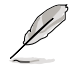

Ensure that the caching partition size is larger than the total memory size.

## **Active Memory Threshold [0]**

This item appears only when you set the **Active Page Threshold Support**  to **[Enabled]**.This item allows you to allocate a partition size for Active Page Threshold.

#### **Hybrid Hard Disk Support [Disabled]**

Allows you to enable or disable Hybrid Hard Disk support. Configuration options: [Enabled] [Disabled]

## **Intel (R) Smart Connect Technology**

#### **ISCT Support [Disabled]**

Allow you to enable or disable the Intel® Smart Connect Technology. Configuration options: [Enabled] [Disabled]

Download from Www.Somanuals.com. All Manuals Search And Download.

# **3.6.3 SATA Configuration**

While entering Setup, the BIOS automatically detects the presence of SATA devices. The SATA Port items show **Empty** if no SATA device is installed to the corresponding SATA port. Scroll down to display the other BIOS items.

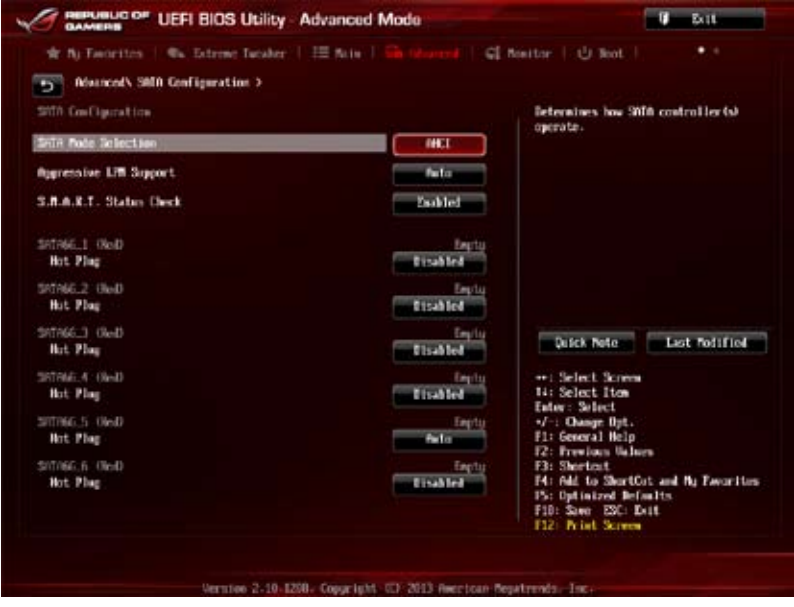

# **SATA Mode Selection [AHCI]**

Allows you to set the SATA configuration.

- [Disabled] Disables the SATA function.
- [IDE] Set to [IDE] when you want to use the Serial ATA hard disk drives as Parallel ATA physical storage devices.
- [AHCI] Set to [AHCI] when you want the SATA hard disk drives to use the AHCI (Advanced Host Controller Interface). The AHCI allows the onboard storage driver to enable advanced Serial ATA features that increases storage performance on random workloads by allowing the drive to internally optimize the order of commands.
- [RAID] Set to [RAID] when you want to create a RAID configuration from the SATA hard disk drives.

# **Aggressive LPM Support [Auto]**

Allows you to enable the PCH to aggressively enter link power state. Configuration options: [Auto] [Disabled] [Enabled]

# **S.M.A.R.T. Status Check [Enabled]**

S.M.A.R.T. (Self-Monitoring, Analysis and Reporting Technology) is a monitor system. When read/write of your hard disk errors occur, this feature allows the hard disk to report warning messages during the POST. Configuration options: [Enabled] [Disabled]

# **Hot Plug [Disabled] (SATA6G\_1 - SATA6G\_6 [Red])**

These items appear only when you set the SATA Mode Selection item to [AHCI] or [RAID], and allow you to enable/disable SATA Hot Plug Support.

Configuration options: [Disabled] [Enabled]

# **3.6.4 System Agent Configuration**

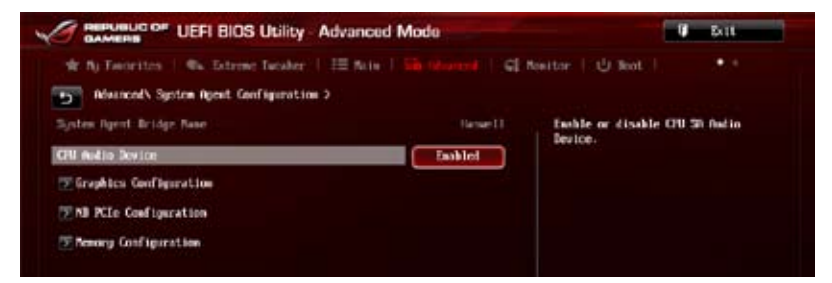

# **CPU Audio Devices [Enabled]**

Allows you to enable or disable CPU SA Audio devices. Configuration options: [Enabled] [Disabled]

# **Graphics Configuration**

Allows you to select a primary display from iGPU, and PCIe graphical devices.

## **Primary Display [Auto]**

Allows you to select the primary display from iGPU, PCIE and PCI Graphics devices. Configuration options: [Auto] [iGPU] [PCIE]

## **iGPU Multi-Monitor [Disabled]**

Allows you to enable the iGPU Multi-Monitor. The iGPU shared system memory size will be fixed at 64MB.

Configuration options: [Disabled] [Enabled]

# **NB PCIe Configuration**

Allows you to configure the NB PCI Express settings.

## **PCIEx16\_1/2/3 Link Speed [Auto]**

Allows you to configure the PCIEx16 speed for slots 1 and 2. Configuration options: [Auto] [Gen1] [Gen2] [Gen3]

Download from Www.Somanuals.com. All Manuals Search And Download.

#### **DMI Link ASPM Control [Auto]**

Allows you to enable or disable the control of Active State Power Management on SA side of the DMI Link.

Configuration options: [Auto] [Disabled] [L0s] [L1] [L0sL1]

## **PEG - ASPM [Disabled]**

Allows you to control ASPM support for the PEG device. Configuration options: [Disabled] [Auto] [ASPM L0s] [ASPM L1] [ASPM L0sL1]

### **Memory Configuration**

Allows you to configure the memory configuration parameters.

#### **Memory Scrambler [Enabled]**

Allows you to enable or disable the Memory Scrambler support. Configuration options: [Enabled] [Disabled]

### **Memory Remap [Enabled]**

Allows you to enable remapping the memory above 4GB. Configuration options: [Enabled] [Disabled]

# **3.6.5 USB Configuration**

The items in this menu allow you to change the USB-related features.

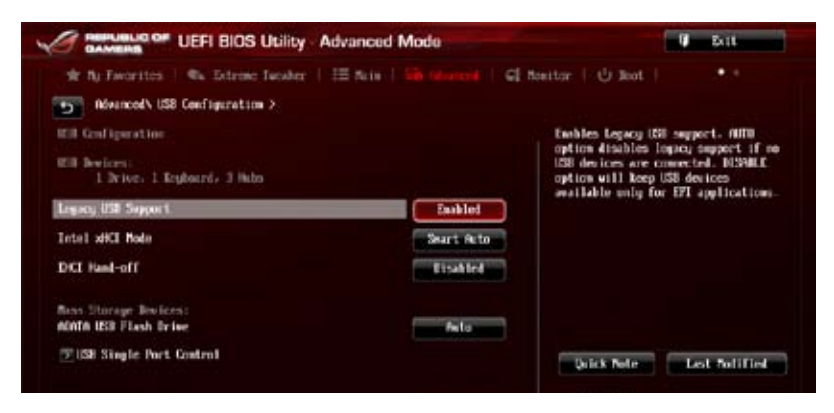

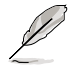

The **USB Devices** item shows the auto-detected values. If no USB device is detected, the item shows **None**.

# **Legacy USB Support [Enabled]**

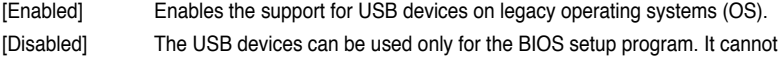

be recognized in boot devices list.

[Auto] Allows the system to detect the presence of USB devices at startup. If detected, the USB controller legacy mode is enabled. If no USB device is detected, the legacy USB support is disabled.

## **Intel xHCI Mode [Smart Auto]**

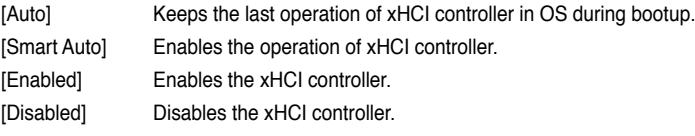

# **EHCI Hand-off [Disabled]**

- [Enabled] Enables the support for operating systems without an EHCI hand-off feature.
- [Disabled] Disables the EHCI Hand-off support.

# **USB Single Port Control**

Allows you to enable or disable the individual USB port.

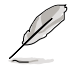

Refer to section **1.2.2 Motherboard layout** for the location of the USB ports.

# **3.6.6 Platform Misc Configuration**

The items in this menu allow you to configure the platform-related features.

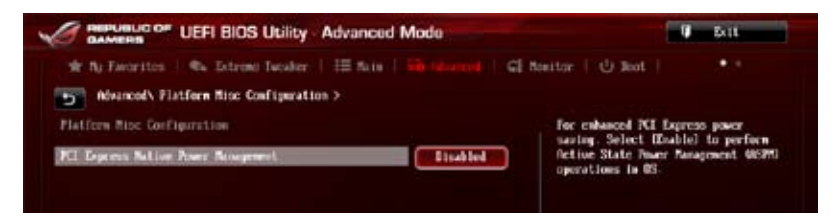

# **PCI Express Native Power Management [Disabled]**

Allows you to enhance the power saving feature of PCI Express and perform ASPM operations in the operating system.

Configuration options: [Disabled] [Enabled]

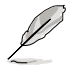

The following item appears only when you set the PCI Express Native Power Management to **[Enabled]**.

#### **Native ASPM [Disabled]**

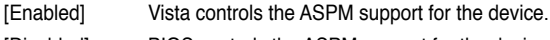

[Disabled] BIOS controls the ASPM support for the device.

# **3.6.7 Onboard Devices Configuration**

Scroll down to view the other BIOS items.

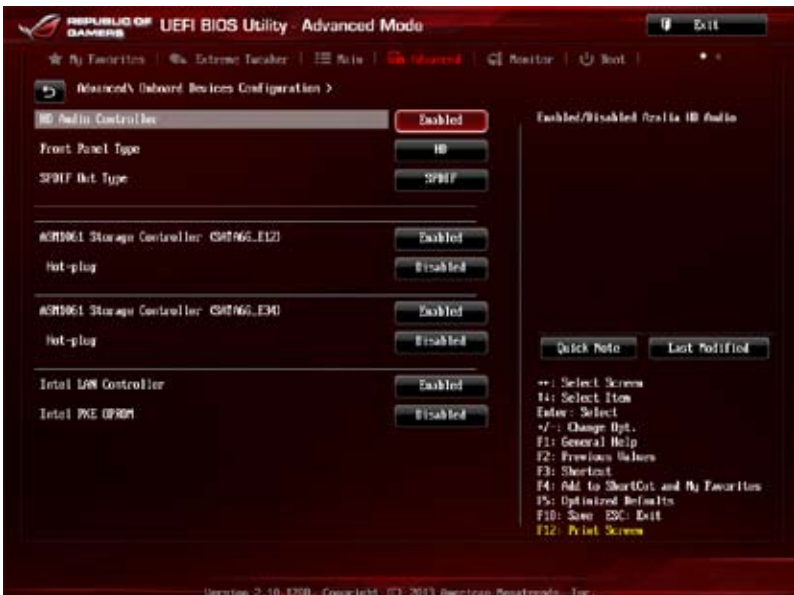

# **HD Audio Controller [Enabled]**

[Enabled] Enables the High Definition Audio Controller. [Disabled] Disables the controller.

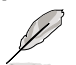

The following items appear only when you set the HD Audio Controller to **[Enabled]**.

## **Front Panel Type [HD Audio]**

Allows you to set the front panel audio connector (AAFP) mode to legacy AC'97 or high-definition audio depending on the audio standard that the front panel audio module supports.

- [HD Audio] Sets the front panel audio connector (AAFP) mode to high definition audio.
- [AC97] Sets the front panel audio connector (AAFP) mode to legacy AC'97

### **SPDIF Out Type [SPDIF]**

- [SPDIF] Sets to an SPDIF audio output.
- [HDMI] Sets to an HDMI audio output.

Download from Www.Somanuals.com. All Manuals Search And Download.

# **Bluetooth Controller [Enabled]**

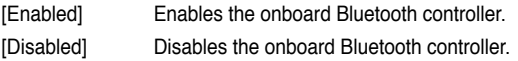

# **Wi-Fi Controller [Enabled]**

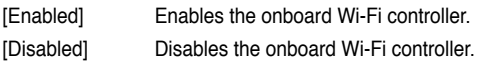

# **ASM1061 Storage Controller (SATA6G\_E12/34) [Enabled]**

Allows you to select the ASM1061 storage controller operating mode.

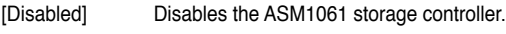

[Enabled] Enables the ASM1061 storage controller.

# **Hot-plug [Disabled]**

Allows you to set the Hot Plug support. Configuration options: [Disabled] [Enabled]

# **Intel LAN Controller [Enabled]**

[Enabled] Enables the Intel® LAN controller. [Disabled] Disables the Intel® LAN controller.

The following item appears only when you set the Intel LAN Controller to **[Enabled]**.

# **Intel PXE Option ROM [Disabled]**

This item appears only when you set the previous item to **[Enabled]** and allows you to enable or disable the PXE Option ROM of the Intel® LAN controller. Configuration options: [Enabled] [Disabled]

# **3.6.8 APM**

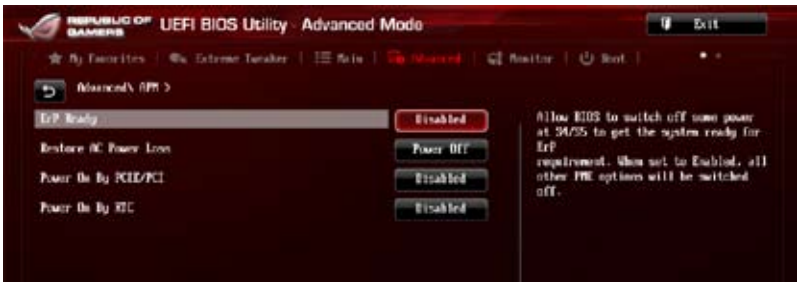

# **ErP Ready [Disabled]**

Allows you to switch off some power at S4+S5 or S5 to get the system ready for ErP requirement. When set to **[Enabled]**, all other PME options will be switched off. Configuration options: [Disabled] [Enabled (S4+S5] [Enabled (S5)]

## **Restore AC Power Loss [Power Off]**

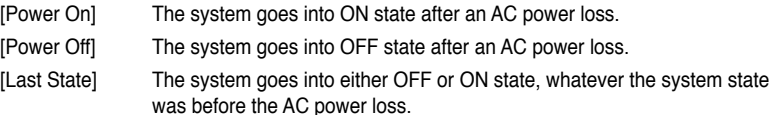

# **Power On By PCIE/PCI [Disabled]**

[Disabled] Disables the PCIE/PCI devices to generate a wake-on-LAN feature of the Intel<sup>®</sup>/Realtek LAN device or other installed PCIE LAN devices.

[Enabled] Enables the PCIE/PCI devices to generate a wake-on-LAN feature of the PCIE LAN devices.

## **Power On By RTC [Disabled]**

[Disabled] Disables RTC to generate a wake event.

[Enabled] When set to **[Enabled]**, the items **RTC Alarm Date (Days)** and **Hour/ Minute/Second** will become user-configurable with set values.

# **3.6.9 Network Stack**

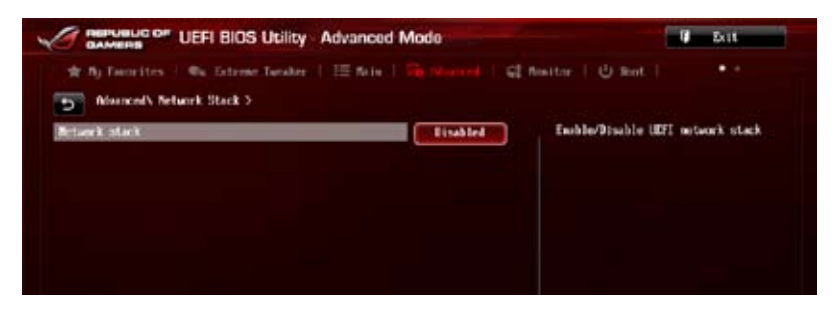

## **Network Stack [Disabled]**

This item allows you to disable or enable the UEFI network stack.

Configuration options: [Disabled] [Enable]

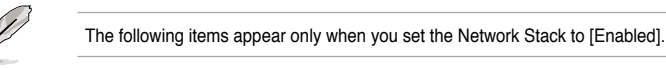

## **Ipv4/Ipv6 PXE Support [Enabled]**

Allows you to enable or disable the Ipv4/Ipv6 PXE boot option. Configuration options: [Disabled] [Enabled]

# **3.6.10 ROG Effects**

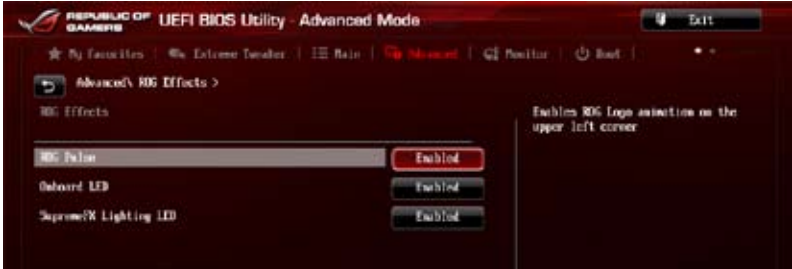

# **ROG Pulse [Enabled]**

This item allows you to enable the ROG Logo animation on the upper left corner of the main menu. Configuration options: [Disabled] [Enabled]

# **Onboard LED [Enabled]**

This item allows you to enable all the onboard LEDs. Configuration options: [Enabled] [Disabled]

# **SupremeFX Lighting LED [Enabled]**

This item allows you to enable the SupremeFX Lighting LED. Configuration options: [Enabled] [Disabled]

# **3.7 Monitor menu**

The Monitor menu displays the system temperature/power status, and allows you to change the fan settings.

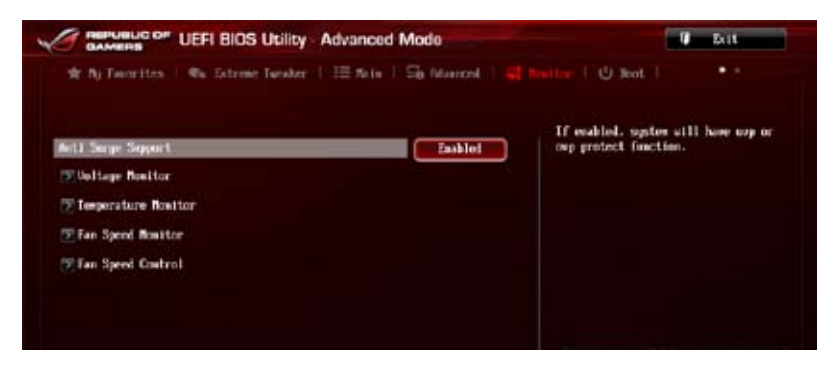

# **Anti Surge Support [Enabled]**

This item allows you to enable or disable the Anti Surge function. Configuration options: [Disabled] [Enabled]

## **Voltage Monitor**

#### **CPU Core 0-3 Voltage; CPU Cache Voltage; CPU System Agent Voltage; CPU Analog I/O Voltage; CPU Digital I/O Voltage; CPU Input Voltage; DRAM Voltage; PCH Voltage; 3.3V Voltage; 5V Voltage; 12V Voltage**

The onboard hardware monitor automatically detects the voltage output through the onboard voltage regulators. Press <Enter> and select [Ignore] if you do not wish to display the detected temperatures.

## **Temperature Monitor**

#### **CPU Temperature; MB Temperature; OPT1/2/3 Temperature; VRM1/2/3 Temperature [xxxºC/xxxºF]**

The onboard hardware monitor automatically detects and displays the CPU, MB, OPT and VRM. Press <Enter> and select [Ignore] if you do not wish to display the detected temperatures.

#### **Fan Speed Monitor**

### **CPU FAN Speed; CPU OPT Speed; Chassis FAN1/2/3 Speed [xxxxRPM] or [Ignored] / [N/A]; Opt1/2/3 Fan Speed [xxxxRPM] or [Ignored] / [N/A]**

The onboard hardware monitor automatically detects and displays the CPU fan, chassis fan, and optional fan speed in rotations per minute (RPM). If any of the fans is not connected to the motherboard, the field shows [N/A]. These items are not user-configurable. Press <Enter> and select [Ignore] if you do not wish to display the detected temperatures.

## **Fan Speed Control**

## **CPU Q-Fan Control [Auto]**

[Disabled] Disables the Q-Fan control.

[Auto] Enables the CPU Q-Fan control for 4-pin CPU fan. Select this mode for the PWM mode Q-Fan control.

[Advance Mode] When a 3-pin CPU fan is installed, select this mode for the DC mode Q-Fan control.

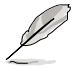

The following items appear only when you set the CPU Q-Fan Control to **[Advance Mode]**  and **[Auto]**.

# **CPU Fan Speed Low Limit [600 RPM]**

Allows you to disable or set the CPU fan warning speed.

Configuration options: [Ignore] [200 RPM] [300 RPM] [400 RPM] [500 RPM] [600 RPM]

## **CPU Fan Profile [Standard]**

Allows you to set the appropriate performance level of the CPU fan.

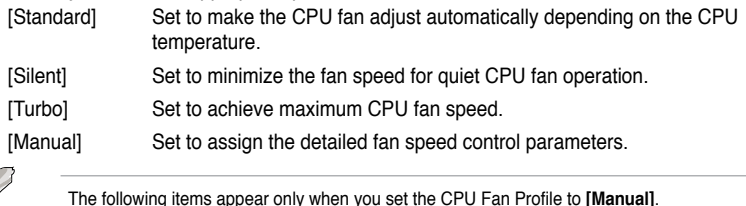

#### **CPU Upper Temperature [70]**

Use the  $\langle + \rangle$  and  $\langle \rangle$  keys to adjust the upper limit of the CPU temperature. The values range from 20ºC to 75ºC.

#### **CPU Fan Max. Duty Cycle(%) [100]**

Use the  $\langle + \rangle$  and  $\langle \rangle$  keys to adjust the maximum CPU fan duty cycle. The values range from 40% to 100%. When the CPU temperature reaches the upper limit, the CPU fan will operate at the maximum duty cycle.

#### **CPU Lower Temperature [20]**

Displays the lower limit of the CPU temperature.

#### **CPU Fan Min. Duty Cycle(%) [60]**

Use the  $\lt$  +> and  $\lt$  > keys to adjust the minimum CPU fan duty cycle. The values range from 60% to 100%. When the CPU temperature is under 60ºC, the CPU fan will operate at the minimum duty cycle.

# **Chassis1/Chassis2/Chassis3 Q-Fan Control [Enabled]**

[Disabled] Disables the Chassis Q-Fan control feature. [Enabled] Enables the Chassis Q-Fan control feature.

# **Chassis1/Chassis2/Chassis3 Fan Speed Low Limit [600 RPM]**

This item appears only when you enable the **Chassis Q-Fan Control** feature and allows you to disable or set the chassis fan warning speed.

Configuration options: [Ignore] [200 RPM] [300 RPM] [400 RPM] [500 RPM] [600 RPM]

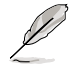

The following items appears only when you set the Chassis1/Chassis2/Chassis3 Q-Fan Control feature to **[Enabled]**.

## **Chassis1/Chassis2/Chassis3 Fan Profile [Standard]**

This item allows you to set the appropriate performance level of the chassis fan.

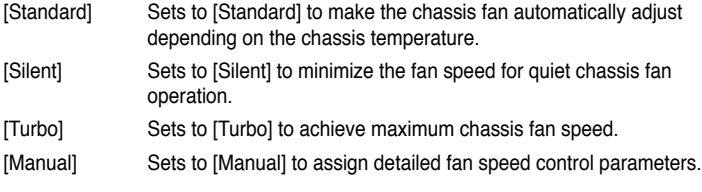

The following four items appear only when you set **Chassis1/Chassis2/Chassis3** Fan Profile to **[Manual].**

#### **Chassis1/Chassis2/Chassis3 Upper Temperature [70]**

Use the  $\lt\to$  and  $\lt\gt$  keys to adjust the upper limit of the chassis temperature. The values range from 40ºC to 75ºC.

#### **Chassis1/Chassis2/Chassis3 Fan Max. Duty Cycle(%) [100]** Use the  $\leftarrow$  > and  $\leftarrow$  > keys to adjust the maximum chassis fan duty cycle. The values range from 60% to 100%. When the chassis temperature reaches the upper limit, the chassis fan will operate at the maximum duty cycle.

**Chassis1/Chassis2/Chassis3 Lower Temperature [40]** Displays the lower limit of the chassis temperature.

#### **Chassis1/Chassis2/Chassis3 Fan Min. Duty Cycle(%) [60]**

Use the  $\lt\to$  and  $\lt\gt$  keys to adjust the minimum chassis fan duty cycle. The values range from 60% to 100%. When the chassis temperature is under 40ºC, the chassis fan will operate at the minimum duty cycle.

# **OPTFAN 1-3 Control [Disabled]**

Allows you to disable or set the optional fans' warning speeds.

Configuration options: [Disabled] [Duty Mode] [Profile Mode] [User Mode]

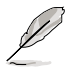

The following items appear only when you set **OPTFAN 1- 3** to **[Duty Model]**.

### **OPTFAN 1-3 Duty**

Allows you to set the optional fans' speed duty percentagea. Configuration options: [50%] [60%] [70%] [80%] [90%]

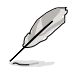

The following four items appear only when you set OPTFAN 1/2/3 to **[Profile Model].**

#### **OPT Fan 1/2/3 Profile**

Allows you to set the optional fans' profiles. Configuration options: [Performance] [Optional] [Silent]

#### **Profile Mode**

Allows you to set the optional fans' profiles. Configuration options: [Performance] [Optional] [Silent]

#### **User Mode**

Allows you to set the optional fan's speed temperature.

#### **OPT1-3 Low Speed Temp [25%]**

Allows you to set the optional fans' low speed temperature. Configuration options: [25%] [30%] [35%] [40%]

#### **OPT1-3 Full Speed Temp [60%]**

Allows you to set the optional fans' full speed temperature. Configuration options: [60%] [70%] [80%] [90%]

# **3.8 Boot menu**

The Boot menu items allow you to change the system boot options. Scroll down to display the other BIOS items.

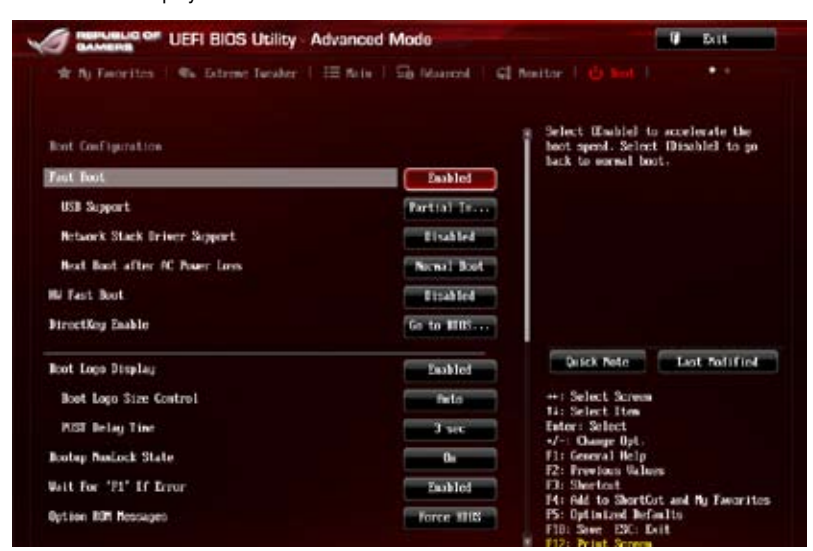

# **Boot Configuration**

# **Fast Boot [Enabled]**

[Disabled] Allows your system to go back to its normal boot speed. [Enabled] Allows your system to accelerate the boot speed.

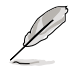

The following items appear only when you set the Fast Boot to **[Enabled]**.

## **USB Support [Partial In...]**

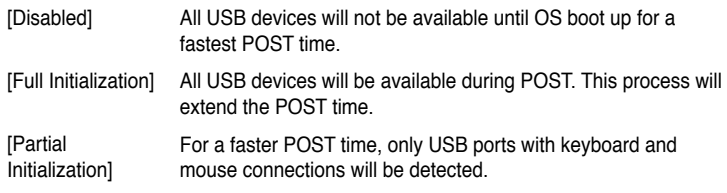

## **Network Stack Driver Support [Disabled]**

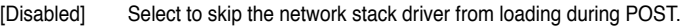

[Enabled] Select to load the network stack driver during POST.

## **Next Boot after AC Power Loss [Normal Boot]**

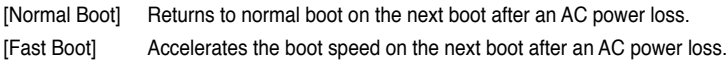

# **HW Fast Boot [Disabled]**

Allows the system to enable or disable the HW Fast Boot.

Configuration options: [Disabled] [Enabled]

# **DirectKey [Enabled]**

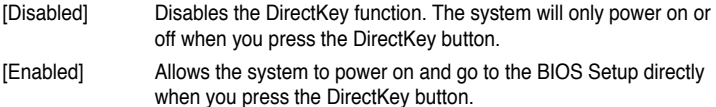

# **Boot Logo Display [Auto]**

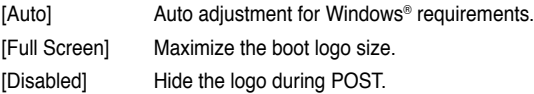

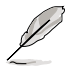

The following items appears only when you set the Boot Logo Display item to [Auto] and [Full Screen].

## **POST Delay Time [3 sec]**

This item allows you to select a desired additional POST waiting time to easily enter the BIOS Setup. You can only execute the POST delay time during normal boot. The values range from 0 to 10 seconds.

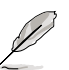

This feature will only work when set under normal boot.

# **Bootup NumLock State [On]**

- [On] Set the power-on state of the NumLock to **[On]**.
- [Off] Set the power-on state of the NumLock to **[Off]**.

## **Wait For 'F1' If Error [Enabled]**

- [Disabled] Disables the function.
- [Enabled] The system waits for the <F1> key to be pressed when error occurs.

# **Option ROM Messages [Force BIOS]**

- [Force BIOS] The third-party ROM messages will be forced to display during the boot sequence.
- [Keep Current] The third-party ROM messages will be displayed only if the third-party manufacturer had set the add-on device to do so.

## **Interrupt 19 Capture [Disabled]**

When set to [Enabled], allows the option ROMs to trap Interrupt 19.

Configuration options: [Enabled] [Disabled]

### **Setup Mode [Advanced Mode]**

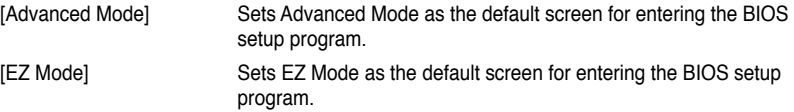

## **CSM (Compatibility Support Module)**

Allows you to configure the CSM (Compatibility Support Module) items to fully support the various VGA, bootable devices and add-on devices for better compatibility.

### **Launch CSM [Enabled]**

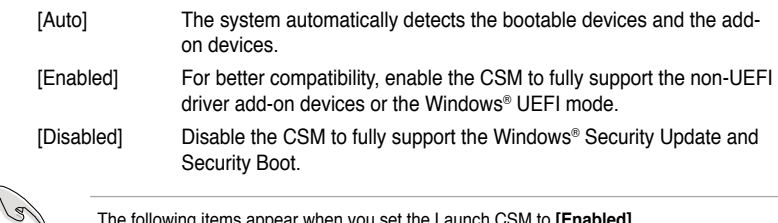

The following items appear when you set the Launch CSM to **[Enabled]**.

## **Boot Device Control [UEFI and Legacy OPROM]**

Allows you to select the type of devices that you want to boot. Configuration options: [UEFI and Legacy OPROM] [Legacy OPROM only] [UEFI only]

#### **Boot from Network Devices [Legacy OPROM first]**

Allows you to select the type of network devices that you want to launch.

Configuration options: [Legacy OPROM first] [UEFI driver first] [Ignore]

#### **Boot from Storage Devices [Legacy OPROM first]**

Allows you to select the type of storage devices that you want to launch.

Configuration options: [Both, Legacy OPROM first] [Both, UEFI first] [Legacy OPROM first] [UEFI driver first] [Ignore]

#### **Boot from PCIe/PCI Expansion Devices [Legacy OPROM first]** Allows you to select the type of PCIe/PCI expansion devices that you want to launch.

Configuration options: [Legacy OPROM first] [UEFI driver first]

#### **Secure Boot**

Allows you to configure the Windows® Secure Boot settings and manage its keys to protect the system from unauthorized access and malwares during POST.

#### **OS Type [Windows UE..]**

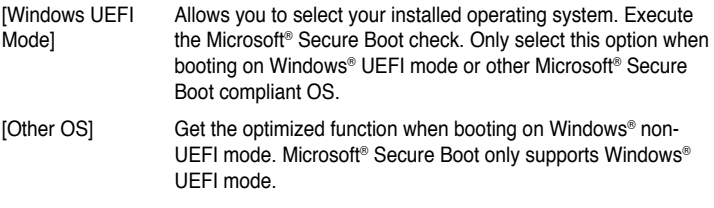

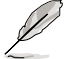

The following item appears only when you set the OS Type to **[Windows UEFI mode]**.

#### **Key Management**

This item appears only when you set OS Type to **[Windows UEFI Mode]**. It allows you to manage the Secure Boot keys.

#### **Clear Secure Boot keys**

This item appears only when you load the default Secure Boot keys. This item allows you to clear all default Secure Boot keys.

#### **Save Secure Boot Keys**

Allows you to save the PK (Platform Keys) to a USB storage device.

#### **PK Management**

The Platform Key (PK) locks and secures the firmware from any permissible changes. The system verifies the PK before your system enters the OS.

#### **Delete PK**

Allows you to delete the PK from your system. Once the PK is deleted, all the system's Secure Boot keys will not be active.

Configuration options: [Yes] [No]

#### **Load PK from File**

Allows you to load the downloaded PK from a USB storage device.

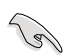

The PK file must be formatted as a UEFI variable structure with time-based authenticated variable.

#### **KEK Management**

The KEK (Key-exchange Key or Key Enrollment Key) manages the Signature database (db) and Revoked Signature database (dbx).

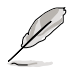

Key-exchange Key (KEK) refers to Microsoft® Secure Boot Key-Enrollment Key (KEK).

#### **Delete the KEK**

Allows you to delete the KEK from your system. Configuration options: [Yes] [No]

#### **Load KEK from File**

Allows you to load the downloaded KEK from a USB storage device.

#### **Append KEK from File**

Allows you to load the additional KEK from a storage device for an additional db and dbx loaded management.

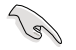

The KEK file must be formatted as a UEFI variable structure with time-based authenticated variable.

#### **DB Management**

The db (Authorized Signature database) lists the signers or images of UEFI applications, operating system loaders, and UEFI drivers that you can load on the single computer.

#### **Delete the db**

Allows you to delete the db file from your system.

Configuration options: [Yes] [No]

#### **Load db from File**

Allows you to load the downloaded db from a USB storage device.

#### **Append db from File**

Allows you to load the additional db from a storage device so that more images can be loaded securely.

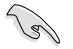

The db file must be formatted as a UEFI variable structure with time-based authenticated variable.

#### **DBX Management**

The dbx (Revoked Signature database) lists the forbidden images of db items that are no longer trusted and cannot be loaded.

#### **Delete the dbx**

Allows you to delete the dbx file from your system.

#### **Load dbx from File**

Allows you to load the downloaded dbx from a USB storage device.

Configuration options: [Yes] [No]

#### **Append dbx from File**

Allows you to load the additional dbx from a storage device so that more db's images cannot be loaded.

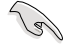

The dbx file must be formatted as a UEFI variable structure with time-based authenticated variable.

Download from Www.Somanuals.com. All Manuals Search And Download.

# **3.9 Tools menu**

The Tools menu items allow you to configure options for special functions. Select an item then press <Enter> to display the submenu.

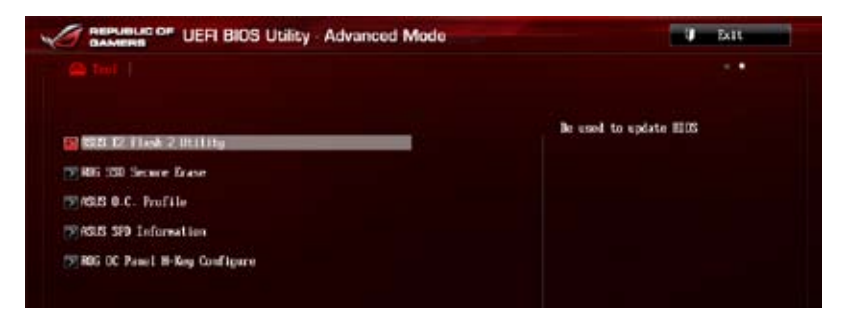

# **3.9.1 ASUS EZ Flash 2 Utility**

Allows you to run ASUS EZ Flash 2. When you press <Enter>, a confirmation message appears. Use the left/right arrow key to select between [Yes] or [No], then press <Enter> to confirm your choice.

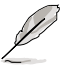

For more details, refer to section 3.11.2 ASUS EZ Flash 2 utility.

# **3.9.2 ROG Secure Erase**

SSD speeds may lower over time as with any storage medium due to data processing. Secure Erase completely and safely cleans your SSD, restoring it to factory performance levels.

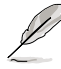

Secure Erase is only available in AHCI mode. Ensure to set the SATA mode to AHCI. Click **Advanced > SATA Configuration > AHCI**.

To launch ROG SSD Secure Erase, click **Tool > ROG SSD Secure Erase** on the Advanced mode menu.

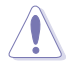

Check the ASUS support site for a full list of SSDs tested with Secure Erase. The drive may become unstable if you run Secure Erase on an incompatible SSD.

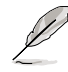

The time to erase the contents of your SSD may take a while depending on its size. Do not turn off the system during the process.

• Secure Erase is only supported on Intel SATA port. For more information about Intel SATA ports, refer to section 1.2.2 of this manual.

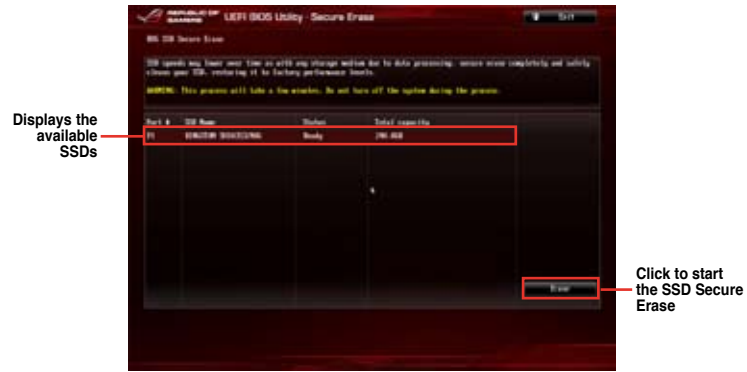

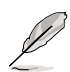

#### **Status definition:**

- **Frozen** The frozen state is the result of a BIOS protective measure. The BIOS guards drives that do not have password protection by freezing them prior to booting. If the drive is frozen, a power off or hard reset of your PC must be performed to proceed with the Secure Erase.
- **Locked** SSDs might be locked if the Secure Erase process is either incomplete or was stopped. This may be due to a third party software that uses a different password defined by ASUS. You have to unlock the SSD in the software before proceeding with Secure Erase.

# **3.9.3 ASUS O.C. Profile**

This item allows you to store or load multiple BIOS settings.

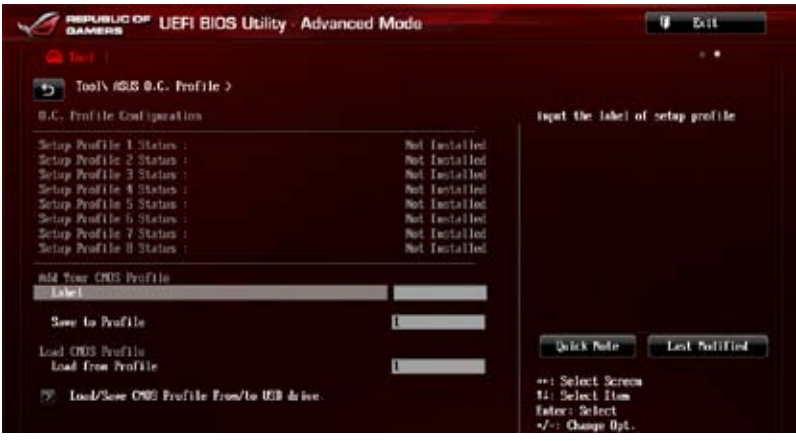

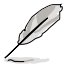

The **O.C. Profile Configuration** items show **Not Installed** if no profile is created.

## **Add your CMOS Profile**

#### **Label**

Allows you to input the label of the setup profiles.

#### **Save to Profile**

Allows you to save the current BIOS settings to the BIOS Flash, and create a profile. Key in a profile number from one to eight, press <Enter>, and then select **Yes**.

## **Load CMOS Profile**

#### **Load from Profile**

Allows you to load the previous BIOS settings saved in the BIOS Flash. Key in the

profile number that saved your BIOS settings, press <Enter>, and then select **Yes**.

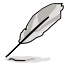

• DO NOT shut down or reset the system while updating the BIOS to prevent the system boot failure!

We recommend that you update the BIOS file only coming from the same memory/ CPU configuration and BIOS version.

## **Load/Save CMOS Profile From/To USB drive**

This item allows you to load or save CMOS profiles from or to the USB drive when clicked or selected.

# **3.9.4 ASUS SPD Information**

Allows you to view the DRAM SPD information.

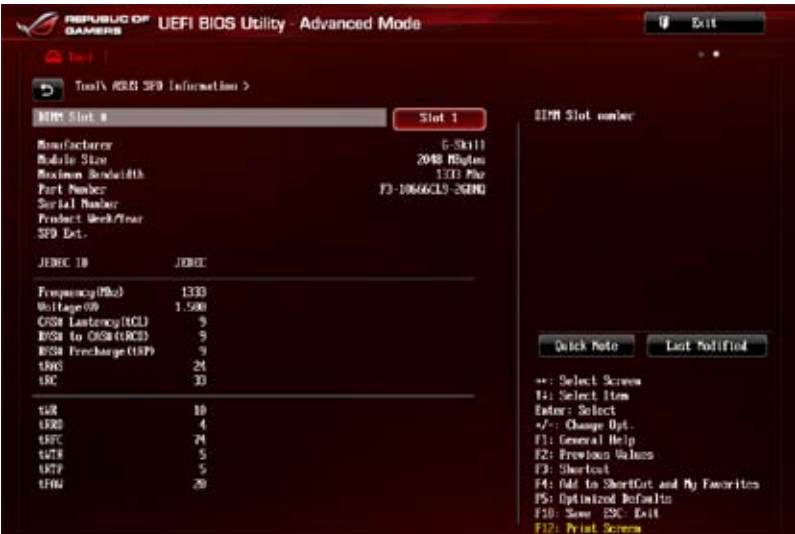

# **3.9.5 ROG OC Panel H-Key Configure**

The ROG OC Panel H-Key Configure allows you to input and save values on the CPU core voltage, CPU input voltage, BCLK Frequency, and CPU ratio in the UEFI BIOS. The saved values can be synchronized to a compatible OC Panel device and these values can be tweaked or configured using the OC Panel without going to the BIOS menu.

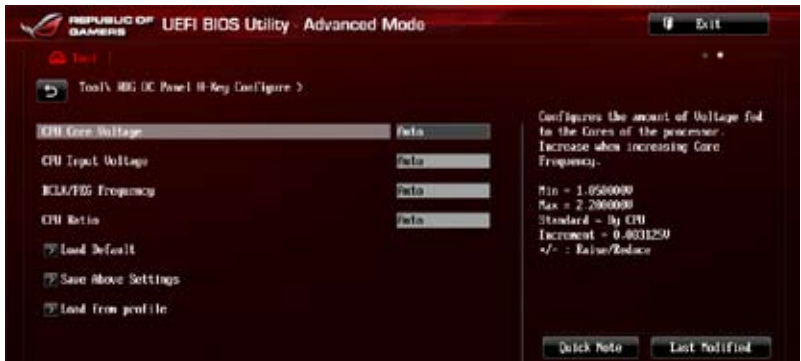

# **CPU Core Voltage [Auto]**

This item allows you to configure the amount of Voltage fed to the cores of the processor. You can use  $\langle + \rangle$  or  $\langle - \rangle$  key to raise or reduce the voltage by an increment of 0.003125V. The minimum voltage is 1.050000V and the maximum voltage is 2.200000V.

# **CPU Input Voltage [Auto]**

This item allows you to configure the input voltage to the cores of the processor. You can use  $\langle + \rangle$  or  $\langle \rangle$  key to raise the voltage by an increment of 0.010V. The minimum voltage is 0.800V and the maximum voltage is 3.040V.

## **BCLK Frequency [Auto]**

This item allows you to input values to the Base Clock (BCLK) Frequency that ranges from 60 MHz to 300 MHz.

## **CPU Ratio [Auto]**

This item allows you to the adjust the CPU ratio. The CPU ratio may vary according to the model of the processor.

## **Load Default**

This item allows you to load the default values of the CPU Core Voltage, CPU Input Voltage, BCLK Frequency, and CPU Ratio. The **Load Default** resets all values to **[Auto]**.

## **Save Above Settings**

This item allows you to save the new values of the CPU Core Voltage, CPU Input Voltage, BCLK Frequency, and CPU Ratio.

## **Load from profile**

This item allows you to load the previous values of the CPU Core Voltage, CPU Input Voltage, BCLK Frequency, and CPU Ratio.
## **3.10 Exit menu**

The Exit menu items allow you to load the optimal default values for the BIOS items, and save or discard your changes to the BIOS items. You can access the EZ Mode from the Exit menu.

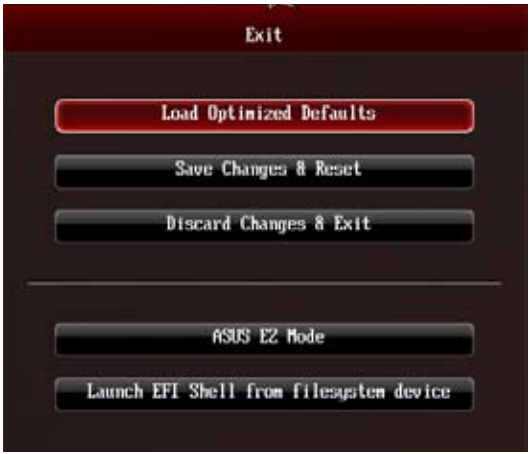

#### **Load Optimized Defaults**

This option allows you to load the default values for each of the parameters on the Setup menus. When you select this option or if you press <F5>, a confirmation window appears. Select Yes to load the default values.

#### **Save Changes & Reset**

Once you are finished making your selections, choose this option from the Exit menu to ensure the values you selected are saved. When you select this option or if you press <F10>, a confirmation window appears. Select **Yes** to save changes and exit.

#### **Discard Changes & Exit**

This option allows you to exit the Setup program without saving your changes. When you select this option or if you press <Esc>, a confirmation window appears. Select **Yes** to discard changes and exit.

#### **ASUS EZ Mode**

This option allows you to enter the EZ Mode screen.

#### **Launch EFI Shell from filesystem device**

This option allows you to attempt to launch the EFI Shell application (shellx64.efi) from one of the available filesystem devices.

Chapter 3 **Chapter 3**

Download from Www.Somanuals.com. All Manuals Search And Download.

## **3.11 Updating BIOS**

The ASUS website publishes the latest BIOS versions to provide enhancements on system stability, compatibility, or performance. However, BIOS updating is potentially risky. If there is no problem using the current version of BIOS, DO NOT manually update the BIOS. Inappropriate BIOS updating may result in the system's failure to boot. Carefully follow the instructions of this chapter to update your BIOS if necessary.

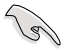

Visit the ASUS website at www.asus.com to download the latest BIOS file for this motherboard.

The following utilities allow you to manage and update the motherboard BIOS setup program.

- 1. EZ Update: Updates the BIOS in Windows® environment.
- 2. ASUS EZ Flash 2: Updates the BIOS using a USB flash drive.
- 3. ASUS CrashFree BIOS 3: Restores the BIOS using the motherboard support DVD or a USB flash drive when the BIOS file fails or gets corrupted.
- 4. ASUS BIOS Updater: Updates and back ups the BIOS in DOS environment using the motherboard support DVD and a USB flash disk drive.

## **3.11.1 EZ Update**

The EZ Update is a utility that allows you to update the motherboard BIOS in Windows® environment.

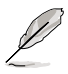

• EZ Update requires an Internet connection either through a network or an ISP (Internet Service Provider).

This utility is available in the support DVD that comes with the motherboard package.

## **3.11.2 ASUS EZ Flash 2**

ASUS EZ Flash 2 allows you to update the BIOS without having to use a bootable floppy disk

or an OS-based utility.

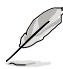

Before you start using this utility, download the latest BIOS from the ASUS website

at www.asus.com.

#### **To update the BIOS using EZ Flash 2:**

- 1. Insert the USB flash disk that contains the latest BIOS file to the USB port.
- 2. Enter the Advanced Mode of the BIOS setup program. Go to the Tool menu to select ASUS EZ Flash Utility and press <Enter> to enable it.

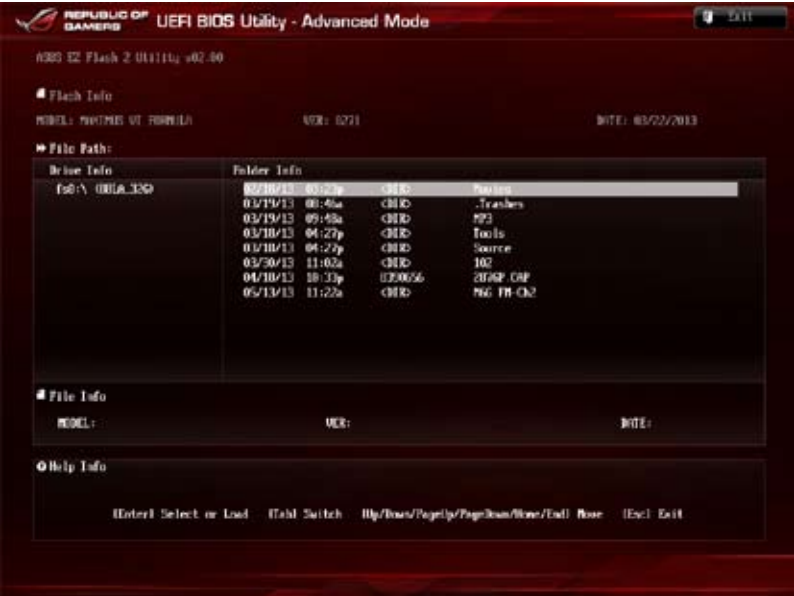

- 3. Press <Tab> to switch to the Drive field.
- 4. Press the Up/Down arrow keys to find the USB flash disk that contains the latest BIOS, and then press <Enter>.
- 5. Press <Tab> to switch to the Folder Info field.
- 6. Press the Up/Down arrow keys to find the BIOS file, and then press <Enter> to perform the BIOS update process. Reboot the system when the update process is done.

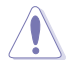

- This function can support devices such as a USB flash disk with FAT 32/16 format and single partition only.
- DO NOT shut down or reset the system while updating the BIOS to prevent system boot failure!

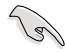

Ensure to load the BIOS default settings to ensure system compatibility and stability. Select the Load Optimized Defaults item under the Exit menu. See section **3.9 Exit Menu** for details.

## **3.11.3 ASUS CrashFree BIOS 3**

The ASUS CrashFree BIOS 3 utility is an auto recovery tool that allows you to restore the BIOS file when it fails or gets corrupted during the updating process. You can restore a corrupted BIOS file using the motherboard support DVD or a USB flash drive that contains the BIOS file.

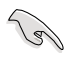

The BIOS file in the motherboard support DVD may be older than the BIOS file published on the ASUS official website. If you want to use the newer BIOS file, download the file at support.asus.com and save it to a USB flash drive.

#### **Recovering the BIOS**

#### **To recover the BIOS:**

- 1. Turn on the system.
- 2. Insert the motherboard support DVD to the optical drive, or the USB flash drive containing the BIOS file to the USB port.
- 3. The utility automatically checks the devices for the BIOS file. When found, the utility reads the BIOS file and enters ASUS EZ Flash 2 automatically.
- 4. The system requires you to enter BIOS Setup to recover the BIOS setting. To ensure system compatibility and stability, we recommend that you press <F5> to load default BIOS values.

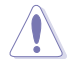

DO NOT shut down or reset the system while updating the BIOS! Doing so can cause system boot failure!

## **3.11.4 ASUS BIOS Updater**

The ASUS BIOS Updater allows you to update the BIOS in DOS environment. This utility also allows you to copy the current BIOS file that you can use as a backup when the BIOS fails or

gets corrupted during the updating process.

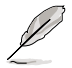

The succeeding utility screens are for reference only. The actual utility screen displays may not be same as shown.

#### **Before updating BIOS**

- 1. Prepare the motherboard support DVD and a USB flash drive in FAT32/16 format and single partition.
- 2. Download the latest BIOS file and BIOS Updater from the ASUS website at http://support.asus.com and save them on the USB flash drive.

- NTFS is not supported under DOS environment. Do not save the BIOS file and BIOS Updater to a hard disk drive or USB flash drive in NTFS format.
- Do not save the BIOS file to a floppy disk due to low disk capacity.
- 3. Turn off the computer and disconnect all SATA hard disk drives (optional).

#### **Booting the system in DOS environment**

- 1. Insert the USB flash drive with the latest BIOS file and BIOS Updater to the USB port.
- 2. Boot your computer. When the ASUS Logo appears, press <F8> to show the BIOS Boot Device Select Menu. Insert the support DVD into the optical drive and select the optical drive as the boot device.

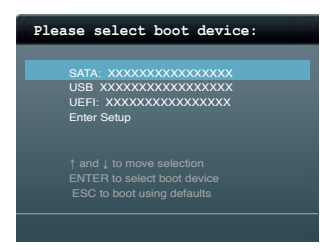

- 3. When the Make Disk menu appears, select the FreeDOS command prompt item by pressing the item number.
- 4. At the FreeDOS prompt, type d: and press <Enter> to switch the disk from Drive C (optical drive) to Drive D (USB flash drive).

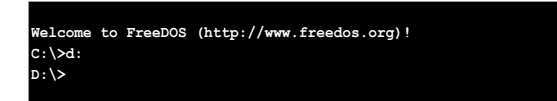

#### **Updating the BIOS file**

#### **To update the BIOS file using BIOS Updater:**

1. At the FreeDOS prompt, type bupdater /pc /g and press <Enter>.

**D:\>bupdater /pc /g**

2. The BIOS Updater screen appears as below.

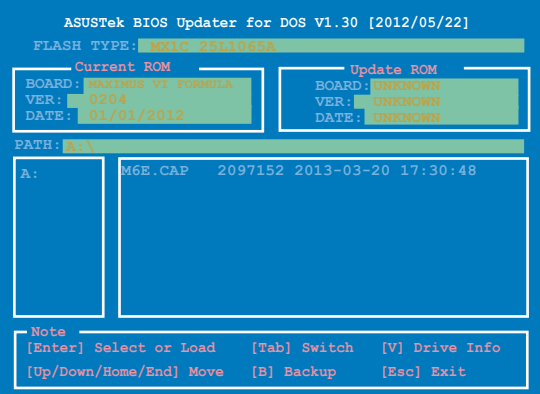

3. Press <Tab> to switch between screen fields and use the <Up/Down/Home/End> keys to select the BIOS file and press <Enter>. BIOS Updater checks the selected BIOS file and prompts you to confirm BIOS update.

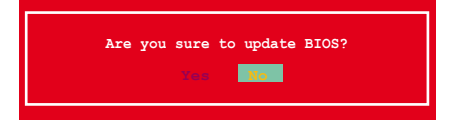

4. Select Yes and press <Enter>. When BIOS update is done, press <ESC> to exit BIOS Updater. Restart your computer.

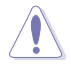

DO NOT shut down or reset the system while updating the BIOS to prevent system boot failure!

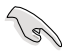

• For BIOS Updater version 1.04 or later, the utility automatically exits to the DOS prompt after updating BIOS.

- Ensure to load the BIOS default settings to ensure system compatibility and stability. Select the **Load Optimized Defaults** item under the **Exit** BIOS menu. See Chaper 3 of your motherboard user manual for details.
- Ensure to connect all SATA hard disk drives after updating the BIOS file if you have disconnected them.

## **Software support**

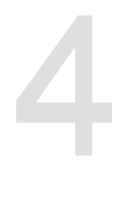

## **4.1 Installing an operating system**

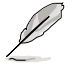

- This motherboard supports Windows® 8 32/64-bit and Windows® 7 32/64-bit operating systems (OS).
- Motherboard settings and hardware options vary. Use the setup procedures presented in this chapter for reference only. Refer to your OS documentation for detailed information.

## **4.2 Support DVD information**

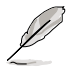

The contents of the support DVD are subject to change at any time without notice. Visit the ASUS website at www.asus.com for updates.

## **4.2.1 Running the support DVD**

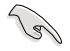

Ensure that you have an Administrator account before running the support DVD in Windows® 7 or Windows® 8 OS.

To run the support DVD:

- 1. Place the Support DVD into the optical drive.
- 2. In the **AutoPlay** dialog box, click **Run ASSETUP.exe.**

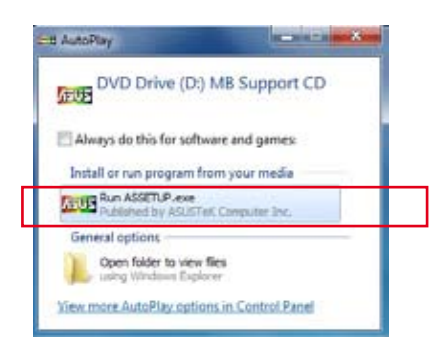

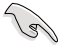

If the **AutoPlay** dialog box does not appear, browse the contents of the support DVD and double-click or tap **\\bin\ASSETUP.EXE** to launch the **ASUS motherboard support DVD** main menu.

#### **Support DVD main menu**

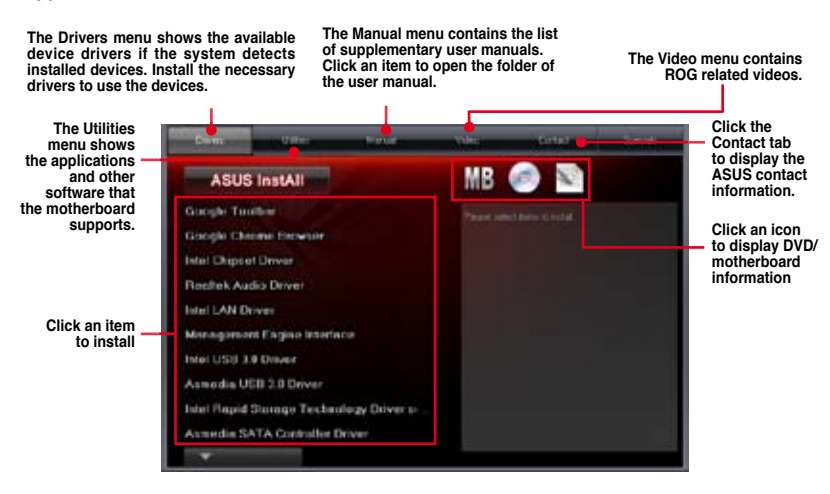

### **4.2.2 Obtaining the software manuals**

The software manuals are included in the support DVD. Follow the instructions below to get the necessary software manuals.

The software manual files are in Portable Document Format (PDF). Install the Adobe® Acrobat® Reader from the **Utilities** tab before opening the files.

To read about your motherboard's utility guide:

1. Click **Manual** tab **> ASUS Motherboard Utility Guide**.

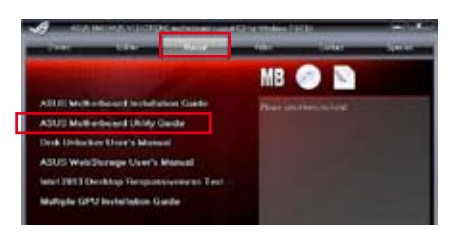

2. From the **Manual** folder, open the folder of the software manual that you wish to read.

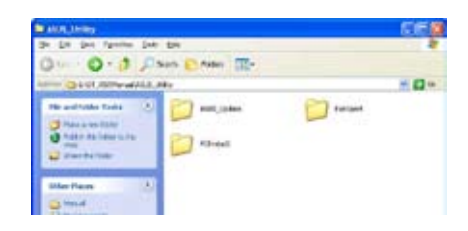

3. Some software manuals are provided in different languages. Open the language's folder to view the software manual.

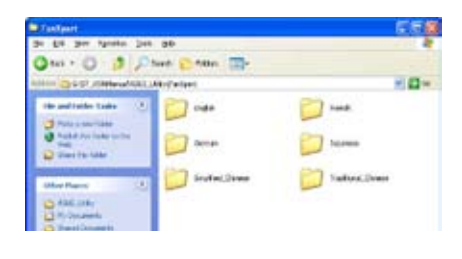

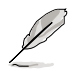

The screenshots in this section are for reference only. The actual software manuals containing in the support DVD vary by models.

## **4.3 Software information**

Most of the applications in the support DVD have wizards that will conveniently guide you through the installation. View the online help or readme file that came with the software application for more information.

## **4.4 AI Suite 3**

AI Suite 3 is an all-in-one interface that integrates several ASUS utilities and allows you to launch and operate these utilities simultaneously.

#### **Installing AI Suite 3**

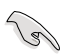

Ensure that you have an Administrator account before installing AI Suite 3 in Windows® 7 OS or Windows® 8 OS.

To install AI Suite 3 on your computer:

#### **Windows® 7 OS**

- 1. Place the Support DVD into the optical drive.
- 2. In the **AutoPlay** dialog box, click **Run ASSETUP.exe** then select the **Utilities** tab

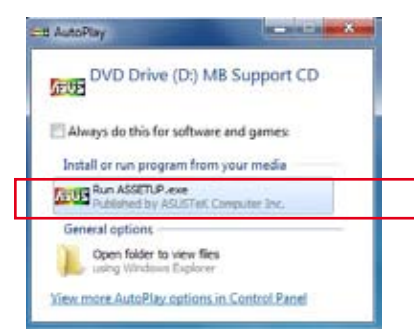

3. From the **Utilities** tab, click **AI Suite 3** then follow the succeeding onscreen instructions.

#### **Windows® 8 OS**

- 1. Place the Support DVD into the optical drive then follow onscreen instructions.
- 2. From the **ASUS motherboard support DVD** main menu, select the **Utilities** tab and click **AI Suite 3**.
- 3. Follow the succeeding onscreen instructions.

If the **ASUS motherboard support DVD** main menu did not appear, try the following steps:

- a. Go to the **Start Screen** then click or tap the **Desktop** app.
- b. On the lower left corner of the Desktop, click or tap **File Explorer** select your DVD drive and tap or double-click the **Setup** application.

#### **Launching AI Suite 3**

#### **Windows® 7 OS**

From the Desktop, click **Start** > **All Programs** > **ASUS** > **AI Suite 3** > **AI Suite 3.**

You can also launch AI Suite 3 in Windows<sup>®</sup> 7 by clicking  $\Diamond$  on the Notification area.

#### **Windows® 8 OS**

To launch AI Suite 3 in Windows® 8, tap the **AI Suite 3** app on the Start Screen (or if you're using a mouse, click the **AI Suite 3** app on the Start screen).

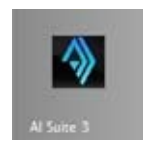

#### **AI Suite 3 Main menu**

The AI Suite 3 main menu gives you easy-access controls and insight to what's going on with your computer - allowing you to optimize performance settings while at the same time ensuring system stability.

Included in the AI Suite 3 main menu is a quick-access menu bar that allows you to swiftly launch any of the integrated ASUS utilities. Click or tap the  $\blacktriangledown$  on the top-edge of menu to launch the menu bar.

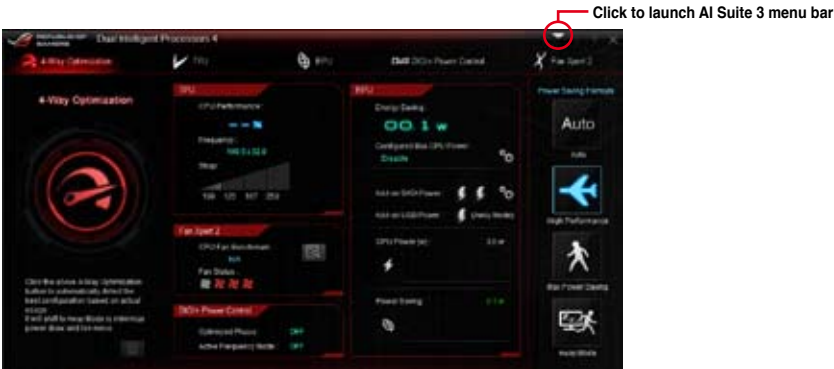

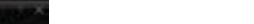

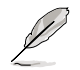

The Ai Suite 3 screenshots in this section are for reference only and can vary depending on motherboard model.

#### **AI Suite 3 main menu bar**

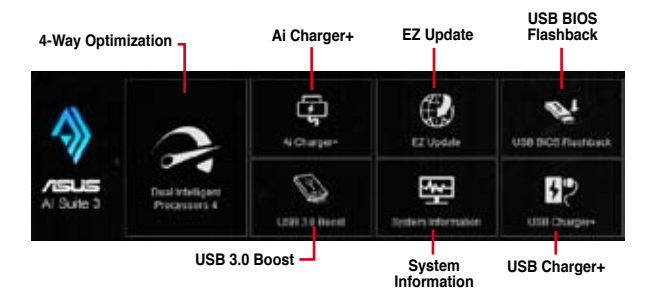

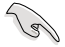

- Some functions in the AI Suite 3 main menu in this user manual may vary depending on the motherboard model.
- Refer to the software manual in the support DVD or visit the ASUS website at www.asus.com for detailed software configuration.

## **4.4.1 Dual Intelligent Processors 4**

Dual Intelligent Processors 4 comes with these five utilities in one interface: 4-Way Optimization, TurboV Processing Unit (TPU), Energy Processing Unit (EPU), DIGI+ Power Control, and Fan Xpert 2.

#### **4-Way Optimization**

The 4-Way Optimization utility allows you to automatically tweak the TPU, EPU, DIGI + Power Control and Fan Xpert 2 to their optimal settings.

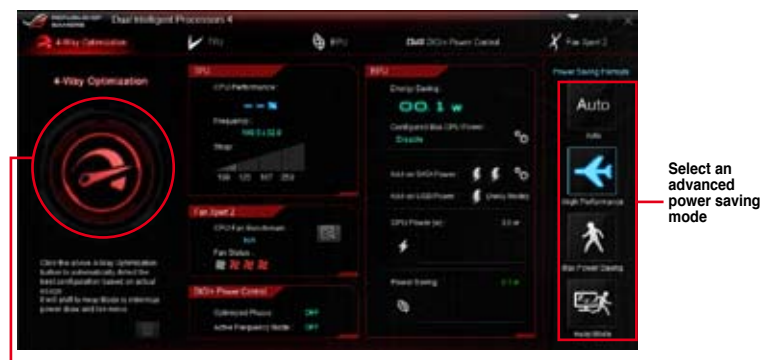

**Click to auto-detect the best settings based on actual usage**

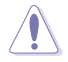

DO NOT remove your fan during the tuning process.

#### **TurboV Processing Unit (TPU)**

ASUS TPU allows you to manually adjust the CPU frequency, CPU Cache and Core frequencies, DRAM frequency, and related voltages for an enhanced system stability and boost performance.

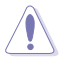

Refer to the CPU documentation before adjusting CPU voltage settings. Setting a high voltage may damage the CPU permanently, and setting a low voltage may lead to an unstable system.

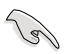

For system stability, all changes made in TurboV will not be saved to BIOS settings and will not be kept on the next system boot. Use the Save Profile function to save your customized overclocking settings and manually load the profile after Windows starts.

#### **Using TPU**

#### **CPU Frequency**

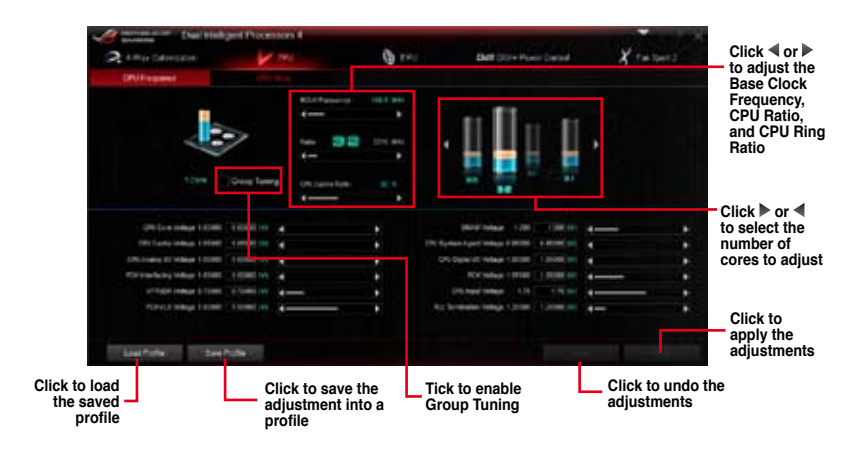

• Set the CPU Ratio Setting item in BIOS to **[Auto]** before using the CPU Frequency in TPU. Refer to the BIOS chapter of your motherboard user manual for details.

The CPU Frequency bars show the status of the CPU cores, which vary with your CPU model.

#### **Voltage**

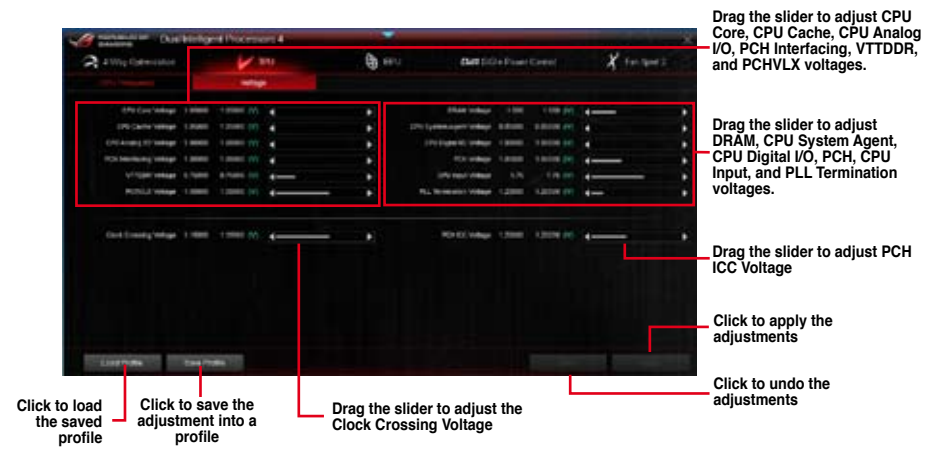

#### **GPU Boost**

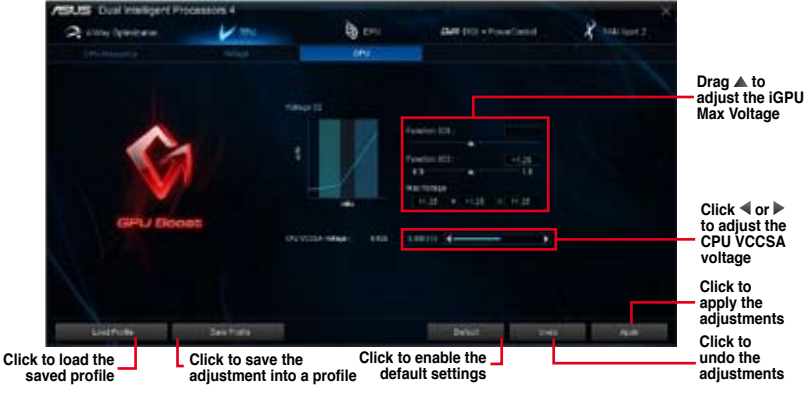

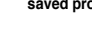

Š.

The overclocking result varies with the CPU model and the system configuration.

We recommend that you set up a better thermal environment to prevent overheating from damaging the motherboard.

#### **Energy Processing Unit (EPU)**

EPU is an enery-processing utility that allows you to adjust the CPU, GPU, and Fan Control settings to their power-saving conditions.

#### **Using EPU**

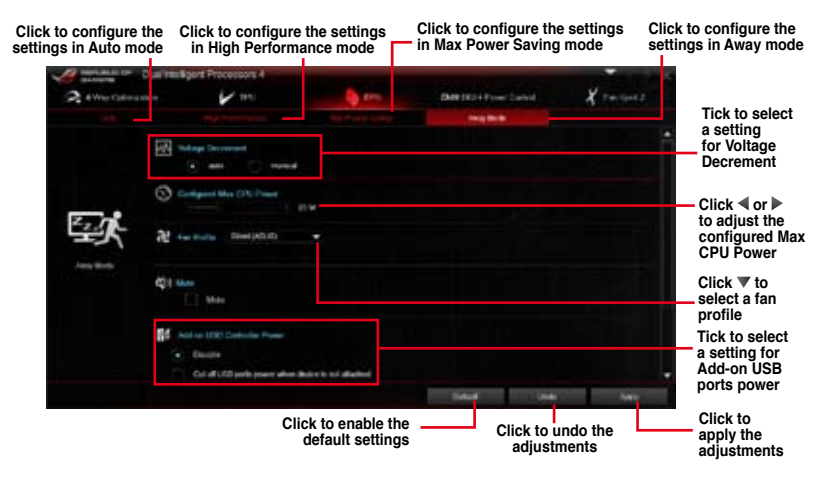

- When you enable Configured Max CPU Power for advanced energy saving condition, the CPU frequency may display 800 MHz in the Windows® OS information of your computer. However, the true CPU frequency varies depending on the wattage that you manually set. You can adjust the CPU wattage from the lowest base to your preferred default value.
- Configured Max CPU Power may decrease the total power delivery to the CPU and affects the CPU performance under system heavy load. To restore your system to its default settings, reboot your computer.

#### **DIGI+ Power Control**

DIGI+ Power Control allows you to adjust the VRM voltage and frequency for optimal system efficiency, overall system stability and performance.

#### **CPU Power**

You can configure the following CPU Power items:

#### **• CPU Power Duty Control**

CPU Power Duty Control adjusts the current of every VRM phase and the thermal conditions of every phase component.

#### **• CPU Load-line Calibration**

CPU Load-line Calibration adjusts the voltage range and controls the system temperature. Higher load-line calibration could get higher voltage and good overclocking performance but increases the CPU and VRM thermal conditions.

#### **• CPU Current Capability**

CPU Current Capability provides wider total power range for overclocking. A higher value setting gets higher VRM power consumption delivery.

#### **• CPU Power Thermal Control**

A higher temperature brings a wider CPU power thermal range, and extends the overclocking tolerance to enlarge overclocking potential.

#### **• CPU Power Phase Control**

CPU Power Phase Control allows you to get more transient and better thermal performance by increasing the phase number under heavy system loading. To increase VRM efficiency, reduce the phase number under light system loading.  **\* The system automatically sets the default to [Extreme] when using the Intel® iGPU.**

#### **• CPU Voltage Frequency**

CPU Voltage Frequency affects the VRM transient response and thermal components. Higher VRM frequency gets quicker transient response.

#### **DRAM Power**

You can configure the following DRAM items:

#### **• DRAM Power Phase Control**

Select Extreme for full phase mode to increase system performance or select Optimized for ASUS optimized phase tuning profile to increase DRAM power efficiency.

#### **• DRAM Current Capability**

A higher value brings a wider total power range and extends the overclocking frequency range simultaneously.

#### **• DRAM Voltage Frequency**

Allows you to adjust the DRAM switching frequency for system stability or to increase OC Range.

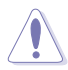

- The actual performance boost may vary depending on your CPU specification.
- Do not remove the thermal module. The thermal conditions must be monitored.

#### **Fan Xpert 2**

Fan Xpert 2 automatically detects and tweaks the fan speeds, and provides you with optimized fan settings based on the fans' specifications and positions.

#### **Using Fan Xpert 2**

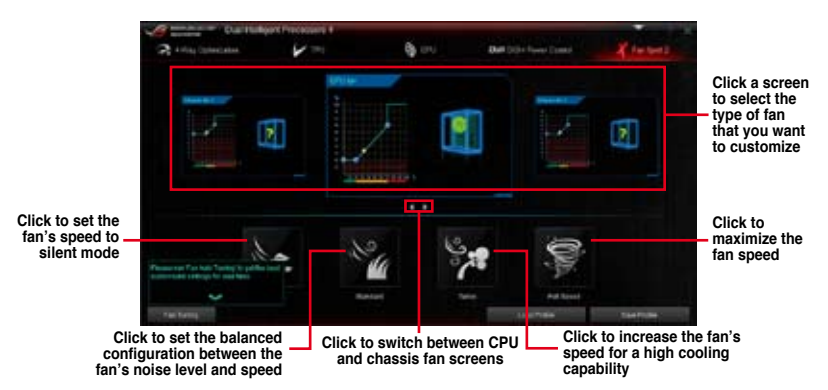

**Customizing the fan settings**

#### **Smart Mode**

Smart Mode allows you to customize the fans' rotation speeds and responsiveness based on your system's temperature.

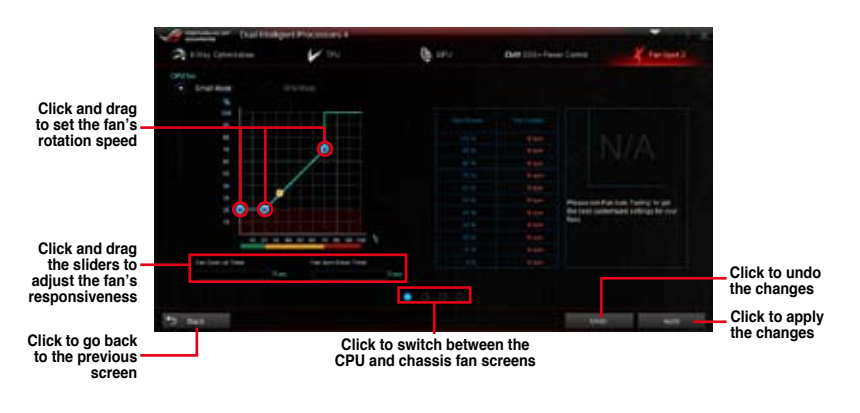

**Chapter 4 Chapter 4**

#### **RPM Mode**

 $HPM$  Mode allows you to set the fan speed when the CPU temperature is below  $75^{\circ}$ C.

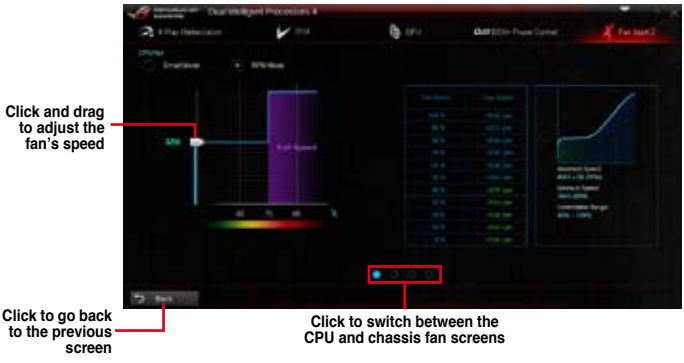

- 
- When the CPU temperature reaches  $75^{\circ}$  C, the fan will automatically run at full speed to protect the CPU.
- For motherboard models without the CPU fan detection latch, only 4-pin CPU fans are controllable in Fan Xpert 2.
- The Fan Xpert 2 may not be able to detect the fan speed if your fan is installed with an external control kit for rotation speed.
- Fan Xpert 2 does not support 2-pin fans. If you install a 2-pin fan, it can only run at its full speed.
- If the CPU or chassis fans have been changed, the Fan Auto Tuning process should be repeated.

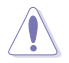

DO NOT remove your fan during the Fan Auto Tuning process.

## **4.4.2 Wi-Fi GO!**

Wi-Fi GO! is an ASUS-exclusive Wi-Fi utility that allows you to wirelessly stream your media files to DLNA devices, control your computer using your smart device, transfer files to your smart device, and provides access to your files stored in your cloud storage.

#### **System requirements**

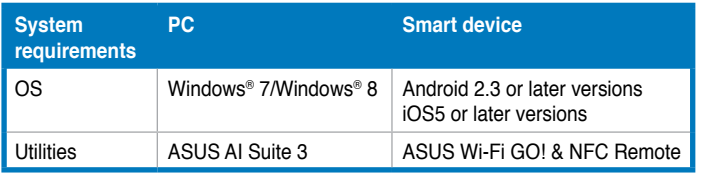

- Install the MPCIe Combo II card with Wi-Fi module driver and AI Suite 3 utility from your ASUS motherboard's bundled support DVD.
- For your Android smart device, download the ASUS Wi-Fi GO! & NFC Remote from Google Play. For your iOS smart device, download the ASUS Wi-Fi GO! & NFC Remote from App store.

- Ensure that all Wi-Fi enabled devices using the Wi-Fi GO! utility must be in the same local area network (LAN).
- The user interface of your smart device may vary with the operating system and the screen resolution.

#### **Smart device supported screen resolutions**

Wi-Fi GO! & NFC Remote supports the following screen resolutions of your smart devices:

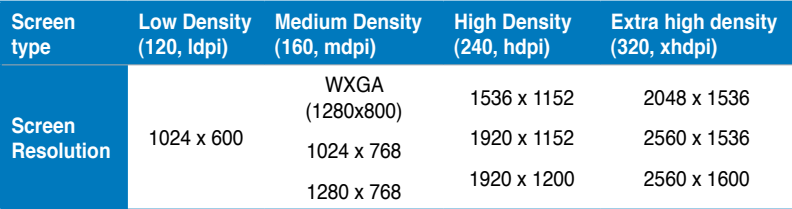

#### **Using Wi-Fi GO!**

To use Wi-Fi GO!, click or tap the  $\blacktriangledown$  on the top edge of the AI Suite 3 main menu, then select **Wi-Fi GO!** .

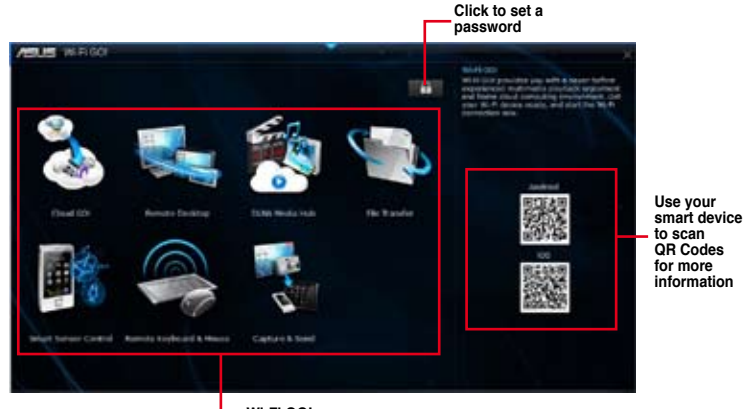

**Wi-Fi GO! menu**

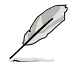

- Launch Wi-Fi GO! & NFC Remote on your smart device to use the Wi-Fi GO! & NFC remote control functions. For more details, refer to section **Wi-Fi GO! & NFC Remote** of this user manual for more details.
- To protect your Wi-Fi utility from unauthorized remote access, click  $\blacksquare$  then set a password.
- Ensure that the ASUS AI Suite 3 utility is active when using the Wi-Fi GO! functions.

#### **Using Wi-Fi GO! & NFC Remote**

Wi-Fi GO! & NFC Remote allows you to remotely control your computer using your smart device.

#### **Launching Wi-Fi GO! & NFC Remote**

- 1. On your smart device, turn on the Wi-Fi connection. Ensure that your smart device is within the same network as your computer.
- $2.$  Tap device. **11** > Enter, then tap the computer you want to connect with your smart
- 3. Tap **OK** on the confirmation message.

#### **Using the Wake-on-LAN**

If you want to wake up your computer using the smart device, ensure that you enable the computer's Wake-on-LAN settings. To configure your computer's Wake-on-LAN settings:

- 1. From BIOS Setup, go to **Advanced > APM** then set Power On By PCIE/PCI item to **[Enabled]**.
- 2. From Windows® OS, do the following:
	- a. On your desktop, click **Start**, right-click **Computer > Manage** to launch the Computer Management screen.
	- b. Click **Device Manager** to view all the installed devices.
	- c. Click **Network Adapters**, right-click the installed module card (Broadcom or Atheros) then click **Properties > Power Management** tab.
	- d. Tick these items **Allow this device to wake up the computer** and **Only allow a magic packet to wake the computer**.

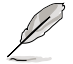

For 802.11ac standard MPCIe Combo II card with Wi-Fi module driver, the Wake-on-LAN function will be supported in the later version for Windows® 8 operating system.

#### **Wi-Fi GO functions**

- **Cloud GO!:** Allows you to remotely control and sync your files across multiple cloud services such as ASUS WebStorage, GoogleDrive™, and DropBox®.
- **Remote Desktop:** Allows you to remotely control your desktop in real time using your smart device.
- **DLNA Media Hub:** Allows you to stream media files to a DLNA-supported device and remotely control playback using your smart device.
- **File Transfer:** Allows you to transfer files between your computer and your smart device.
- **Smart Sensor Control:** Allows you to remotely control your desktop by using your smart device's built-in sensors.
- **Remote Keyboard & Mouse:** Allows you to use your smart device's touch panel as a remote keyboard and mouse for your computer.
- •. **Capture & Send:** Allows you to take screenshots and send them to a smart device.

#### **Using Cloud GO!**

- 1. On your computer, click **Cloud GO!** on the Wi-Fi GO! screen.
- 2. Click **Enter** to access your cloud storage accounts.
- 3. Log into your Asus WebStorage, Google Drive™ or Dropbox® cloud account then click **Sign In**.

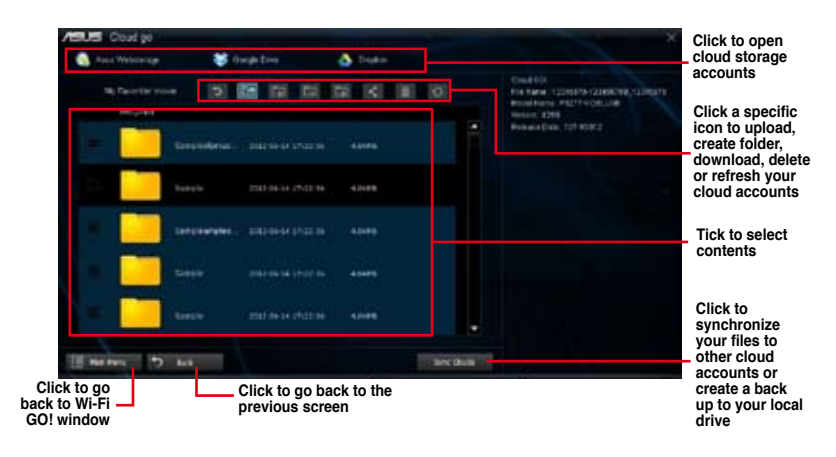

• To access your cloud files from your smart device, ensure that you log into your cloud accounts on your computer.

- Due to the cloud storage limitation, you can only upload or synchronize files with a maximum size of 100 MB.
- Ensure to set the correct system time of your computer for the Cloud GO! to work properly.
- When you synchronize the files, they will automatically synchronize under the Wi-Fi GO! folder of each cloud storage. For the backed up files, you can find them in Favorites folder of your local drive.

#### **Using Remote Desktop**

- 1. On your smart device, tap **Remote Desktop > Enter**.
- 2. Select **Extended Mode** or **Main Screen Mode** to control your computer.

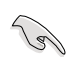

The Extended Mode support varies with the VGA driver installed in your computer.

#### **Using DLNA Media Hub**

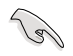

To stream media files to a DLNA display, enable the remote control functions in your Windows Media Player. To do this, launch **Windows Media Player**, click **Stream** then tick **Allow remote control of my Player** and **Automatically allow devices to play my media**.

#### **Using DLNA Media Hub on the computer**

On your computer, click **DLNA Media Hub** then click **Enter**.

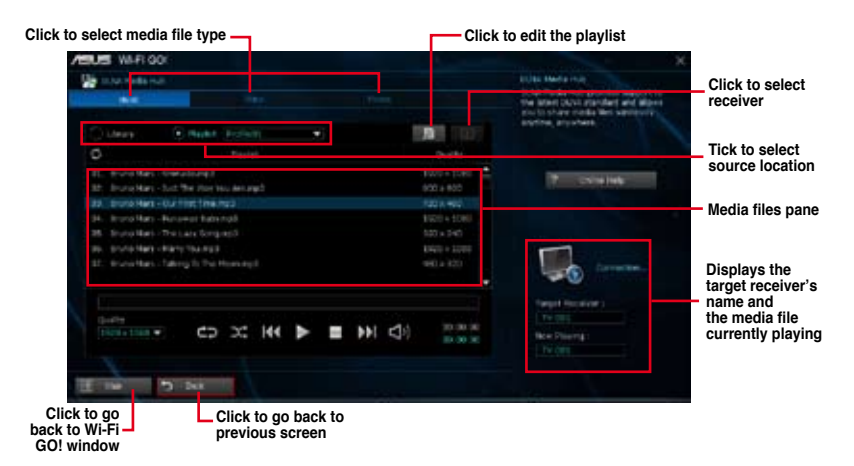

#### **Using DLNA Media Hub on the smart device**

- 1. On your smart device, tap **DLNA Media Hub**.
- 2. Select and tap the receiver name.

Receiver:  $\Box_0$  ASUS (ASUS-PC: WINDOWS MEDIA PLAYER)

3. Tap **Enter** to remotely control your computer.

#### **Using File Transfer**

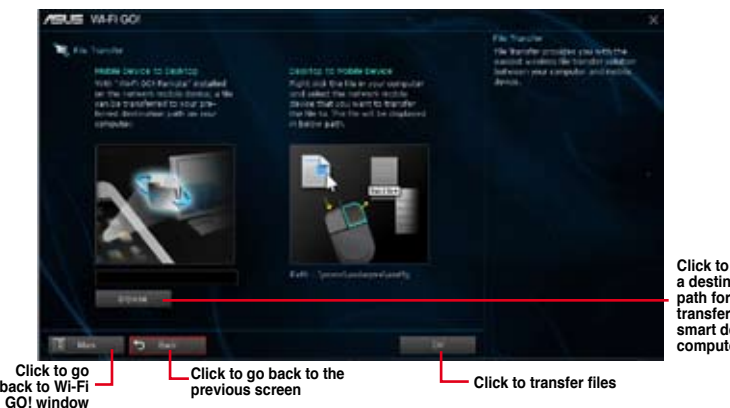

**Click to set a destination path for file transfers from smart device to computer**

#### **Transferring files from your computer to your smart device**

To transfer files from your computer to your smart device, right-click the file then click **Send to > [Device name]**. After the file transfer is complete, click **OK**.

Ensure to enable File Transfer in your smart device to receive files from your computer.

#### **Transferring files from your smart device to your computer**

To transfer files from your smart device to your computer, tap **File Transfer** then tap **Enter**. Tick the file that you want to transfer then click **Send**.

- When transferring files from your computer to your iOS device, you can only receive files in PNG, BMP, JPG, GIF, and TIFF formats.
- To receive files on your iOS devices, go to **Settings > Privacy > Photos** then turn the Wi-Fi GO! & NFC Remote on.

#### **Using Smart Sensor Control**

1. On your computer, click **Smart Sensor Control** on the Wi-Fi GO! window.

#### 2. Click **Camera** to take pictures or record videos.

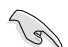

Ensure to enable the Smart Sensor Control on your smart device to enable the smart device's camera.

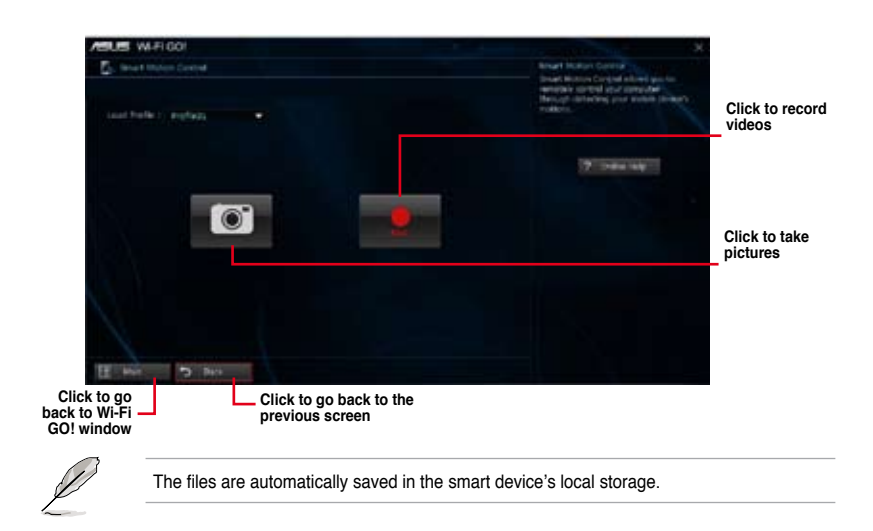

#### **On smart device**

Tap **Smart Sensor Control** on the Wi-Fi GO! & NFC Remote menu.

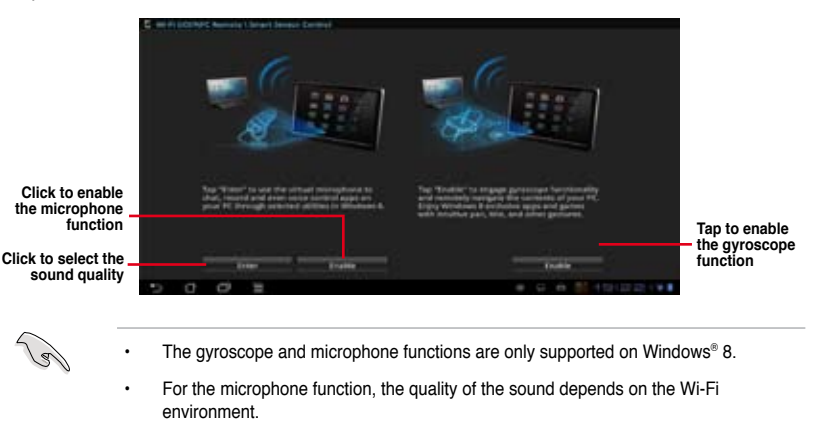

• For voice control commands, refer to http://windows.microsoft.com/en-US/windows-8/using-speech-recognition for more details.

#### **Using Remote Keyboard & Mouse**

From your smart device, tap **Remote Keyboard & Mouse** then tap **Enter**.

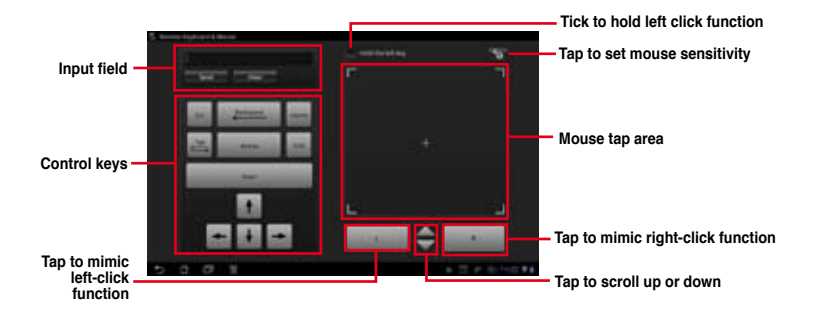

#### **Using Capture & Send**

On your computer, click **Capture & Send** on the Wi-Fi GO! window.

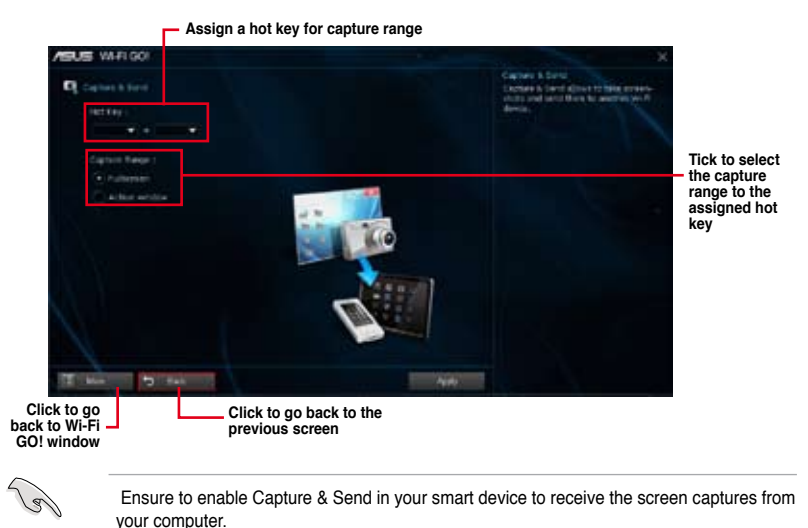

## **4.4.3 Wi-Fi Engine**

To use Wi-Fi Engine, click or tap the output on the top edge of the AI Suite 3 main menu, then select **Wi-Fi Engine**.

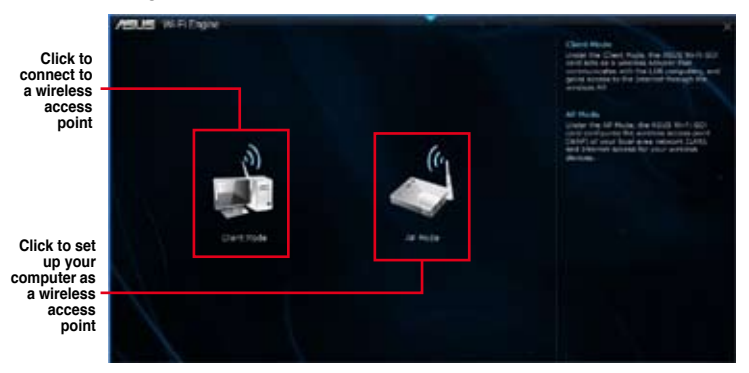

#### **Using the Client Mode**

The Client mode allows you to connect your system to a wireless access point or a host router.

To use the client mode:

- 1. On the Wi-Fi Engine menu, click **Client Mode** to launch Network Connections.
- 2. From the Network Connections window, double-click to select a network adapter.

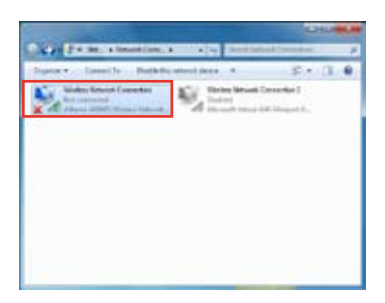

2. From the list of available networks, click to select a network that you want to connect to.

Some networks may require you to key in a password.

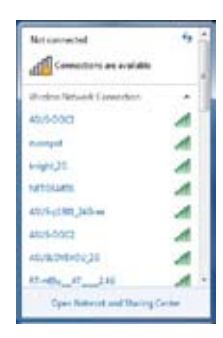

# **Chapter 4 Chapter 4**

#### **Using the AP Mode**

The AP mode allows you to set your system as an access point for other wireless-enabled devices.

To use AP mode, click **AP Mode** on the Wi-Fi Engine menu.

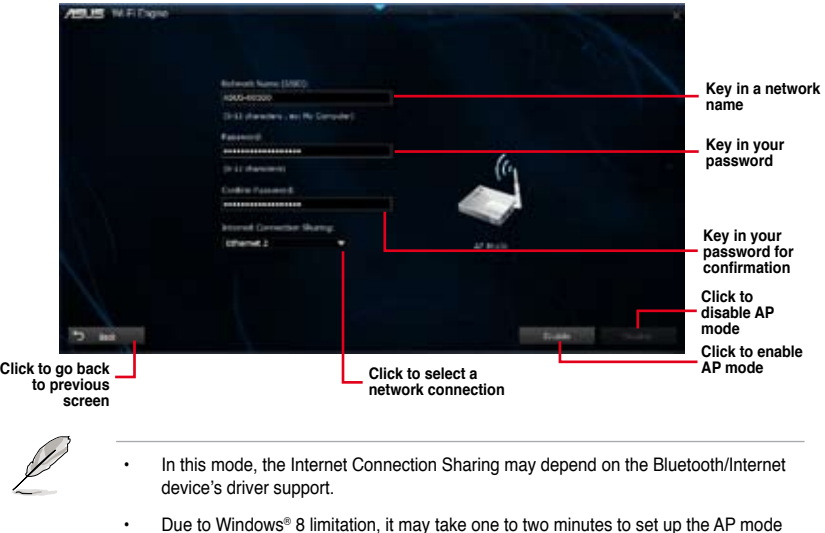

• Due to Windows® 8 limitation, it may take one to two minutes to set up the AP mode for the first time.

## **4.4.4 EZ Update**

EZ Update is a utility that allows you to automatically update your motherboard's softwares, drivers and the BIOS version easily.

With this utlity, you can also manually update the BIOS and select the boot logo that will display during POST.

#### **Launching EZ Update**

To launch EZ Update, click on the top edge of the screen, then click **EZ Update** on the AI Suite 3 main menu bar.

#### **EZ Update screen**

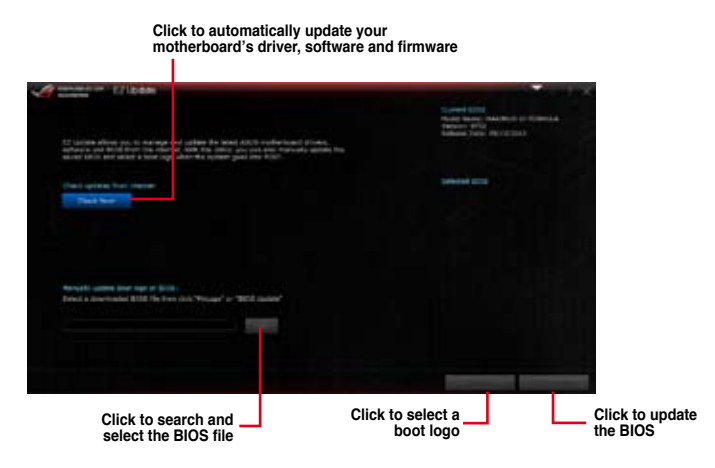

## **4.4.5 USB 3.0 Boost**

USB 3.0 Boost technology supports UASP (USB Attached SCSI Protocol) that automatically speeds up the transfer rates of your USB storage devices.

#### **Launching USB 3.0 Boost**

To launch USB 3.0 Boost, click on the top edge of the screen, then click USB 3.0 Boost on the AI Suite 3 main menu bar.

#### **Using the USB 3.0 Boost**

- 1. Connect your USB 3.0 device to the USB 3.0 port.
- 2. From the USB 3.0 Boost screen, select a USB device.
- 3. To enable UASP on your USB device, click **UASP**. To revert to its normal transfer rate, click **Normal**.

#### **USB 3.0 Boost screen**

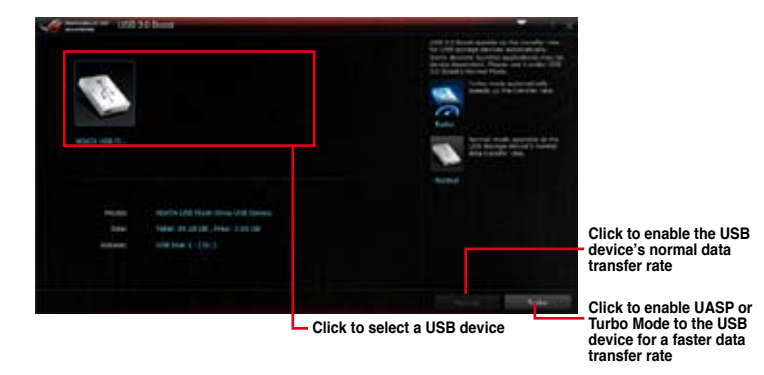

- Refer to the software manual in the support DVD or visit the ASUS website at www.asus.com for detailed software configuration.
- Use the USB 3.0 devices for high performance. The data transfer speed varies with USB devices.

## **4.4.6 System Information**

This utility allows you get the detailed information of the motherboard, CPU, and memory settings.

#### **Launching the System Information**

To launch System Information, click on the top edge of the screen, then click System **Information** on the AI Suite 3 main menu bar.

#### **Viewing the motherboard information**

From the System Information screen, click **MB** tab to view the motherboard's information.

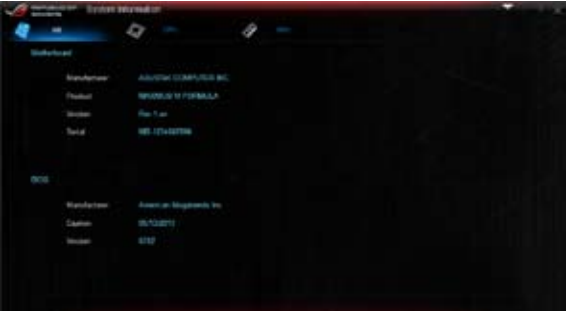

#### **Viewing the CPU information**

From the System Information screen, click **CPU** tab to view the processor's information.

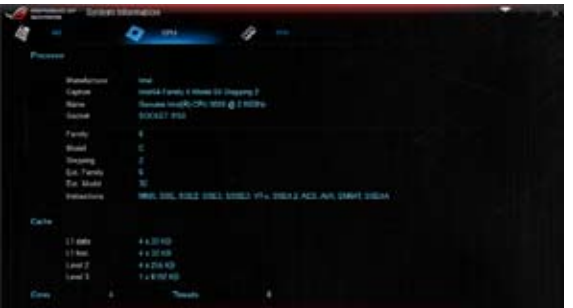

#### **Viewing the SPD information**

From the System Information screen, click **SPD** tab to view the memory's information.

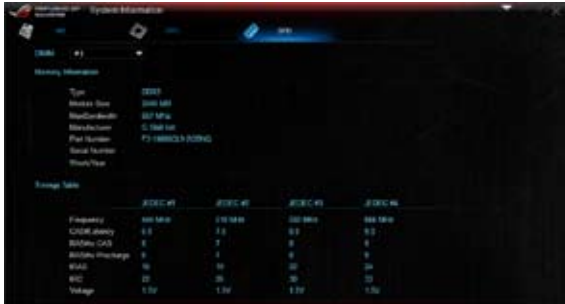

## **4.4.7 USB BIOS Flashback**

USB BIOS Flashback allows you to check and save the latest BIOS version to a USB storage device. Use this utility to quickly check for the latest available BIOS and set the BIOS download schedule.

#### **USB BIOS Flashback screen**

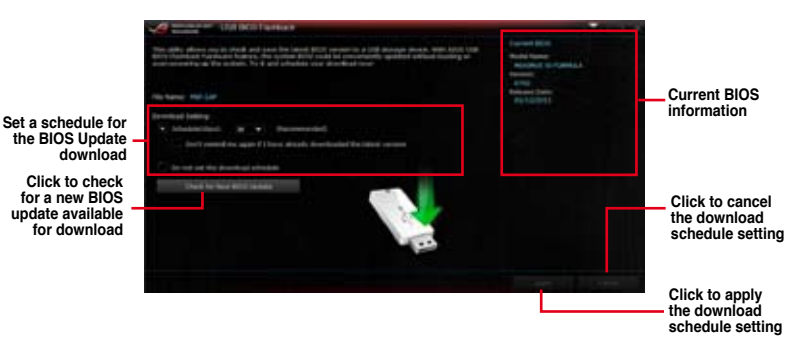

#### **Scheduling the BIOS download**

- 1. In the Download Setting field, tick **Schedule (days)** then select the number of days for the BIOS download schedule.
- 2. Click **Apply** to save the BIOS download schedule. Click **Cancel** to cancel the download schedule.

#### **Downloading the updated BIOS**

13/1

Before you start downloading, ensure that you have installed the USB storage device to your computer's USB port that supports USB BIOS Flashback. Refer to section **2.3.1 Rear I/O connection** of your user manual for more details.

To download the updated BIOS:

1. From the USB BIOS Flashback screen, click **Check for New BIOS Update**.

> Wait for the system to check the latest BIOS version.

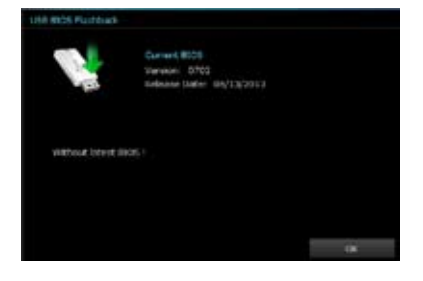

2. After the utility detects a new BIOS, click from the Save to: field, select the USB flash drive, then click **Download**.

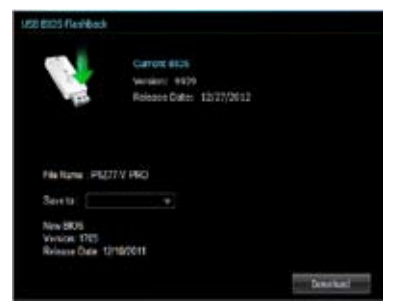

3. After the download is complete, click **OK**.

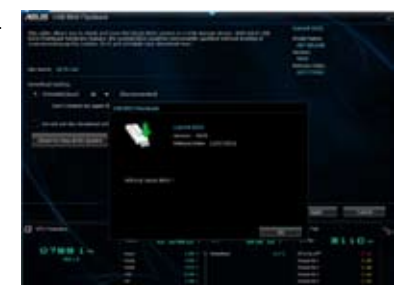
### **4.4.8 Ai Charger+**

Ai Charger+ allows you to fast-charge your portable BC 1.1<sup>\*</sup> mobile devices on your computer's USB port three times faster than the standard USB devices.\*\*

#### **Launching Ai Charger+**

To launch Ai Charger+, click on the top edge of the screen, then click Ai Charger+ on the AI Suite 3 main menu bar.

#### **Ai Charger+ screen**

( er

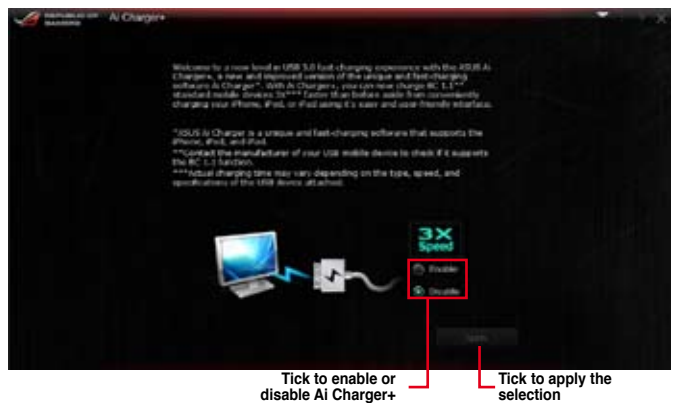

- \* Check the manufacturer if your USB device is a Battery Charging Specification 1.1 (BC 1.1) compliant or compatible device.
	- \*\* Actual charging speeds may vary depending on the charging rate and specifications of your USB device.
	- To ensure normal charging function, disconnect and reconnect your USB device every time you enable or disable Ai Charger+.
	- The Ai Charger+ does not support USB hubs, USB extension cables, and generic USB cables.

### **4.4.9 USB Charger+**

USB Charger+ allows you to quick-charge your portable USB devices even if your computer is off, in sleep mode or hibernate mode.

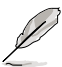

Before using USB Charger+, ensure to disable the ErP Ready item from the **Advanced > APM > ErP Ready** in the Advanced mode of the BIOS Setup program.

#### **Launching USB Charger+**

To launch USB Charger+, click on the top edge of the screen, then click USB Charger+ on the AI Suite 3 main menu bar.

#### **USB Charger+ screen**

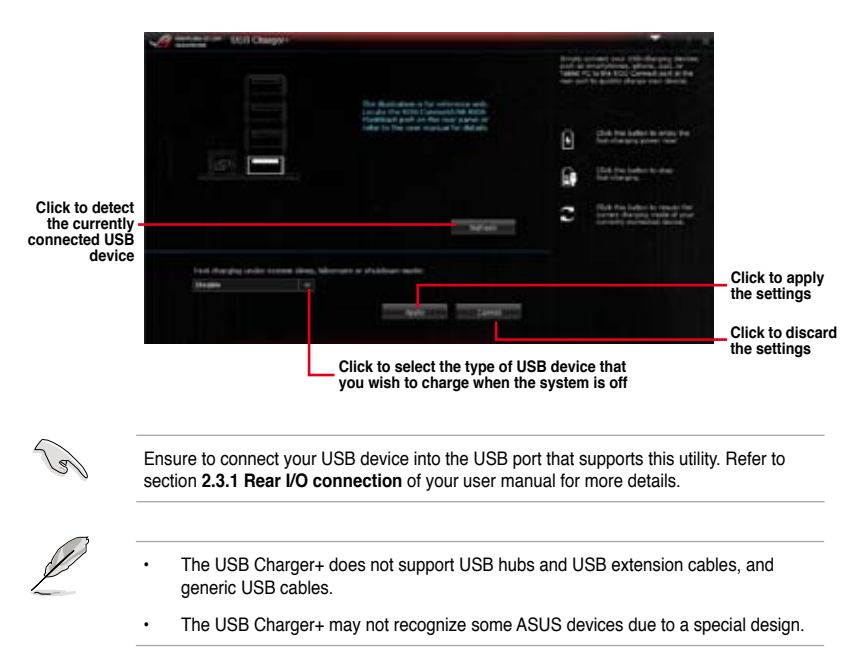

### **4.4.10 Audio configurations**

The Realtek® audio CODEC provides 8-channel audio capability to deliver the ultimate audio experience on your computer. The software provides Jack-Sensing function, S/PDIF Out support, and interrupt capability. The CODEC also includes the Realtek<sup>®</sup> proprietary UAJ<sup>®</sup> (Universal Audio Jack) technology for all audio ports, eliminating cable connection errors, and giving users plug and play convenience.

Follow the installation wizard to install the Realtek® Audio Driver from the support DVD that came with the motherboard package.

If the Realtek® audio software is correctly installed, you will find the Realtek® HD Audio Manager icon on the taskbar. Double-click on the icon to display the Realtek® HD Audio Manager.

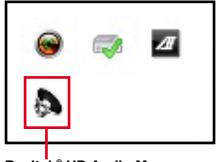

**Realtek® HD Audio Manager**

#### **Realtek® HD Audio Manager for Windows® 8 / Windows® 7**

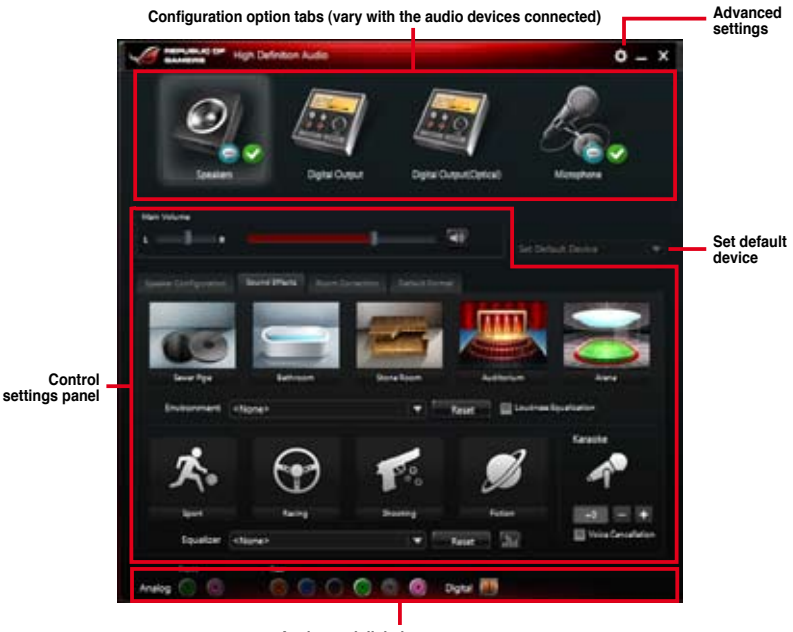

**Analog and digital connector status**

### **4.5 ROG Connect**

ROG Connect allows you to monitor and adjust the local PC through your remote PC.

#### **Setting up USB connection between your local and remote PC**

- Install ROG Connect on the remote PC from the provided Support DVD before using ROG Connect.
	- The dedicated ROG Connector cable is purchased separately.
- 1. Connect a USB cable to the local PC and the remote PC.
- 2. Press the ROG Connect Button and it will light up into a stable glow.
- 
- 3. Double-click the RC TweakIt shortcut on the remote PC to activate the function

#### **Using RC TweakIt**

**Collection** 

To use the RC TweakIt

1. Use the sliders and buttons to monitor or adjust the settings in your local PC.

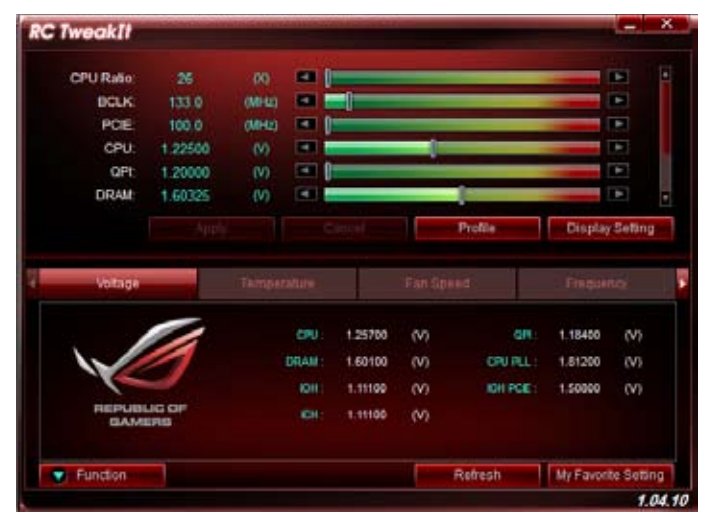

2. Click Function to display more options.

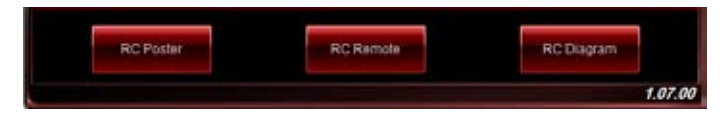

#### **RC Poster**

RC Poster shows the status of the local system during the POST. You can switch the display mode between String and Code.

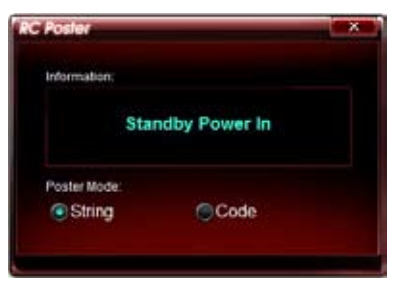

#### **RC Remote**

RC Remote allows you to operate your local system through the ROG Connect cable.

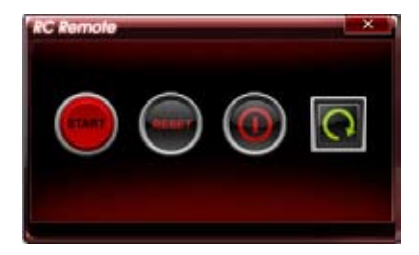

#### **RC Diagram**

RC Diagram allows you to monitor and record your local system status.

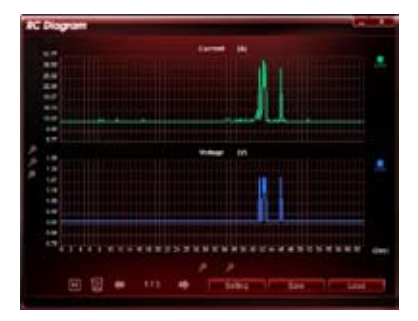

### **4.6 MemTweakIt**

MemTweakIt is a software that you can use to view all levels of memory timings. You can validate your MemTweakIt settings to generate a memory efficiency score that you can share and compare with other users on the ROG website.

To use MemTweakIt, double-click on the desktop.

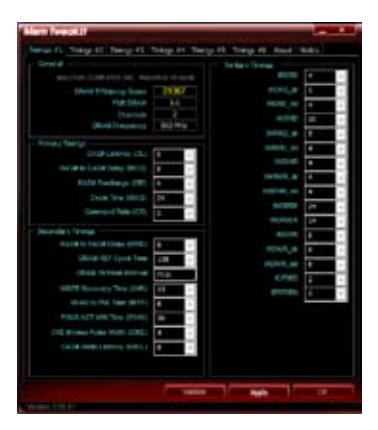

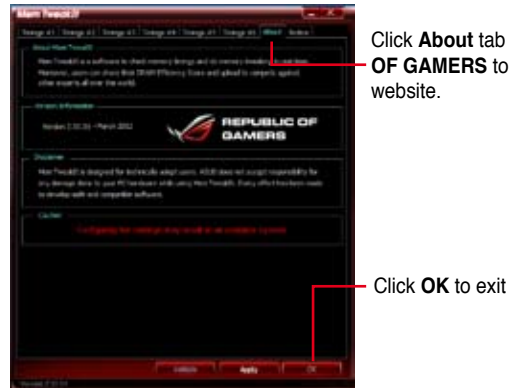

Click **About** tab and click **REPUBLIC OF GAMERS** to access ROG official

Click **OK** to exit MemTweakIt.

#### **Validating and saving your MemTweakIt settings**

To validate and save your configuration online:

- 1. Launch MemTweakIt and click **Validate**.
- 2. In **Online Mode**, key in your ASUS account ID and password, and click **Submit**.

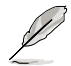

Your configuration will be displayed in MemTweakIt webpage.

To validate and save your configuration manually:

- 1. Launch MemTweakIt and click **Validate**.
- 2. In **Manual Mode**, click **Save Configuration File**.

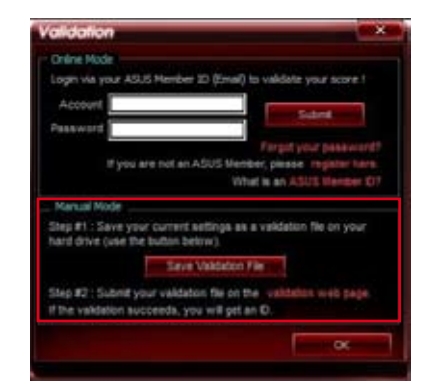

- 3. Key in a file name for your configuration file and click **Save**.
- 4. Click **validation webpage**.
- 5. In **MemTweakIt Validation File Upload** window, key in your ASUS account ID and password.
- 6. Click **Browse,** locate the saved .cvf file, and click **Open**.
- 7. Click **Submit**.

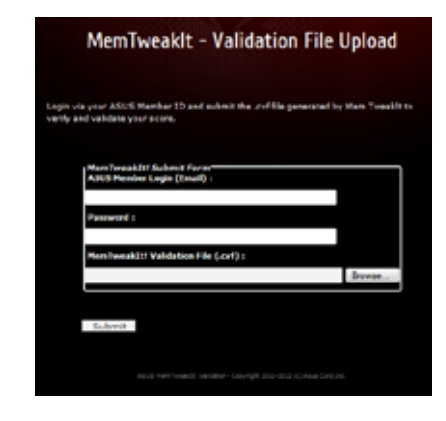

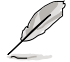

Your configuration will be displayed in MemTweakIt webpage.

Download from Www.Somanuals.com. All Manuals Search And Download.

### **4.7 RAMDisk**

RAMDisk is a data-storage software that reserves a part of your system's memory and turns it into a high-speed virtual drive where you can store cache files and game apps for instant access.

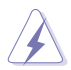

The following folders are not suitable for RAMDisk optimization. Moving them into the RAMDisk might negatively affectm the performance of your system.

- **Swap file/Page file:** The swap file is a permanent storage space used as the virtual memory expansion of the system memory. Moving the swap file into the RAM Disk simply defects the whole purpose of having it and may affect your system's performance.
- **Startup folders:** Since RAMDisk loads during boot up together with the contents of the Junction folders, changing the location of the startup folders may cause system error and disable loading your RAMDisk.

To launch RAMDisk, click .

#### **Creating/Deleting a RAMDisk drive**

Your RAMDisk drive allows you to place your favorite applications and files into RAM so you can utilize your RAM speed for better read/write performance. The files that are stored inside the RAMDisk are automatically backed up every time your PC is turned off.

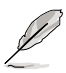

The startup time may take a while, depending on the size of your RAMDisk drive.

#### **To create RAMDisk drives:**

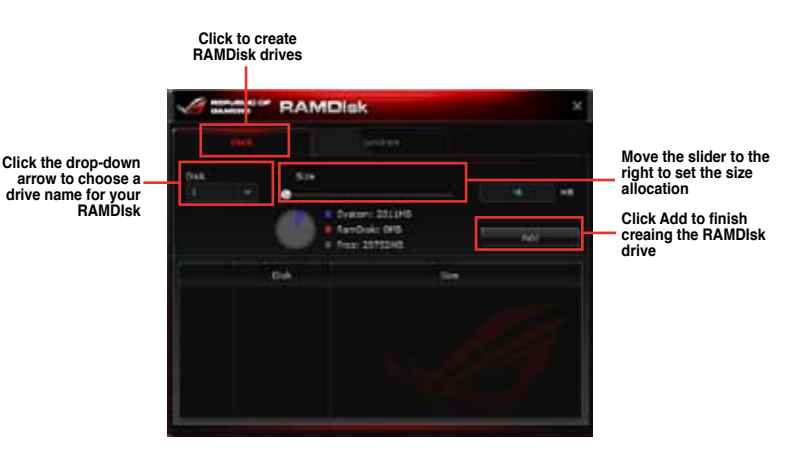

**Chapter 4 Chapter 4** 

#### **To delete an existing RAMDisk drive:**

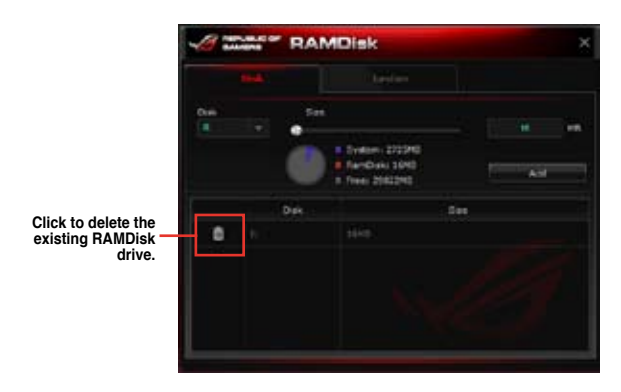

#### **Creating/Deleting a Junction Point**

A junction point creates a link that remaps the original contents into the RAMDisk, enabling access to the desired application or data to be done purely within the original file location.

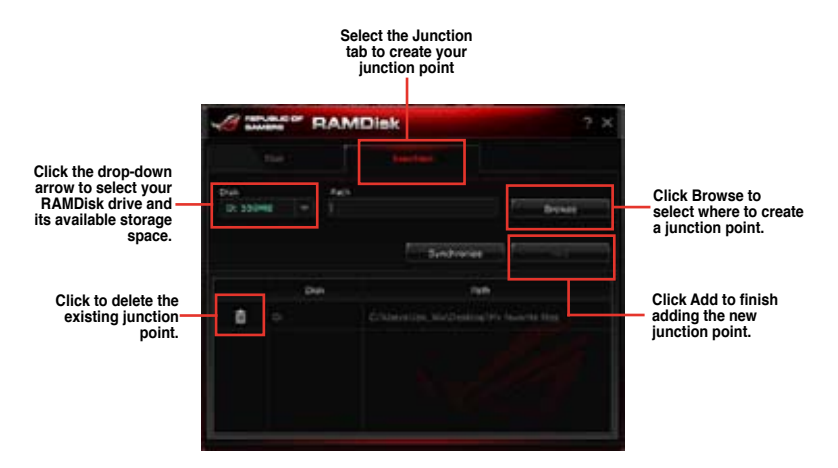

#### **Synchronizing backup files**

After creating a junction point, RAMDisk automatically creates a backup folder in the file's original location. Use RAMDisk to manually synchronize updates with these backup files.

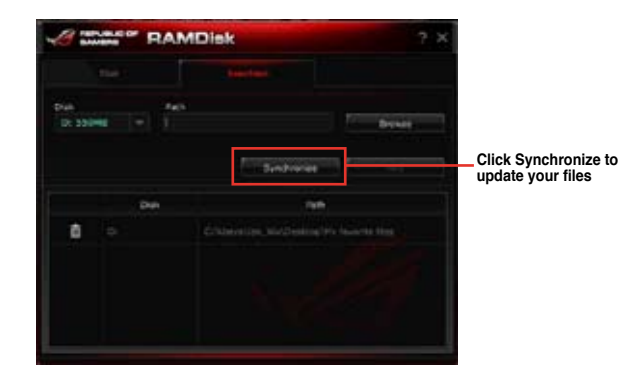

### **4.8 Sonic Radar**

Sonic Radar is a head-up display (HUD) designed for First Person Shooting (FPS) games, that shows the precise direction and intensity of where a sound is coming from. In-game sound including gunshots, footprints, voice call-outs, or even a ticking bomb, is visualized as radar signals on the Sonic Radar display - this provides you the advantage to know potential threats and act accordingly.

Sonic Radar also features a sound enhancer that amplifies a desired frequency band and minimizes ambient noise to help make the sound more clear.

### **4.8.1 Main menu**

To launch Sonic Radar, go to the Desktop then click **Start** > **All Programs** > **Sonic Radar** >

**Sonic Radar** or go to the taskbar then double-click

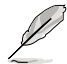

Sonic Radar is automatically installed when you install the Realtek Audio drivers for your ROG motherboard with SupremeFX.

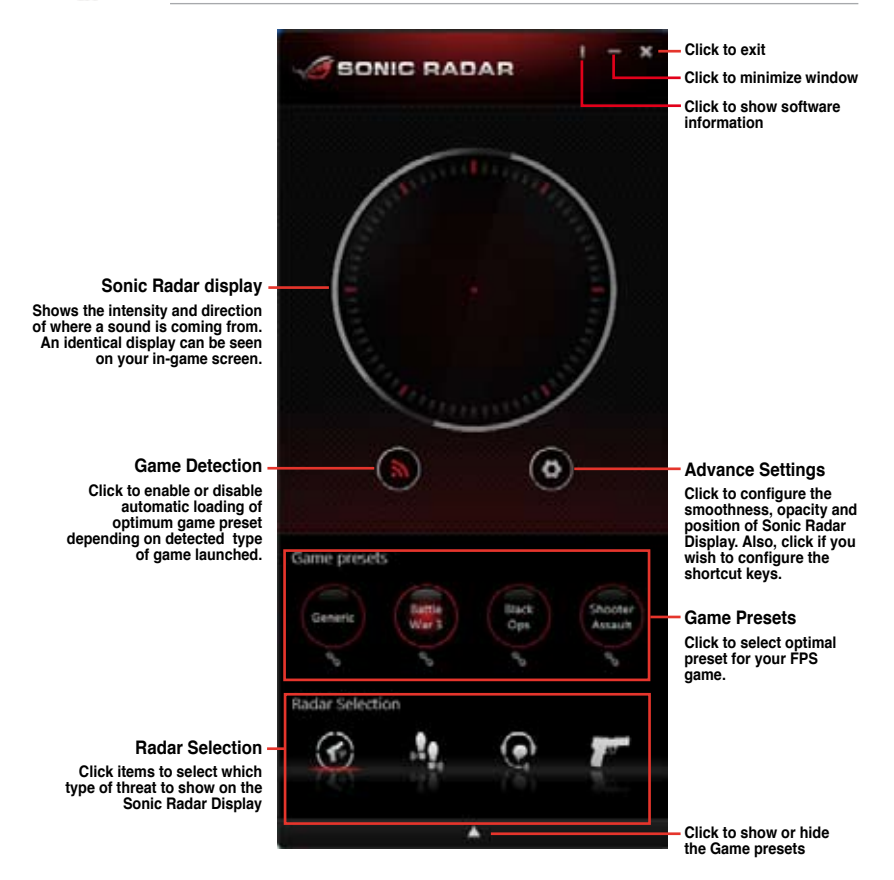

#### **Sonic Radar in-game**

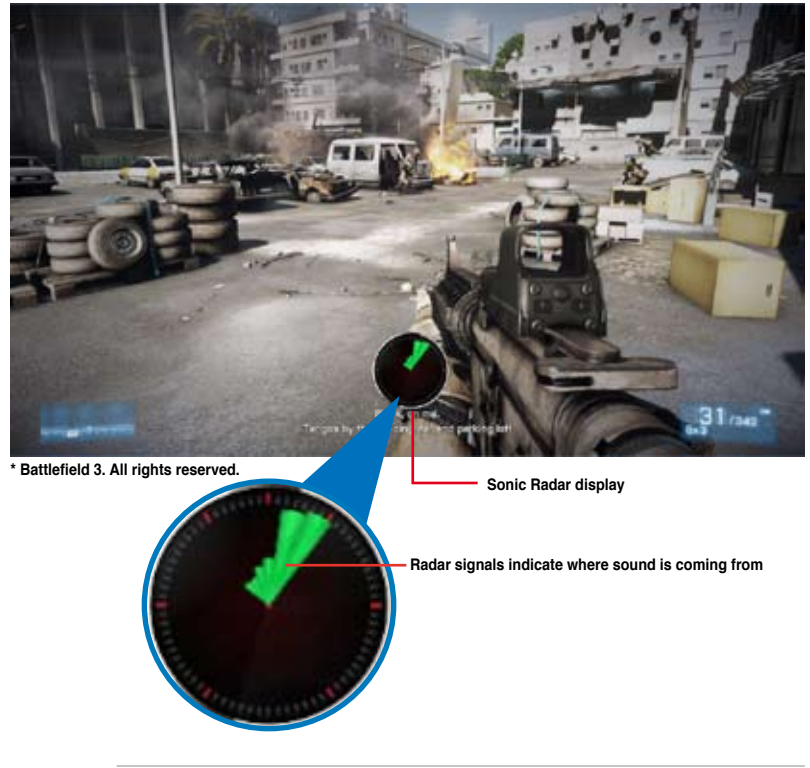

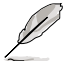

- The screen shot is for reference only and can vary depending on the game you are playing.
- All rights of the FPS game Battlefield 3 is reserved to EA Digital Illusions CE AB and Electronic Arts.

### **4.8.2 Game presets and Radar Selection**

The optimized game presets and radar selection sound enhancers provide the most conducive settings that enhances your point of view while playing FPS games.

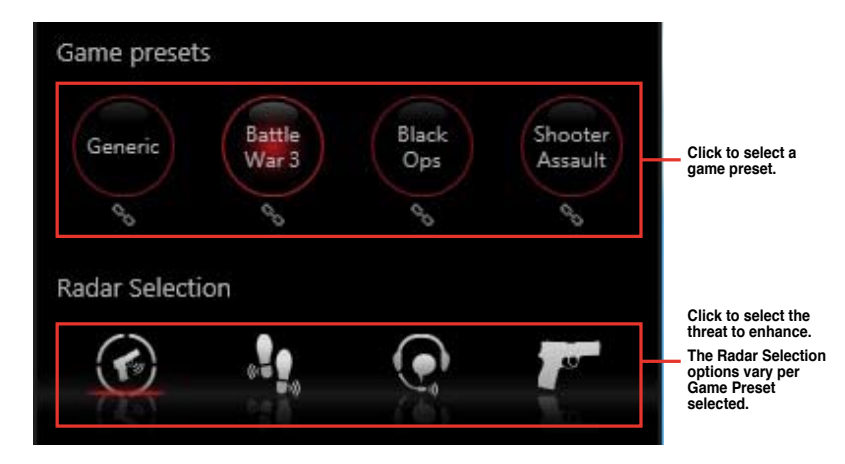

#### **Radar Selection options**

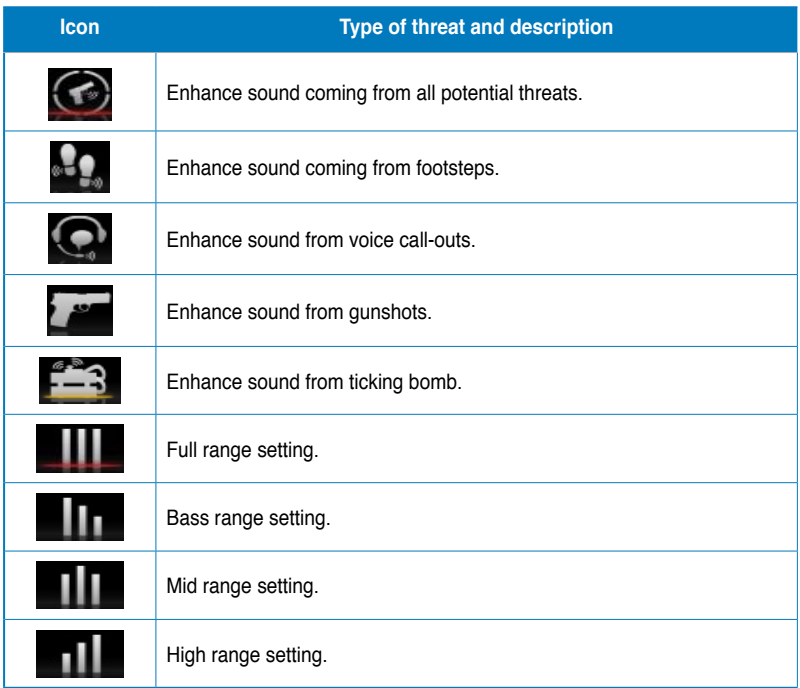

# **Chapter 4 Chapter 4**

Download from Www.Somanuals.com. All Manuals Search And Download.

### **4.8.3 Advanced Settings**

Click  $\left( \bullet \right)$  from the Sonic Radar main menu to show the Advanced Settings panel.

#### **Smoothness and opacity**

Allows you to adjust the texture and transparency of the Sonic Radar display.

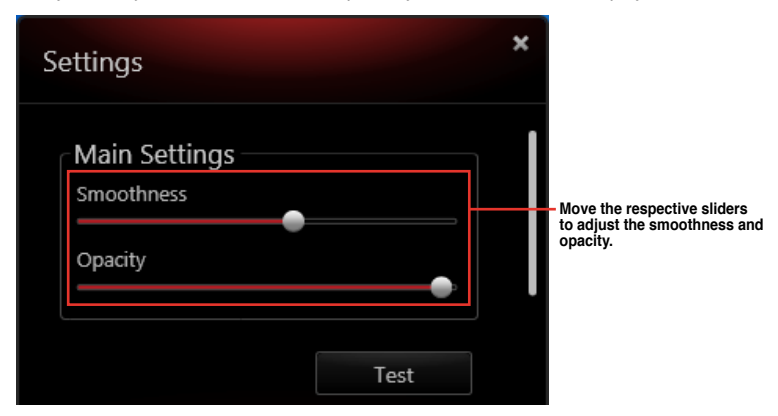

#### **Radar position**

Allows you to set a convenient position for the Sonic Radar display, anywhere on your ingame screen.

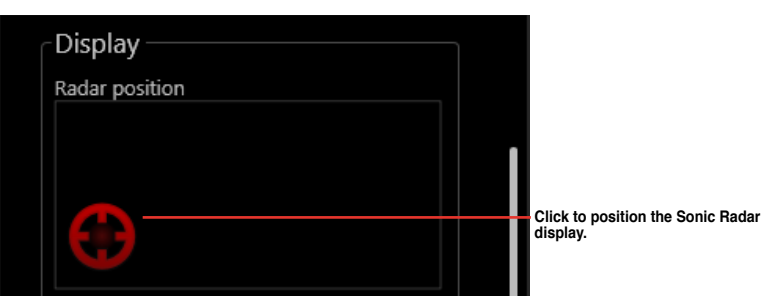

#### **Shortcut keys**

Your gaming experience is further enhanced with a set of default shortcut keys that allows you to perform tasks faster and easier without exiting the game.

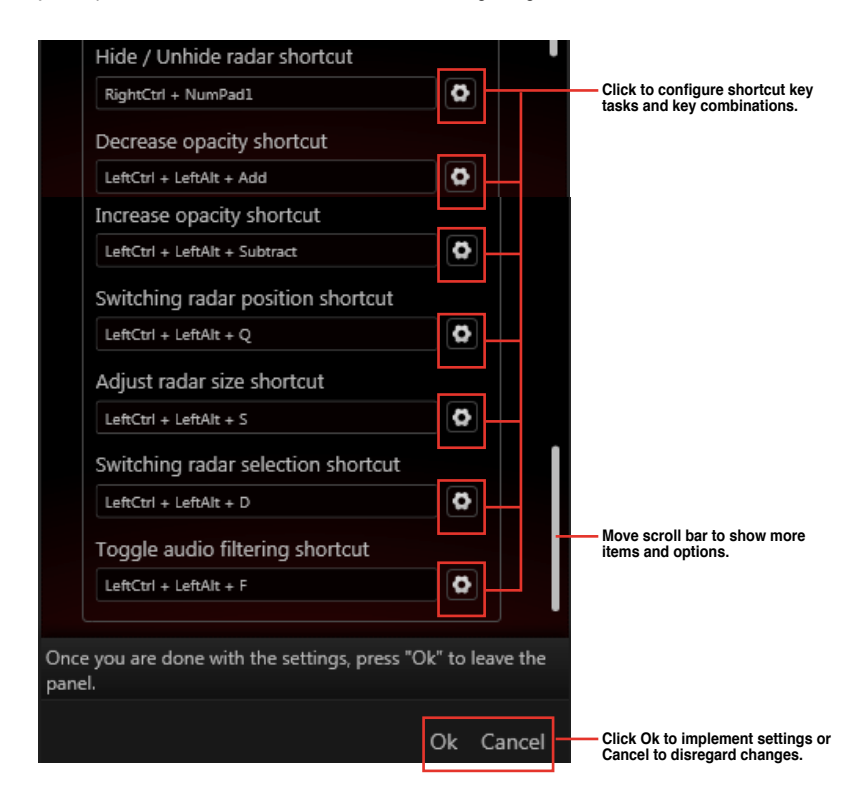

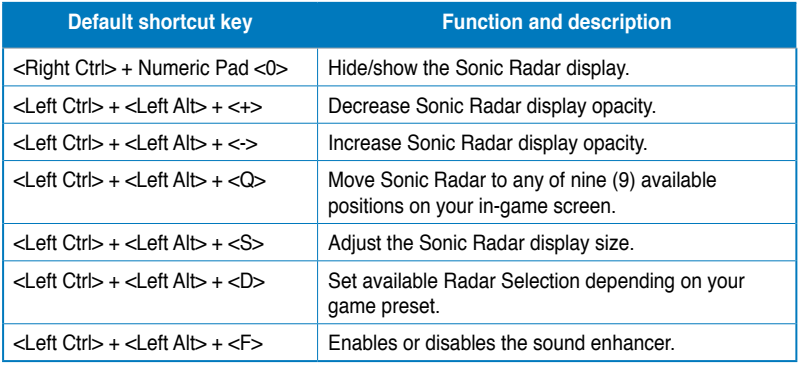

### **4.9 Perfect Voice**

Sonic Radar comes with the Perfect voice, a single microphone noise reduction solution initially designed for Voice-Over-IP (VOIP) software. With Perfect voice, you can deliver perfectly enunciated voice call-outs.

Perfect voice works via two major features: Noise Gate and Noise Reduction.

#### **Noise Gate**

Noise gate cuts the ambient noise in pauses or periods of silence in-between words or sentences.

#### **Noise Reduction**

Analyzes, estimates then minimizes the amount of ambient noise within words and sentences.

You can configure the Noise Gate and Noise Reduction settings via the Realtek HD Audio Manager.

To launch the Realtek HD Audio Manager, go to the Desktop then from the taskbar double-click .

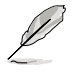

Before configuring any of the settings, ensure that you have a headset connected to the audio ports.

#### **Realtek HD Audio Manager main menu**

From the Realtek HD Audio Manager main menu, select **Microphone** then **Microphone Effects**. Refer to the screen below for a sample setting:

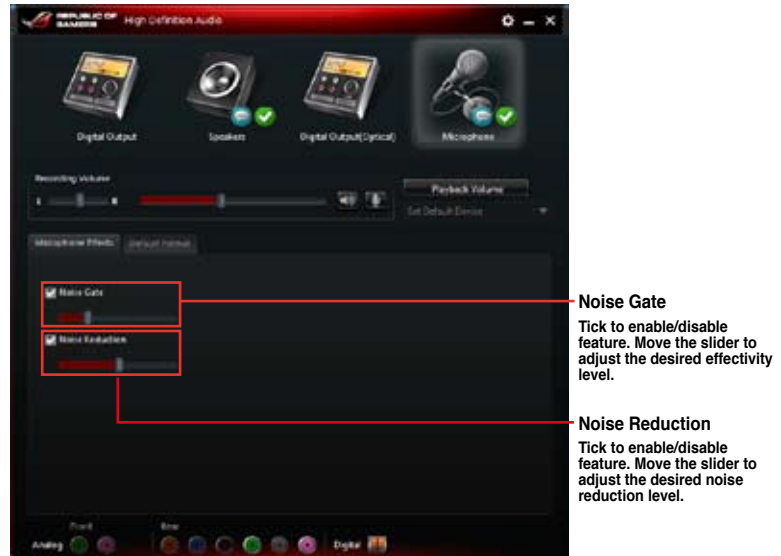

# **RAID support**

5

### **5.1 RAID configurations**

The motherboard supports the following SATA RAID solutions:

Intel<sup>®</sup> Rapid Storage Technology with RAID 0, RAID 1, RAID 10 and RAID 5 support.

If you want to install a Windows® operating system to a hard disk drive included in a RAID set, you have to create a RAID driver disk and load the RAID driver during OS installation. Refer to section **5.2 Creating a RAID driver disk** for details.

### **5.1.1 RAID definitions**

**RAID 0 (Data striping)** optimizes two identical hard disk drives to read and write data in parallel, interleaved stacks. Two hard disks perform the same work as a single drive but at a sustained data transfer rate, double that of a single disk alone, thus improving data access and storage. Use of two new identical hard disk drives is required for this setup.

**RAID 1 (Data mirroring)** copies and maintains an identical image of data from one drive to a second drive. If one drive fails, the disk array management software directs all applications to the surviving drive as it contains a complete copy of the data in the other drive. This RAID configuration provides data protection and increases fault tolerance to the entire system. Use two new drives or use an existing drive and a new drive for this setup. The new drive must be of the same size or larger than the existing drive.

**RAID 5** stripes both data and parity information across three or more hard disk drives. Among the advantages of RAID 5 configuration include better HDD performance, fault tolerance, and higher storage capacity. The RAID 5 configuration is best suited for transaction processing. relational database applications, enterprise resource planning, and other business systems. Use a minimum of three identical hard disk drives for this setup.

**RAID 10** is data striping and data mirroring combined without parity (redundancy data) having to be calculated and written. With the RAID 10 configuration you get all the benefits of both RAID 0 and RAID 1 configurations. Use four new hard disk drives or use an existing drive and three new drives for this setup.

### **5.1.2 Installing Serial ATA hard disks**

The motherboard supports Serial ATA hard disk drives. For optimal performance, install identical drives of the same model and capacity when creating a disk array.

#### **To install the SATA hard disks for a RAID configuration:**

- 1. Install the SATA hard disks into the drive bays.
- 2. Connect the SATA signal cables.
- 3. Connect a SATA power cable to the power connector on each drive.

### **5.1.3 Setting the RAID item in BIOS**

You must enable the RAID function in the BIOS Setup before creating RAID sets using SATA HDDs. To do this:

- 1. Enter the BIOS Setup during POST.
- 2. Go to the **Advanced** menu > **SATA Configuration**, and then press <Enter>.
- 3. Set the SATA Mode item to [RAID Mode].
- 4. Save your changes, and then exit the BIOS Setup.

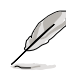

Refer to Chapter 3 for details on entering and navigating through the BIOS Setup

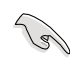

Due to chipset limitation, when SATA ports are set to RAID mode, all SATA ports run at RAID mode together.

### **5.1.4 Intel® Rapid Storage Technology Option ROM utility**

**To enter the Intel® Rapid Storage Technology Option ROM utility:**

- 1. Turn on the system.
- 2. During POST, press  $\langle$ Ctr $|$ > +  $\langle$  $|$ > to display the utility main menu.

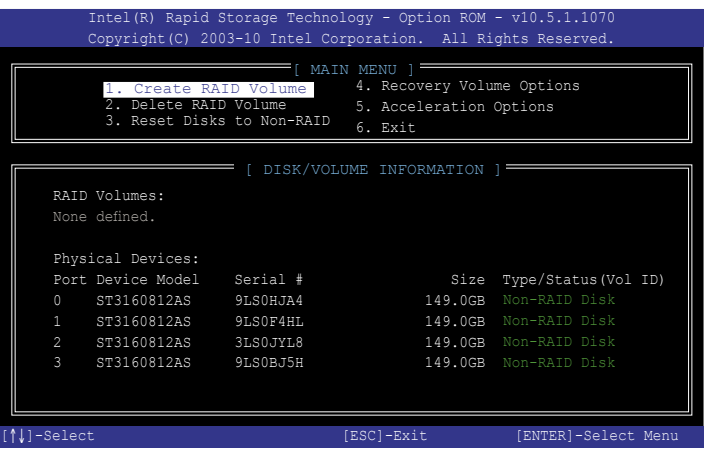

The navigation keys at the bottom of the screen allow you to move through the menus and select the menu options.

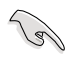

The RAID BIOS setup screens shown in this section are for reference only and may not exactly match the items on your screen.

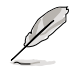

The utility supports maximum four hard disk drives for RAID configuration.

#### **Creating a RAID set**

#### **To create a RAID set:**

1. From the utility main menu, select **1. Create RAID Volume** and press <Enter>. The following screen appears:

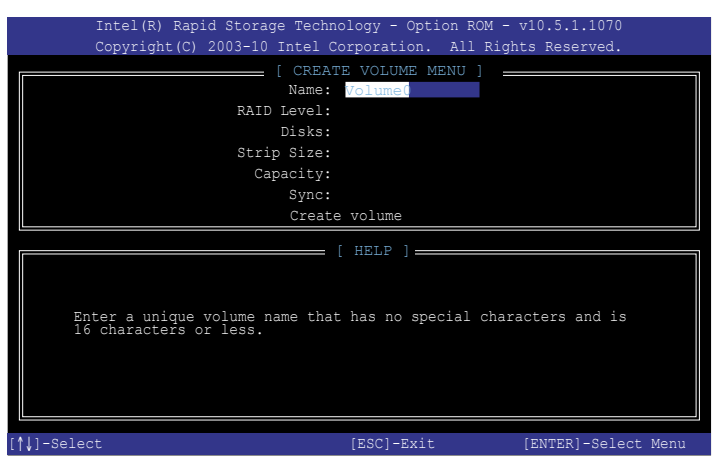

- 2. Enter a name for the RAID set and press <Enter>.
- 3. When the RAID Level item is selected, press the up/down arrow key to select a RAID level to create, and then press <Enter>.
- 4. When the Disks item is selected, press <Enter> to select the hard disk drives you want to include in the RAID set. The SELECT DISKS screen appears:

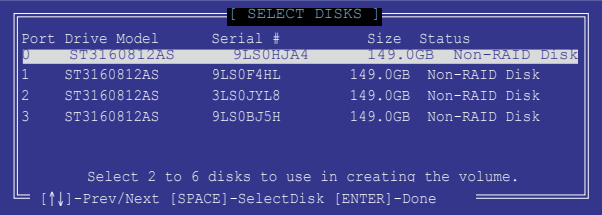

- 5. Use the up/down arrow key to select a drive, and then press <Space> to select. A small triangle marks the selected drive. Press <Enter> after completing your selection.
- 6. Use the up/down arrow key to select the stripe size for the RAID array (for RAID 0, 10 and 5 only) and then press  $\epsilon$  Enter $>$ . The available stripe size values range from 4KB to 128KB. The following are typical values:
	- RAID 0: 128KB
	- RAID 10: 64KB
	- RAID 5: 64KB

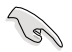

We recommend a lower stripe size for server systems, and a higher stripe size for multimedia computer systems used mainly for audio and video editing.

- 7. When the **Capacity** item is selected, enter the RAID volume capacity that you want and press <Enter>. The default value indicates the maximum allowed capacity.
- 8. When the **Create Volume** item is selected, press <Enter>. The following warning message appears:

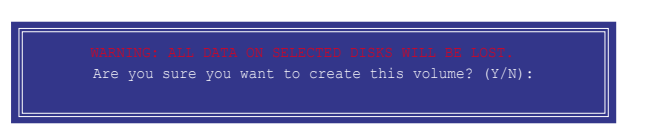

9. Press <Y> to create the RAID volume and return to the main menu, or <N> to go back to the CREATE VOLUME menu.

#### **Deleting a RAID set**

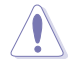

Be cautious when deleting a RAID set. You will lose all data on the hard disk drives when you delete a RAID set.

#### **To delete a RAID set:**

1. From the utility main menu, select **2. Delete RAID Volume** and press <Enter>. The following screen appears:

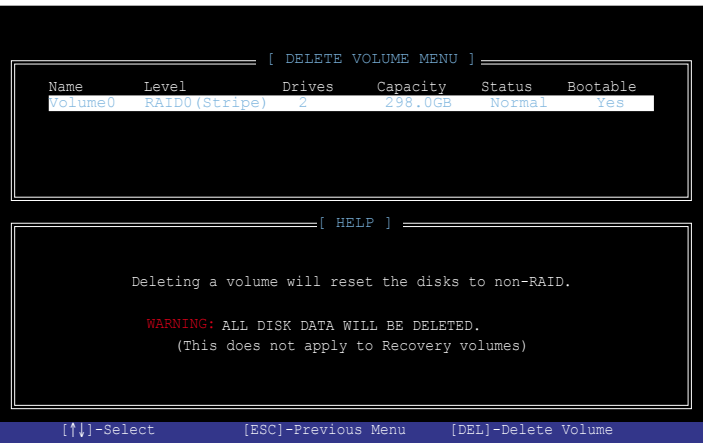

2. Use the up/down arrow key to select the RAID set you want to delete, and then press <Del>. The following warning message appears:

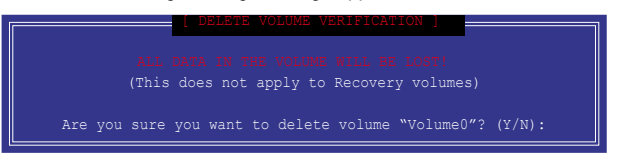

3. Press <Y> to delete the RAID set and return to the utility main menu, or press <N> to return to the DELETE VOLUME menu.

#### **Exiting the Intel® Rapid Storage Technology Option ROM utility**

#### **To exit the utility:**

1. From the utility main menu, select **5. Exit**, and then press <Enter>. The following warning message appears:

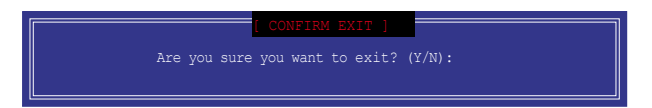

### **5.2 Creating a RAID driver disk**

A floppy disk with the RAID driver is required when installing a Windows® operating system on a hard disk drive that is included in a RAID set.

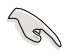

The motherboard does not provide a floppy drive connector. You have to use a USB floppy disk drive when creating a SATA RAID driver disk.

### **5.2.1 Creating a RAID driver disk without entering the OS**

**To create a RAID driver disk without entering the OS:**

- 1. Boot your computer.
- 2. Press <Del> during POST to enter the BIOS setup utility.
- 3. Set the optical drive as the primary boot device.
- 4. Insert the support DVD into the optical drive.
- 5. Save changes and exit BIOS.
- 6. When the Make Disk menu appears, press <1> to create a RAID driver disk.
- 7. Insert a formatted floppy disk into the USB floppy disk drive, then press <Enter>.
- 8. Follow the succeeding screen instructions to complete the process.

### **5.2.2 Creating a RAID driver disk in Windows®**

#### **To create a RAID driver disk in Windows®:**

- 1. Start Windows®.
- 2. Plug the USB floppy disk drive and insert a floppy disk.
- 3. Place the motherboard support DVD into the optical drive.
- 4. Go to the **Make Disk** menu, and then click **Intel AHCI/RAID Driver Disk** to create a RAID driver disk.
- 5. Select **USB floppy disk drive** as the destination disk.
- 6. Follow the succeeding screen instructions to complete the process.

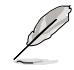

Write-protect the floppy disk to avoid a computer virus infection.

### **5.2.3 Installing the RAID driver during Windows® OS installation**

#### **To install the RAID driver for Windows® 7 or later OS:**

- 1. During the OS installation, click **Load Driver** to allow you to select the installation media containing the RAID driver.
- 2. Insert the USB flash drive with RAID driver into the USB port or the support DVD into the optical drive, and then click **Browse**.
- 3. Click the name of the device you've inserted, go to **Drivers** > **RAID**, and then select the RAID driver for the corresponding OS version. Click **OK**.
- 4. Follow the succeeding screen instructions to complete the installation.

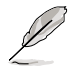

Before loading the RAID driver from a USB flash drive, you have to use another computer to copy the RAID driver from the support DVD to the USB flash drive.

5-10 Chapter 5: RAID support Download from Www.Somanuals.com. All Manuals Search And Download.

# **Appendices**

### **Notices**

### **Federal Communications Commission Statement**

This device complies with Part 15 of the FCC Rules. Operation is subject to the following two conditions:

- This device may not cause harmful interference. •
- This device must accept any interference received including interference that may cause undesired operation. •

This equipment has been tested and found to comply with the limits for a Class B digital device, pursuant to Part 15 of the FCC Rules. These limits are designed to provide reasonable protection against harmful interference in a residential installation. This equipment generates, uses and can radiate radio frequency energy and, if not installed and used in accordance with manufacturer's instructions, may cause harmful interference to radio communications. However, there is no guarantee that interference will not occur in a particular installation. If this equipment does cause harmful interference to radio or television reception, which can be determined by turning the equipment off and on, the user is encouraged to try to correct the interference by one or more of the following measures:

- Reorient or relocate the receiving antenna. •
- Increase the separation between the equipment and receiver. •
- Connect the equipment to an outlet on a circuit different from that to which the receiver is connected. •
- Consult the dealer or an experienced radio/TV technician for help. •

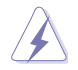

The use of shielded cables for connection of the monitor to the graphics card is required to assure compliance with FCC regulations. Changes or modifications to this unit not expressly approved by the party responsible for compliance could void the user's authority to operate this equipment.

### **IC: Canadian Compliance Statement**

Complies with the Canadian ICES-003 Class B specifications. This device complies with RSS 210 of Industry Canada. This Class B device meets all the requirements of the Canadian interference-causing equipment regulations.

This device complies with Industry Canada license exempt RSS standard(s). Operation is subject to the following two conditions: (1) this device may not cause interference, and (2) this device must accept any interference, including interference that may cause undesired operation of the device.

Cut appareil numérique de la Classe B est conforme à la norme NMB-003 du Canada. Cet appareil numérique de la Classe B respecte toutes les exigences du Règlement sur le matériel brouilleur du Canada.

Cet appareil est conforme aux normes CNR exemptes de licence d'Industrie Canada. Le fonctionnement est soumis aux deux conditions suivantes :

(1) cet appareil ne doit pas provoquer d'interférences et

(2) cet appareil doit accepter toute interférence, y compris celles susceptibles de provoquer un fonctionnement non souhaité de l'appareil.

### **Canadian Department of Communications Statement**

This digital apparatus does not exceed the Class B limits for radio noise emissions from digital apparatus set out in the Radio Interference Regulations of the Canadian Department of Communications.

This class B digital apparatus complies with Canadian ICES-003.

### **VCCI: Japan Compliance Statement**

### **VCCI Class B Statement**

情報処理装置等電波障害自主規制について この英室は、博報処理英室等電波障害自主規制協議会 (VCCI)の基準に基づくクラスB情報技術英室 です。この装置は家庭環境で使用されることを目的としていますが、この装置がラジオやテレビジ ョン受信機に近接して使用されると、受信障害を引き起こすことがあります。

取扱説明書に従って正しい取り扱いをして下さい。

#### **KC: Korea Warning Statement**

B급 기기 (가정용 방송통신기자재) 이 기기는 가정용(B급) 전자파적합기기로서 주로 가정에서 사용하는 것을 목적으로 하며, 모든 지역에서 사용할 수 있습니다.

\*당해 무선설비는 전파혼신 가능성이 있으므로 인명안전과 관련된 서비스는 할 수 없습 니다.

### **REACH**

Complying with the REACH (Registration, Evaluation, Authorisation, and Restriction of Chemicals) regulatory framework, we published the chemical substances in our products at ASUS REACH website at http://csr.asus.com/english/REACH.htm.

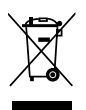

DO NOT throw the motherboard in municipal waste. This product has been designed to enable proper reuse of parts and recycling. This symbol of the crossed out wheeled bin indicates that the product (electrical and electronic equipment) should not be placed in municipal waste. Check local regulations for disposal of electronic products.

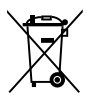

DO NOT throw the mercury-containing button cell battery in municipal waste. This symbol of the crossed out wheeled bin indicates that the battery should not be placed in municipal waste.

### **ASUS Recycling/Takeback Services**

ASUS recycling and takeback programs come from our commitment to the highest standards for protecting our environment. We believe in providing solutions for you to be able to responsibly recycle our products, batteries, other components as well as the packaging materials. Please go to http://csr.asus.com/english/Takeback.htm for detailed recycling information in different regions.

### **RF Equipment Notices**

### **CE: European Community Compliance Statement**

The equipment complies with the RF Exposure Requirement 1999/519/EC, Council Recommendation of 12 July 1999 on the limitation of exposure of the general public to electromagnetic fields (0–300 GHz). This wireless device complies with the R&TTE Directive.

### **Wireless Radio Use**

This device is restricted to indoor use when operating in the 5.15 to 5.25 GHz frequency band.

### **Exposure to Radio Frequency Energy**

The radiated output power of the Wi-Fi technology is below the FCC radio frequency exposure limits. Nevertheless, it is advised to use the wireless equipment in such a manner that the potential for human contact during normal operation is minimized.

### **FCC Bluetooth Wireless Compliance**

The antenna used with this transmitter must not be colocated or operated in conjunction with any other antenna or transmitter subject to the conditions of the FCC Grant.

### **Bluetooth Industry Canada Statement**

This Class B device meets all requirements of the Canadian interference-causing equipment regulations.

Cet appareil numérique de la Class B respecte toutes les exigences du Règlement sur le matériel brouilleur du Canada.

#### **NCC: Taiwan Wireless Statement**

```
無線設備的警告整明
經型式認證合格之低功率射頻電機,非經許可,公司、商號或使用者均不得擅自變更射頻、加
大功率或變更原設計之特性及功能·低功率射頻電機之使用不得影響飛航安全及干擾合法通信;
經發現有干擾現象時・應立即停用・並改善至無干擾時方得繼續使用・前項合法通信指依電信
法规定作業之無線通信。低功率时規電機領忍受合法通信或工業、科學及醫療用電波幅射性電
機設備之干擾。
```
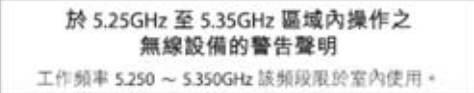

### **Japan RF Equipment Statement**

この製品は、周波数普域5.15~5.35G Hzで動作しているときは、居内においてのみ使用可能です。

### **KC (RF Equipment)**

대한민국 규정 및 준수 방통위고시에 따른 고지사항 해당 무선설비는 운용 중 전파혼신 가능성이 있음. 이 기기는 인명안전과 관련된 서비스에 사용할 수 없습니다.

### **ASUS contact information**

# **ASUSTeK COMPUTER INC.**

Address 15 Li-Te Road, Peitou, Taipei, Taiwan 11259<br>Telephone 1886-2-2894-3447 Telephone +886-2-2894-3447<br>Eax +886-2-2890-7798  $\begin{array}{r}\n\text{Fax} \\
\text{F-mail} \\
\text{F-mail}\n\end{array}$ E-mail info@asus.com.tw<br>Web.site www.asus.com.tw www.asus.com.tw

# **Technical Support**

Telephone +86-21-38429911<br>Online support support support support support support support support support support of the support of the support of the support of the support of the support of the support of the support of t support asus.com

## **ASUS COMPUTER INTERNATIONAL (America)**

Address 600 Corporate Way, Fremont, CA 94539, USA<br>Telephone 61 1-510-739-3777 Telephone +1-510-739-3777 Fax +1-510-608-4555<br>Web site issa asus com usa.asus.com

# **Technical Support**

Telephone +1-812-282-2787 Support fax  $+1-812-284-0883$ <br>Online support support support support support support support support support support support support support support support support support support support support support support support s

support.asus.com

# **ASUS COMPUTER GmbH (Germany and Austria)**

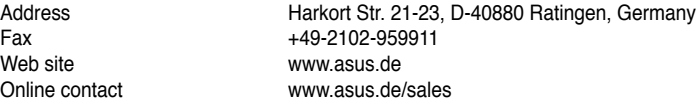

# **Technical Support**

Telephone +49-1805-010923\*<br>Support Fax +49-2102-9599-11 Support Fax  $+49-2102-9599-11$ <br>Online support support support support support support as us com

support.asus.com

**\* EUR 0.14/minute from a German fixed landline; EUR 0.42/minute from a mobile phone.**

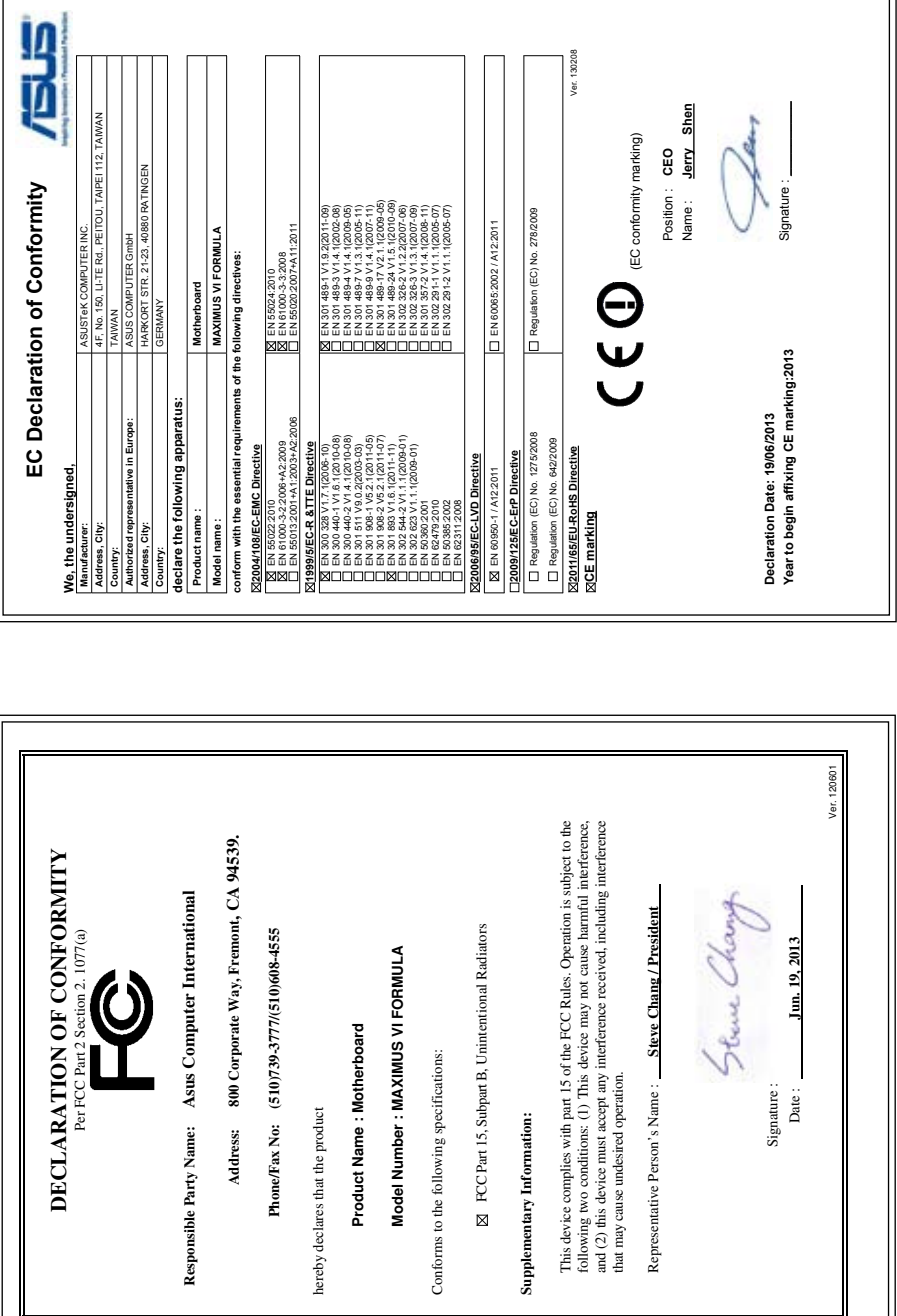

 $\overline{ }$ 

Download from Www.Somanuals.com. All Manuals Search And Download.

Free Manuals Download Website [http://myh66.com](http://myh66.com/) [http://usermanuals.us](http://usermanuals.us/) [http://www.somanuals.com](http://www.somanuals.com/) [http://www.4manuals.cc](http://www.4manuals.cc/) [http://www.manual-lib.com](http://www.manual-lib.com/) [http://www.404manual.com](http://www.404manual.com/) [http://www.luxmanual.com](http://www.luxmanual.com/) [http://aubethermostatmanual.com](http://aubethermostatmanual.com/) Golf course search by state [http://golfingnear.com](http://www.golfingnear.com/)

Email search by domain

[http://emailbydomain.com](http://emailbydomain.com/) Auto manuals search

[http://auto.somanuals.com](http://auto.somanuals.com/) TV manuals search

[http://tv.somanuals.com](http://tv.somanuals.com/)